# AC/DC 耐電圧・絶縁・アース導通(GB) 安全試験器

GPT-9000 / GPT-9000A シリーズ

ユーザー マニュアル

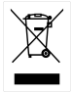

ISO-9001 CERTIFIED MANUFACTURER

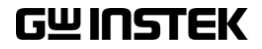

# 保 証

### GPT-9000 / 9000A シリーズ

### AC/DC耐電圧・絶縁抵抗・アース導通 安全試験器

GPTシリーズは、正常な使用状態で発生する故障についてお買上げの日より2年間 に発生した故障については無償で修理を致します。

ただし、保証期間内でも次の場合は有償修理になります。

- 1.火災、天災、異常電圧等による故障、損傷。
- 2.不当な修理、調整、改造がなされた場合。
- 3. 取扱いが不適当なために生ずる故障、損傷。
- 4. 故障が本製品以外の原因による場合。
- 5. お買上げ明細書類のご提示がない場合。

お買上げ時の明細書(納品書、領収書など)は保証書の代わりとなりますので、大切に 保管してください。

また、校正作業につきましては有償にて受け賜ります。

この保証は日本国内で使用される場合にのみ有効です。

This warranty is valid only Japan.

#### 本マニュアルについて

ご使用に際しては、必ず本マニュアルを最後までお読みいただき、正しくご使用ください。ま た、いつでも見られるよう保存してください。

本書の内容に関しましては万全を期して作成いたしましたが、万一不審な点や誤り、記載 漏れなどがございましたらご購入元または当社までご連絡ください。

2024年4月

このマニュアルは著作権によって保護された知的財産情報を含んでいます。 本説明書の内容の一部または全部を転載する場合は、著作権者の許諾を必要とします。 また、製品の仕様および本説明書の内容は改善のため予告無く変更することがあります のであらかじめご了承ください。

取扱説明書類の最新版は当社 HP (https://www.texio.co.jp/download/)に掲載されています。 当社では環境への配慮と廃棄物の削減を目的として、製品に添付している紙またはCD の取説類の廃止を順次進めております。

取扱説明書に付属の記述があっても添付されていない場合があります。

Good Will Instrument Co., Ltd.

No. 7-1, Jhongsing Rd., Tucheng Dist., New Taipei City 236, Taiwan**.**

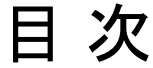

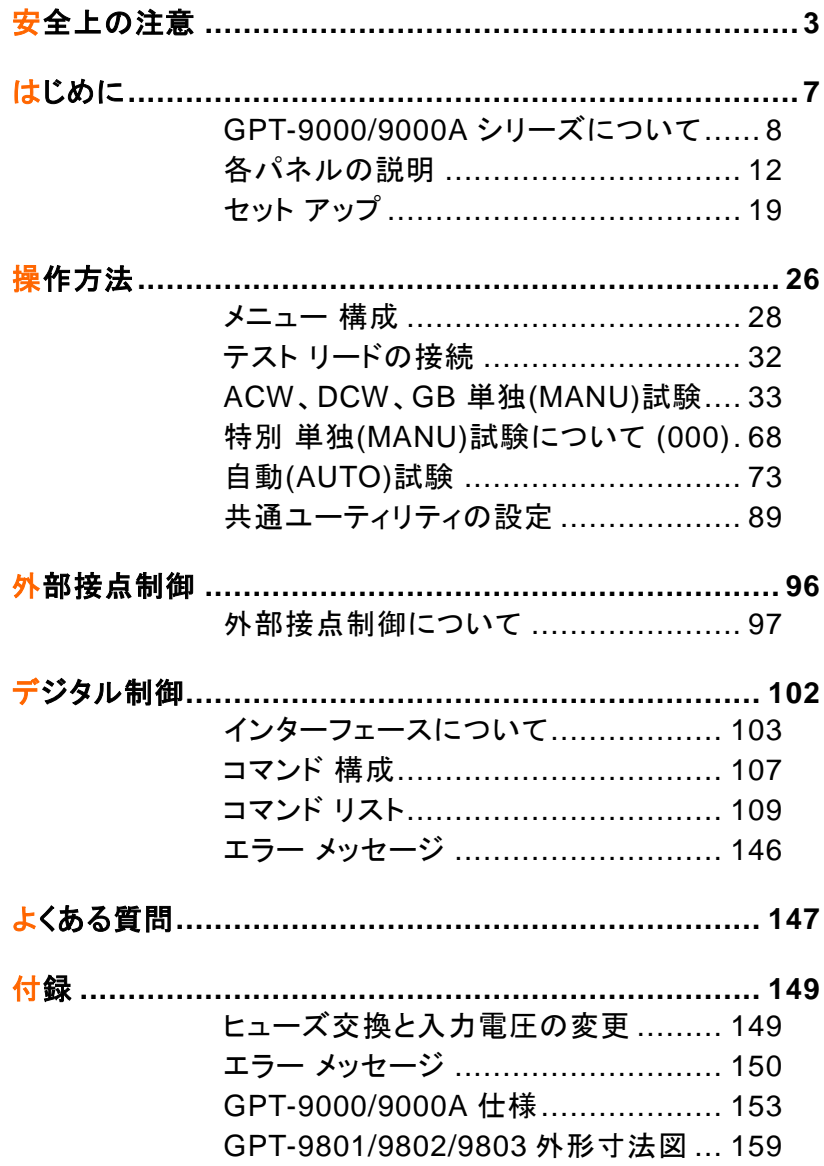

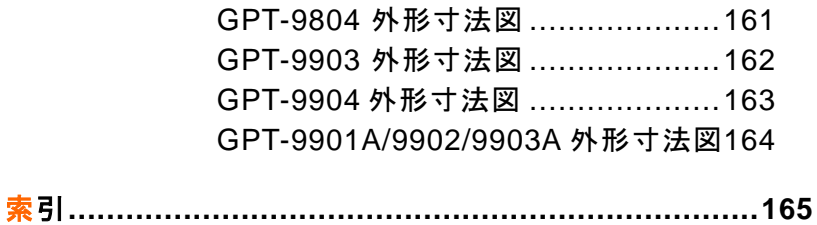

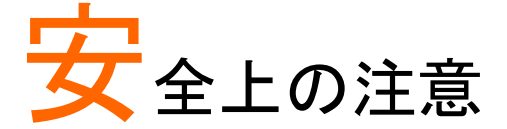

この章は、本器の操作および保存時に気を付けなけ ればならない重要な安全上の注意を含んでいます。 操作を始める前に以下の注意をよく読んで安全を確 保し、最良の環境に本器をご使用ください。

安全記号

下記の安全記号が、本マニュアルまたは本器上に記載されています。

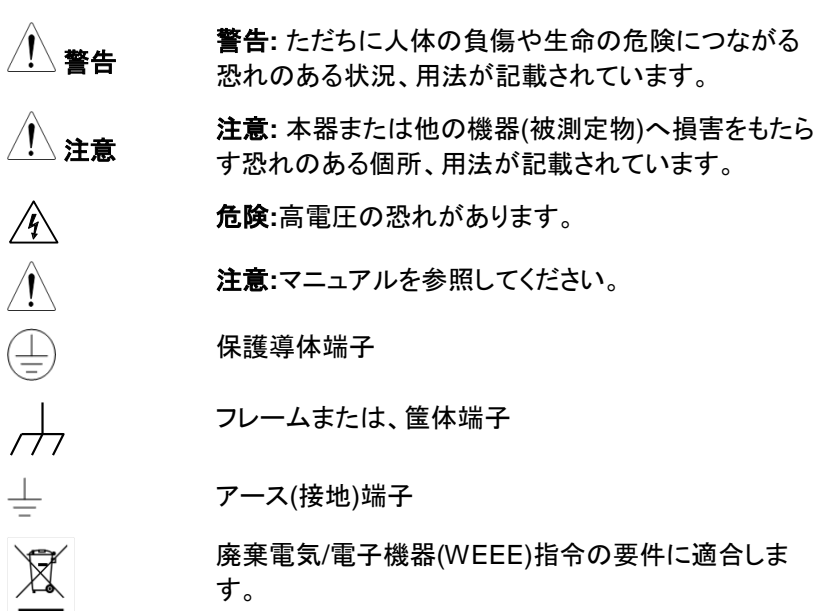

### GWINSTEK GPT-9000/9000A シリーズ ユーザー マニュアル 安全上の注意 重量のあるものを GPT-9000/9000A の上に置かな 一般注意事項 いでください。 激しい衝撃または荒い取り扱いを避けてください。 注意 GPT-9000/9000A の破損につながります。 GPT-9000/9000A に静電気を与えないでください。 端子配線には、安全を考慮したコネクタ付ケーブル を使用してください。裸線を端子に接続しないでくだ さい。 冷却用の通気口を塞がないでください。 GPT-9000/9000A を分解、改造しないでください。 当社のサービス技術および認定された者以外、本 器を分解することは禁止されています。 (測定カテゴリ) EN 61010-1:2010 は、測定カテゴリと要求事項を以 下のように規定しています。 GPT-9000/GPT-9000A は、カテゴリ II、III、IV に該当しません。 測定カテゴリ IV :低電圧の供給源で実行される測定が対象で す。 ● 測定カテゴリ III :建造物設備で実行される測定が対象です。 ● 測定カテゴリⅡ:低電圧設備に直接接続された回路で実行される 測定が対象です。 AC 入力電源 : 100/120/220/230VAC ±10% AC 入力電源 周波数 : 50Hz/60Hz 感電防止のために本器の筺体 GND/アース端子を 必ず大地アースに接地してください。 警告 クリーニング クリーニング前に電源コードを外してください。 GPT-9000/ 中性洗剤と水の混合液に浸した柔らかい布地を使 GPT-9000A 用します。液体はスプレーしないで、本器に液体が 入らない様にしてください。

 ベンゼン、トルエン、キシレン、アセトンなど危険な 材料を含む化学物質を使用しないでください。

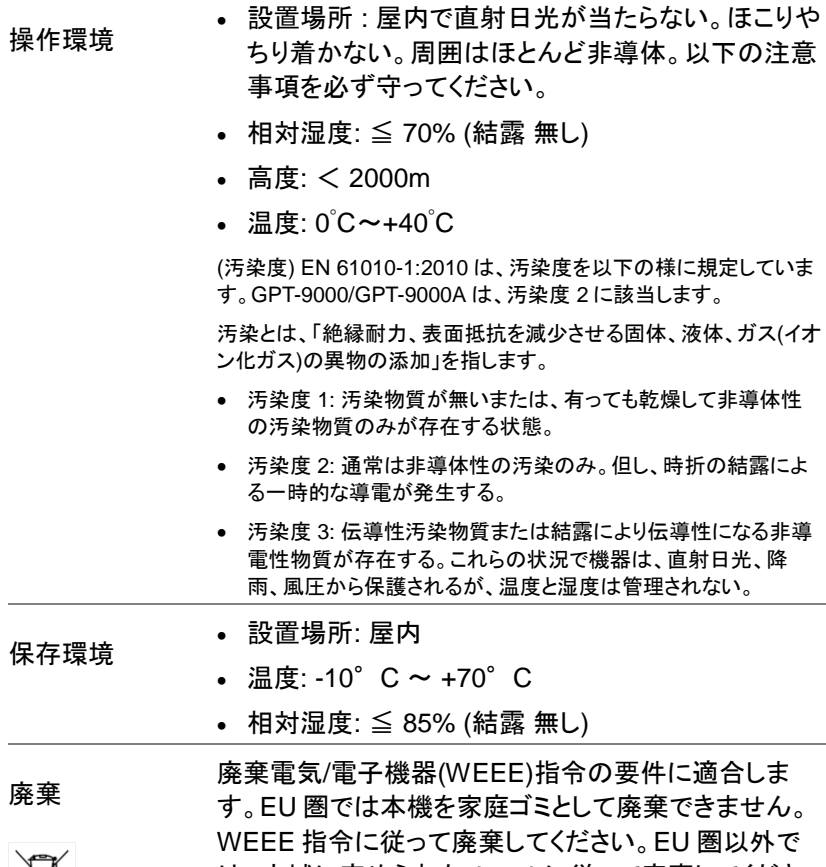

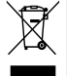

は、市域に定められたルールに従って廃棄してくださ い。

GWINSTEK GPT-9000/9000A シリーズ ユーザー マニュアル

イギリス用電源コード

本器をイギリスで使用する場合、電源コードが以下の安全指示を満たし ていることを確認してください。

注意: このリード線/装置は資格のある人のみが配線してください。

警告: この装置は設置する必要があります。

重要: このリード線の配線は以下のコードに従い色分けされています。

Green/ Yellow(緑/黄色): Earth (接地:アース)

Blue(青色): Neutral (ニュートラル)

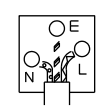

Brown(茶色): Live /Phase (ライブ/位相)

主リード線の配線の色が使用しているプラグ/装置で指定されている色と 異なる場合、以下の指示に従ってください。

緑と黄色の配線は、E 文字、接地記号 ⑤があるまたは、緑/緑と黄色に色 分けされた接地(アース)端子に接続してください。

青色配線は N 文字または、青か黒に色分けされた端子に接続してくださ い。

茶色配線は L または P 文字があるか、茶または赤色に色分けされた端 子に接続してください。

不確かな場合は、装置の説明書を参照するか、代理店にご相談ください。

この配線と装置は、適切な定格の認可済み HBC 電源ヒューズで保護す る必要があります。詳細は装置上の定格情報および説明書を参照してく ださい。

参考として、0.75 mm2 の配線は 3A または 5A ヒューズで保護する必要 があります。それより大きい配線は通常 13A タイプを使用とし、使用する 配線方法により異なります。

ソケットは電流が流れるためのケーブル、プラグ、接続部から露出した配 線は非常に危険です。ケーブルまたはプラグが危険とみなされる場合、 主電源を切ってケーブル、ヒューズ、ヒューズ部品をそり除きます。危険な 配線は直ちに廃棄し、上記の基準に従って取換える必要があります。

# はじめに

この章では、本器の特徴、機能、フロント/リアパネル について説明します。 本器概要を理解の上、セットア ップの章をお読みください。

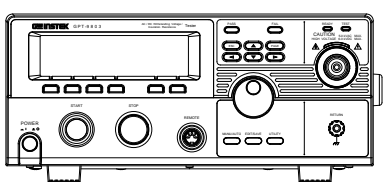

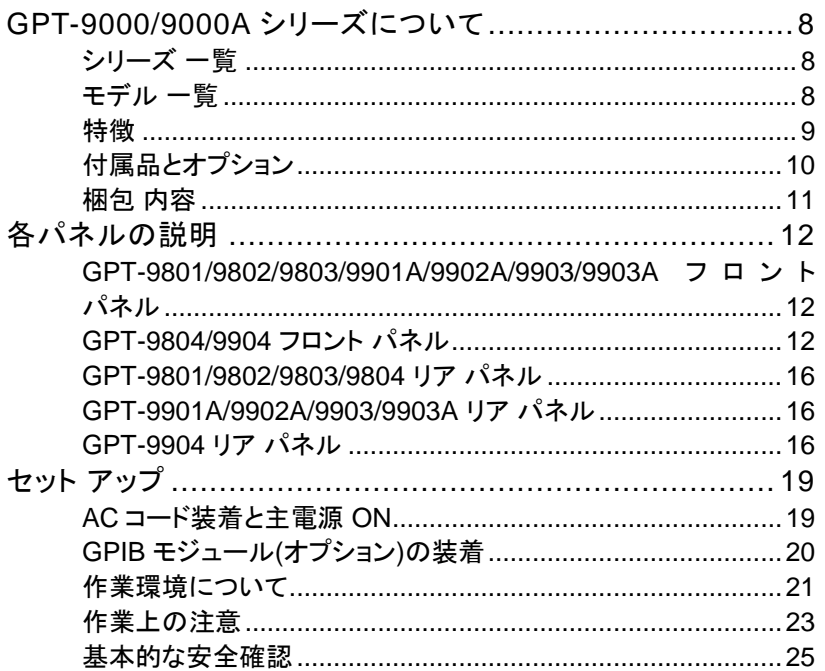

# <span id="page-11-1"></span><span id="page-11-0"></span>GPT-9000/9000A シリーズについて シリーズ 一覧

GPT-9000/9000A シリーズは、電気、電子製品に必要な 4 つの安全試 験、AC/DC 耐電圧試験、対絶縁抵抗試験、アース導通試験を行うことが 可能な試験器です。

GPT-9801/9901A は、AC 耐電圧試験器。 GPT-9802/9902A は、 AC/DC 耐電圧試験器。 GPT-9803/9903/9903A は、AC/DC 耐電圧試 験と絶縁抵抗試験が可能です。 GPT-9804 / GPT-9904 は、アース導通 (GB)試験を含む、4 つの試験がすべて可能です。この全モデルに共通し た AC 耐電圧試験は、5kVAC まで操作可能です。 DC 耐電圧試験が試 験可能なモデルでは、6kVDC まで操作可能です。(GPT-9801 /9901A 除く)

<span id="page-11-2"></span>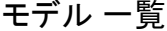

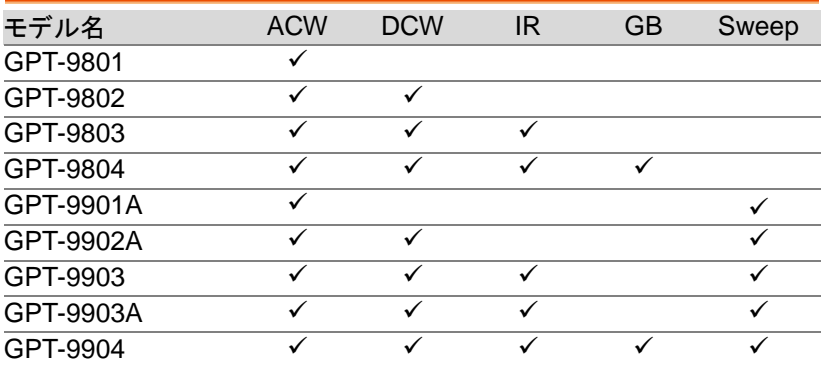

GPT-99XX/99XXA モデルは、リアパネルにもテスト・ターミナルを標準装 備し、システムアップをし易く、より安全性にご使用できます。 また、スィー プ機能を装備、試験結果をフロントパネルの液晶パネルにグラフ表示しま す。

GPT-9000/9000A 単独試験には、試験条件を 100 個保存することが可 能です。 また、自動試験では、16 個の単独試験を 1 ブロックとして、100 個のブロックを保存可能です。 ブロック内に保存された試験条件は、自

動的に実行させることが可能です。各国にて定めさられた安全規格 IEC, EN, UL, CSA, GB, JIS などの試験を安全、正確に行うことが可能です。

注意: この取扱説明書では、AC/DC 耐電圧試験、絶縁抵抗試験、アース 導通試験について、それぞれ説明します。 GPT-9000 は、GPT-98XX ま たは、GPT-99XX モデルを示します。 GPT-9000A は、GPT-99XXA モ デルを示します。

<span id="page-12-0"></span>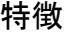

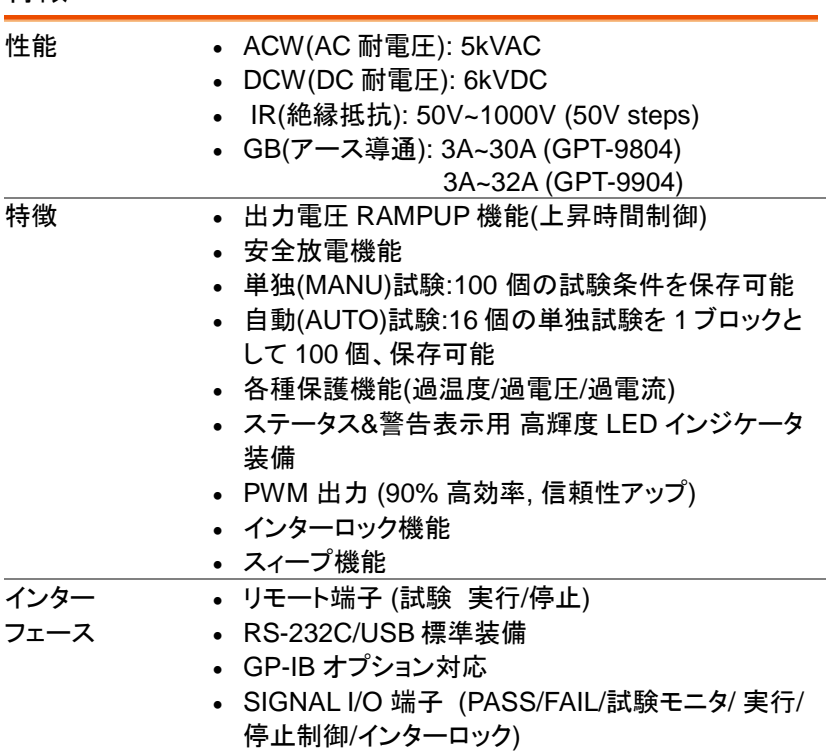

# **GWINSTEK** GPT-9000/9000A シリーズ ユーザー マニュアル

<span id="page-13-0"></span>付属品とオプション

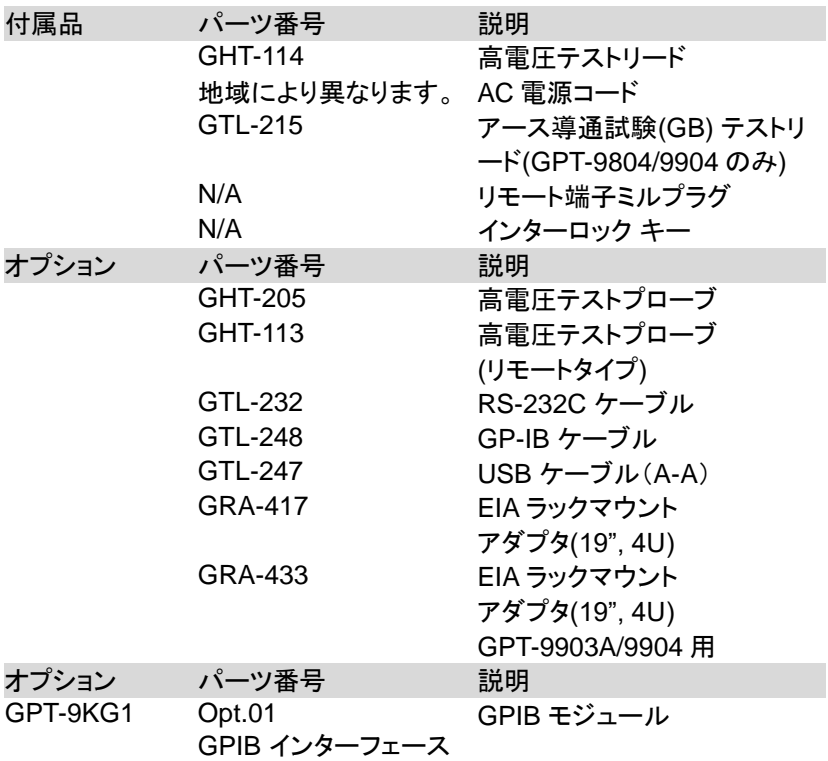

### <span id="page-14-0"></span>梱包 内容

GPT-9000/GPT-9000A の梱包内容を、ご確認ください。

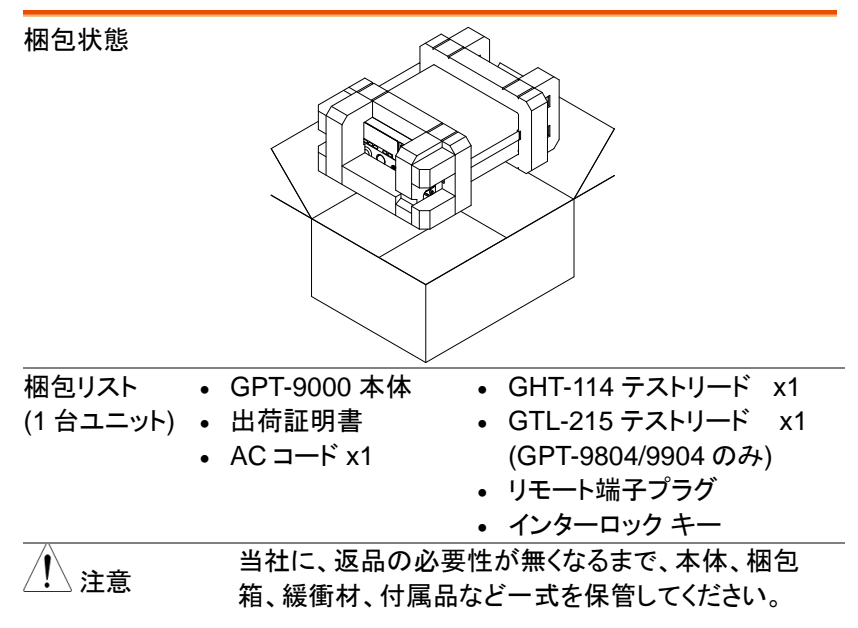

# <span id="page-15-0"></span>各パネルの説明

<span id="page-15-1"></span>GPT-9801/9802/9803/9901A/9902A/9903/9903A フロント パネル

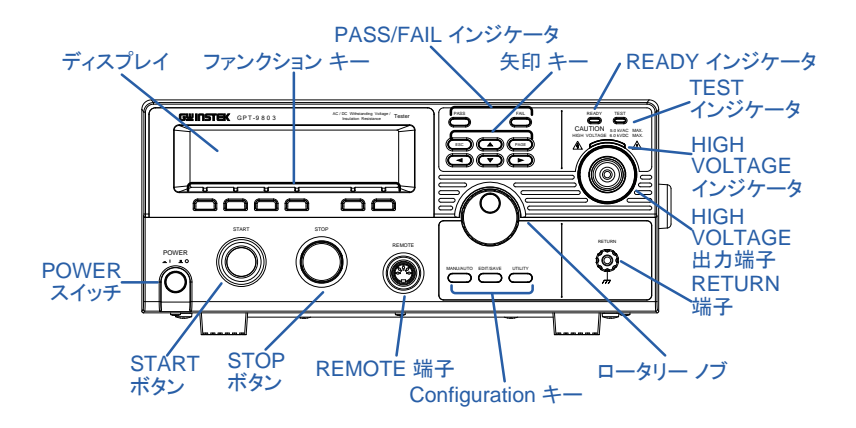

<span id="page-15-2"></span>

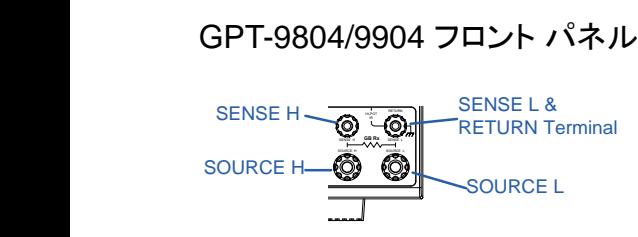

ディスプレイ 240 X 64 ドットマトリクスディスプレイ (液晶)

ファンクション キー ファンクション キーは、ディスプレイに表示された各機 能を直接選択できます。

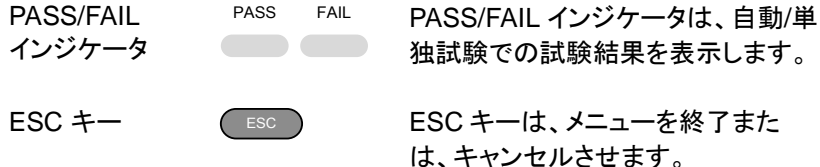

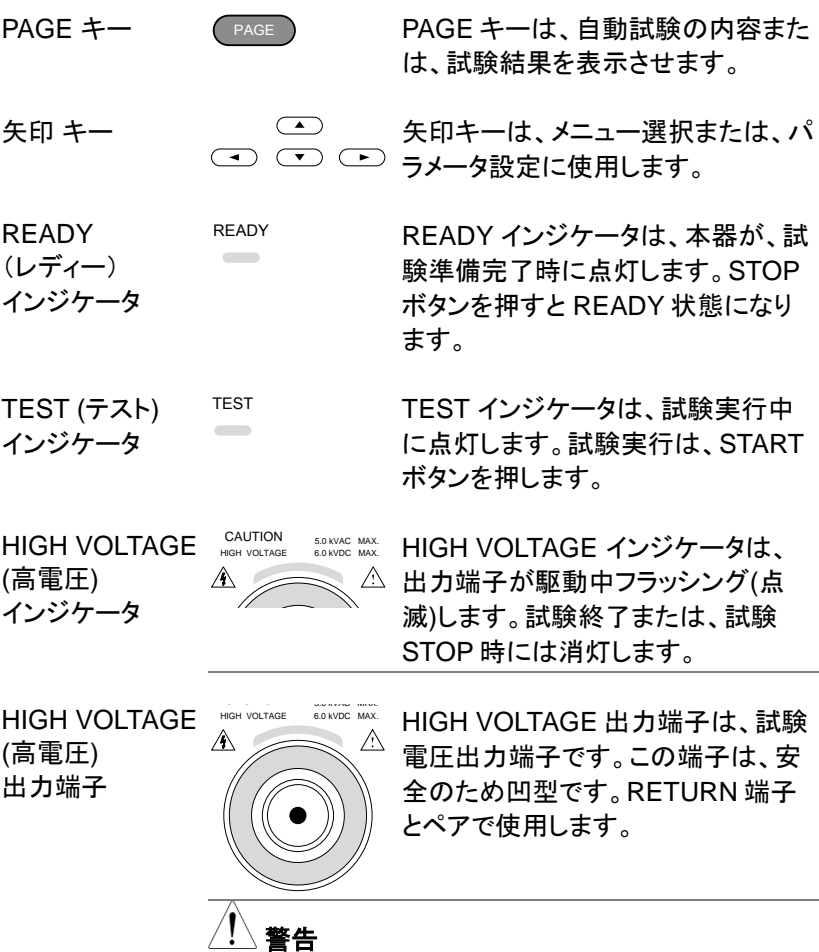

試験中に **HIGH VOLTAGE** 端子には、絶対触っては いけません。特に、注意してください。

# GWINSTEK GPT-9000/9000A シリーズ ユーザー マニュアル

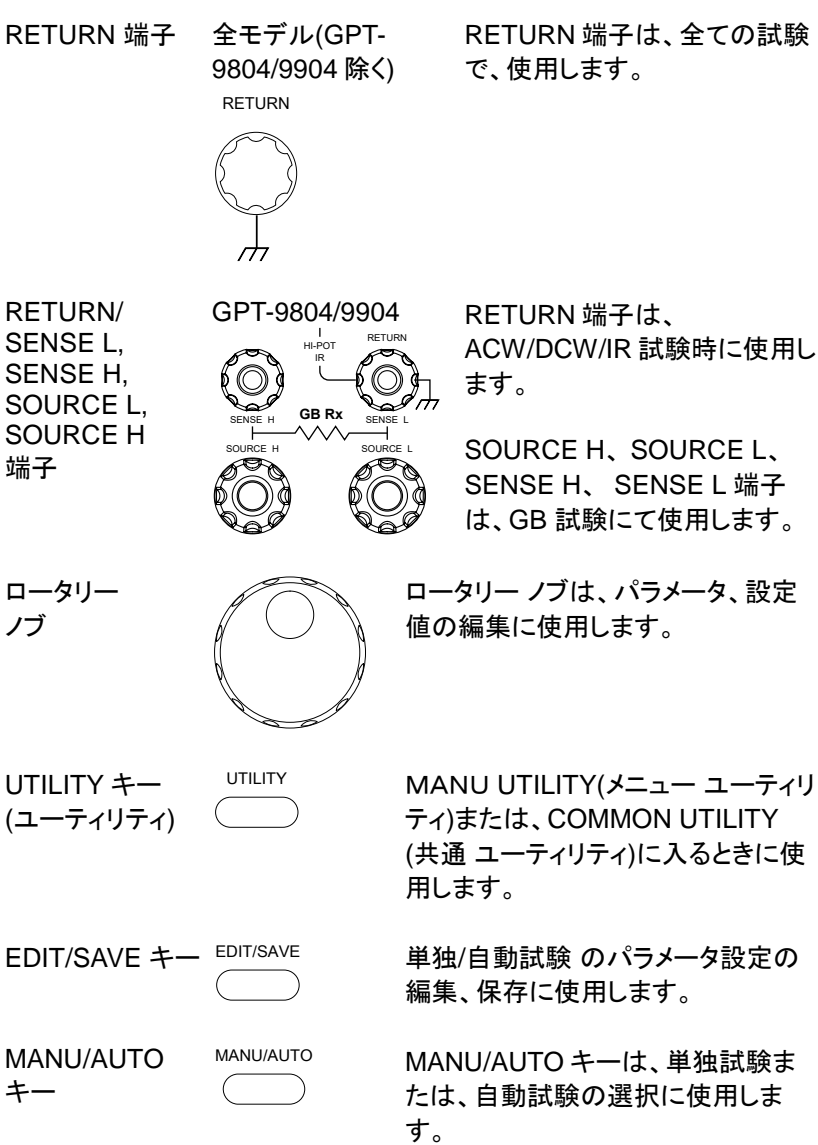

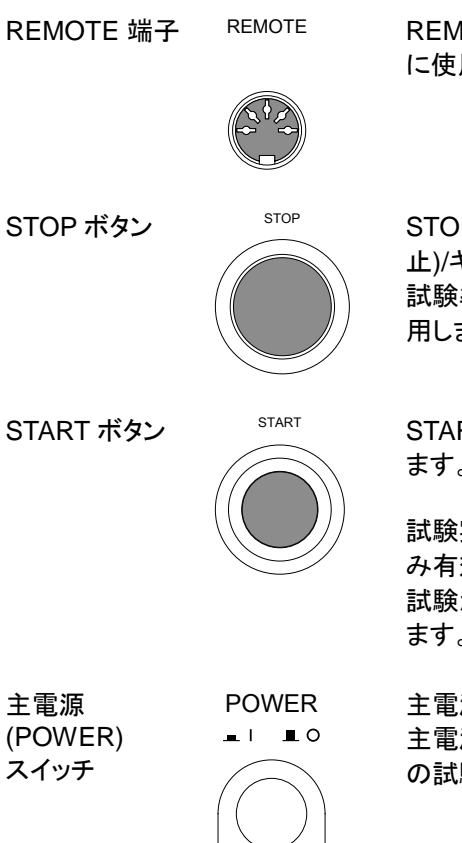

REMOTE 端子は、外部リモート制御 用します。

STOP STOP ボタンは、試験の STOP(停 止)/キャンセルに使用します。また、 準備完了(REDADY)状態に使 ます。

RT ボタンは、試験実行に使用し ます。

実行は、REDADY 状態時にの み有効です。START ボタンを押すと 試験が実行され、TEST 状態となり ます。

源 ON/OFF に使用します。 源 ON 時は、主電源 OFF 時点 験条件を呼び出します。

<span id="page-19-0"></span>GPT-9801/9802/9803/9804 リア パネル

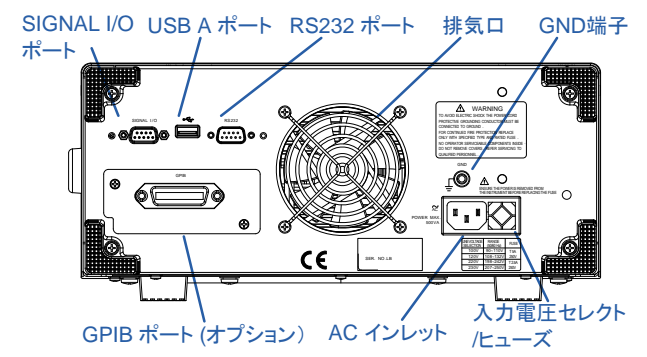

<span id="page-19-1"></span>GPT-9901A/9902A/9903/9903A リア パネル

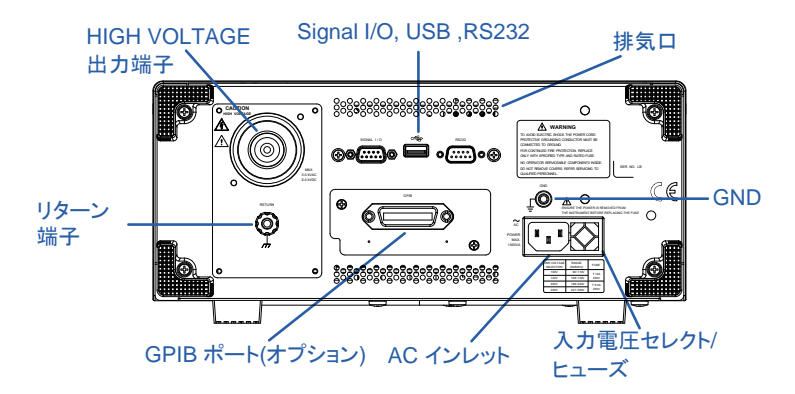

<span id="page-19-2"></span>GPT-9904 リア パネル

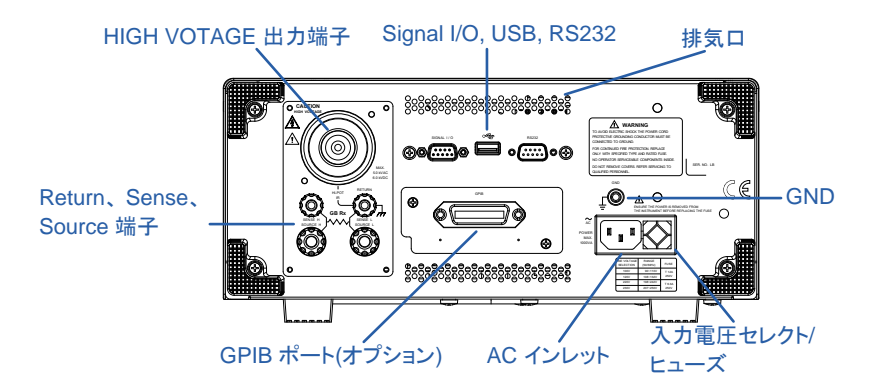

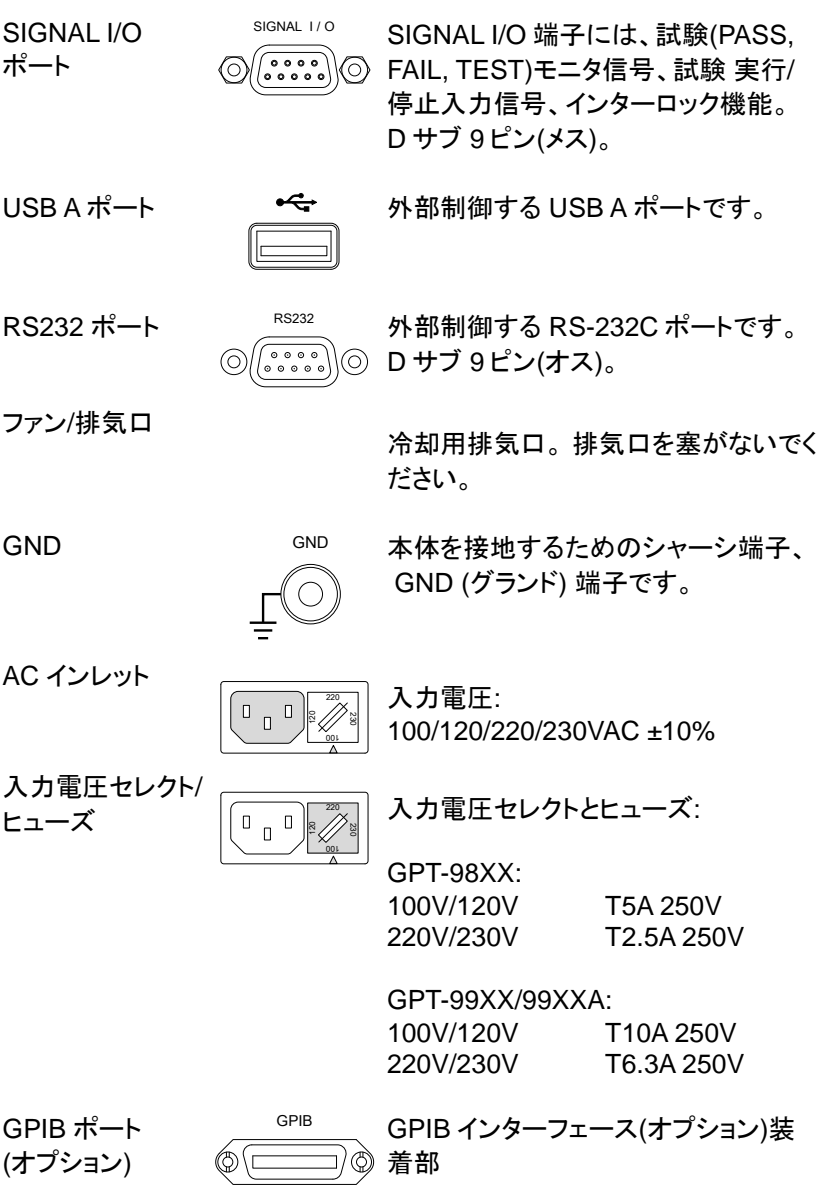

HIGH VOLTAGE GPT-99XX /99XXA 出力端子 **CAUTION**

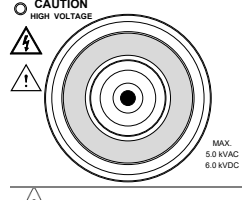

HIGH VOLTAGE HIGH VOLTAGE 出力端子は、試験 電圧出力端子です。この端子 は安全のため凹型です。 RETURN 端子とペアで使用し ます。

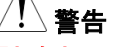

試験中に **HIGH VOLTAGE** 端子には、絶対触っては いけません。特に、注意してください。

RETURN 端子 GPT-9901A/9902A/ RETURN 端子は、全ての試験 9903/9903A で、使用します。

RETURN

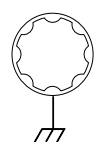

RETURN/ SENSE and SOURCE 端子

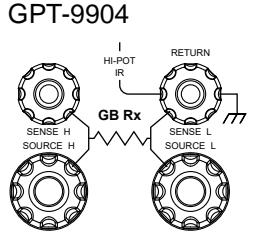

4 RETURN 端子は、<br><sub>Porse</sub>ruew ACW/DCW/IR 試験時に使用し<br>『 L ます。

> The SOURCE L/H AND SENSE L/H 端子は、GB 試験 にて使用します

<span id="page-22-1"></span><span id="page-22-0"></span>セット アップ AC コード装着と主電源 ON

概要 主電源投入前に、本器のリアパネルの AC 入力 電圧が、正しい電圧を選択されているか確認しま す。本器の AC 入力電圧は、 100V/120V/220V/230V を切換対応です。

手順

1. ヒューズボックスの AC 入力電圧と P. [149](#page-152-0) 参照 ヒューズを確認します。

任意の電圧をヒューズボッ クスの矢印と合わせます。

2. AC コードを接続します。

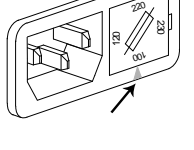

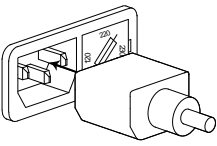

GND

3. 付属されている AC コードに て大地アースが取れない場 合、必ず本体の GND 端子 を大地アースに接続します。

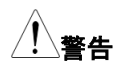

本器の GND 端子は、必ず大地アースに接地して ください。 接続が不十分の場合、測定データ、本器 に影響を与えます。

4. 主電源(POWER) ボタンを 押します。

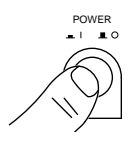

- 5. 主電源 ON すると本器の各インジケータが点灯し ます。 本器のフロントに搭載されている 5 つの LED が全て点灯すること確認します。
- 6. 本器は、セルフ システム チェック(SYSTEM SELF TEST)を行い、本器内部を確認します。

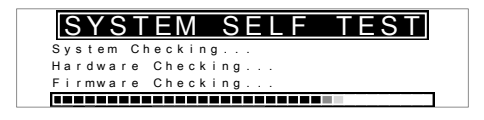

セルフ システム チェック終了後、問題が無いと VIEW 状態となります。 試験の準備を開始します。

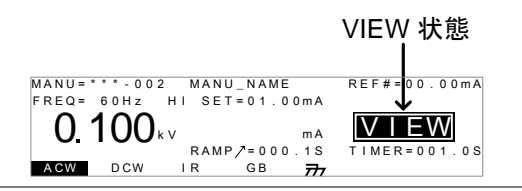

<span id="page-23-0"></span>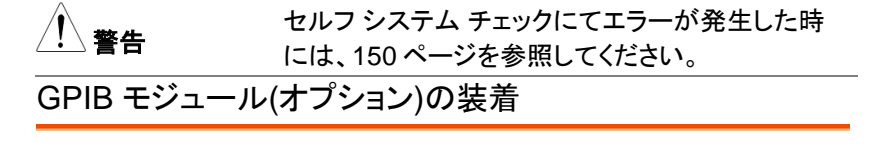

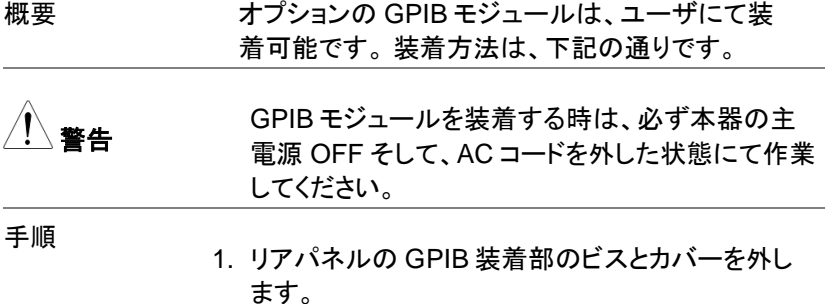

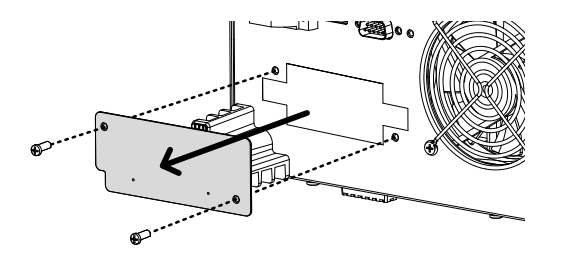

2. GPIB モジュールを両側にあるスロットに添わして、 図のように挿入します。GPIB モジュールが、正しく 挿入されることを確認します。最後に、ビスにて固 定します。

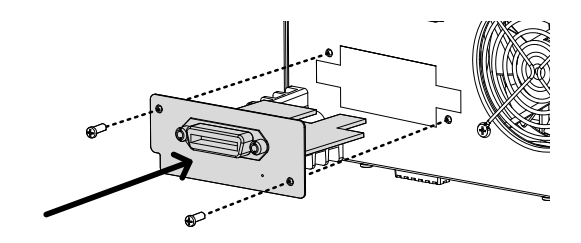

### <span id="page-24-0"></span>作業環境について

概要 GPT-9000/9900A は、 非常に高い電圧を発生し ます。本器を安全かつ、確実に試験を行うための 操作環境について説明します。

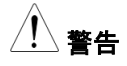

警告 GPT-9000/9000A は、5kVAC または、6kVDC <sup>を</sup> 超えた高電圧を扱います。 本器を扱う時には、こ の章に記載された安全措置、警告、指示に必ず従 って操作してください。

1. 技術的に資格のある作業者が、本器を操作してく ださい。

- 2. 本器を使用する作業場は、隔離して安全を確保し てください。また、適切な警告標識を明確に表示し てください。
- 3. 作業者は作業中、導体(金属)材料、装飾物、バッ ジ、腕時計の様な電気が流れるアイテムを体から 外してください。
- 4. 作業者は、高電圧保護用 絶縁手袋を装着してくだ さい。
- 5. 本器の GND 端子は、大地アースに確実に接地し てください。
- 6. 本器は、磁場を発生します。影響を受けるものは、 近づけないでください。

<span id="page-26-0"></span>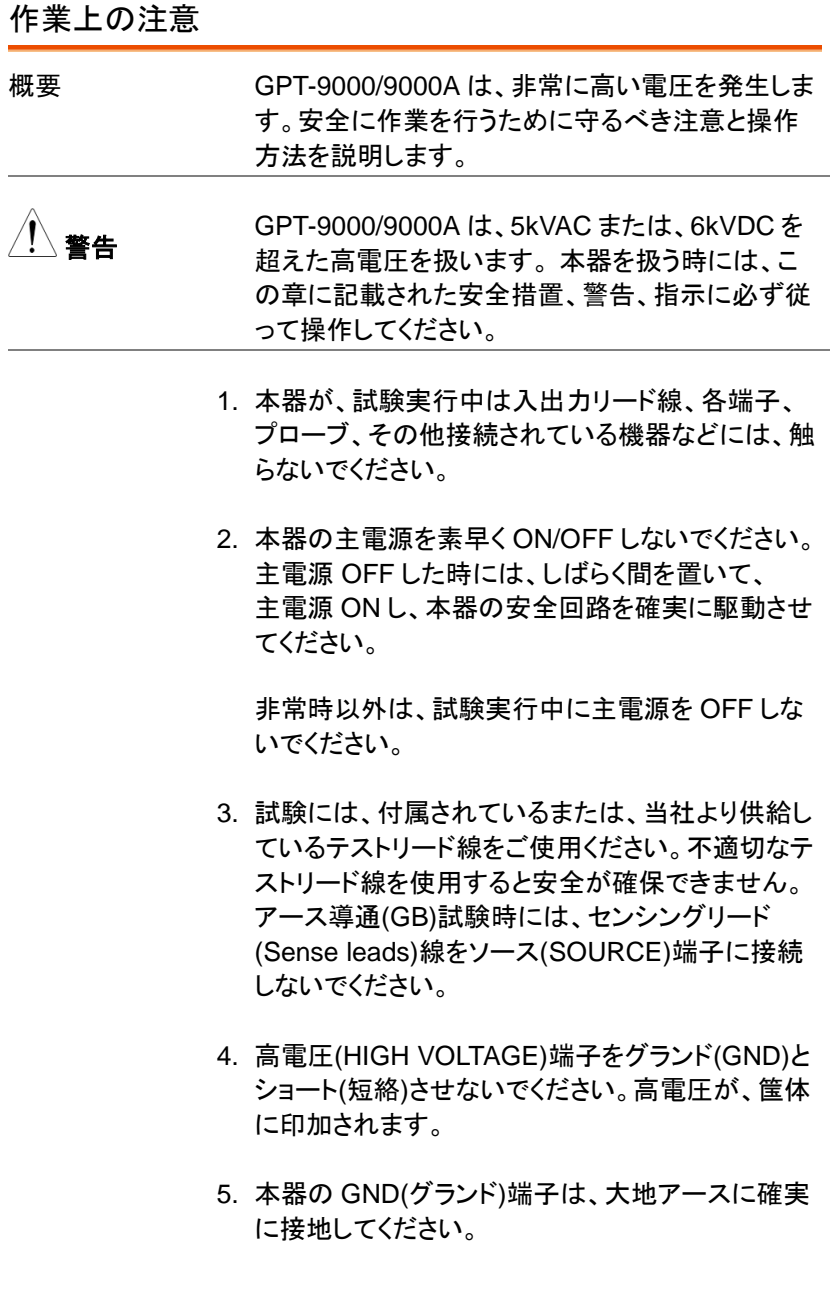

- 6. HIGH VOLTAGE / SOURCE H / SENSE H 端子 のテストリードは、正確にかつ確実に配線してくだ さい。また、それらのテストリードは、他のすべての 導体から絶縁してください。
- 7. 試験を中断する時には、停止(STOP)ボタンを押し てください。
- 8. 試験実行中または、本器を主電源 ON の状態でそ の作業場を離れないでください。 作業場を離れる 時には、必ず本器を主電源 OFF してください。
- 9. 本器を、外部リモート制御する時は、下記の偶発的 な事態に、安全性を確保するよう十分に考慮してく ださい。
- 試験電圧の不注意な出力させないでください。
- 本器と被測定物(DUT)が確実に絶縁してください。 試験中、本器と被測定物(DUT)の偶発的な接触を させないでください。

10.被測定物(DUT)の適切な放電時間を確保する。

DCW/IR 試験にて、被測定物(DUT)/テストリード/ プローブに高電圧が帯電します。本器は、試験終 了時に放電回路が働き、DUT などに帯電した電位 を放電します。 しかし、放電時間は、DUT の特性 の影響を受けます。

<span id="page-27-0"></span>放電が完了するまで、本器から被測定物(DUT)を 切り離さないでください。

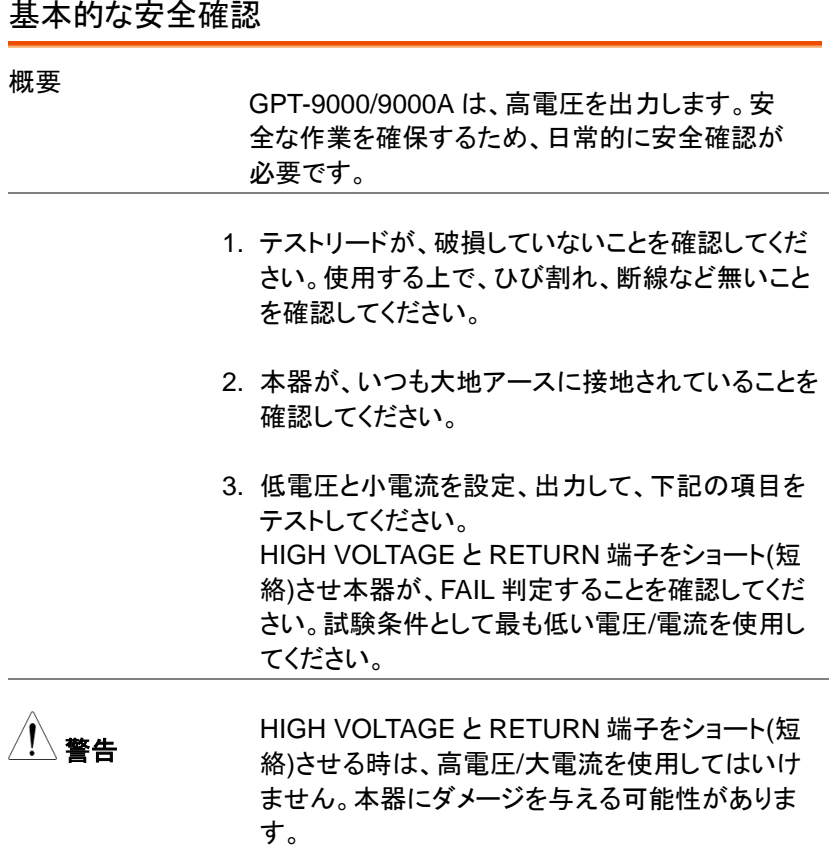

操作方法

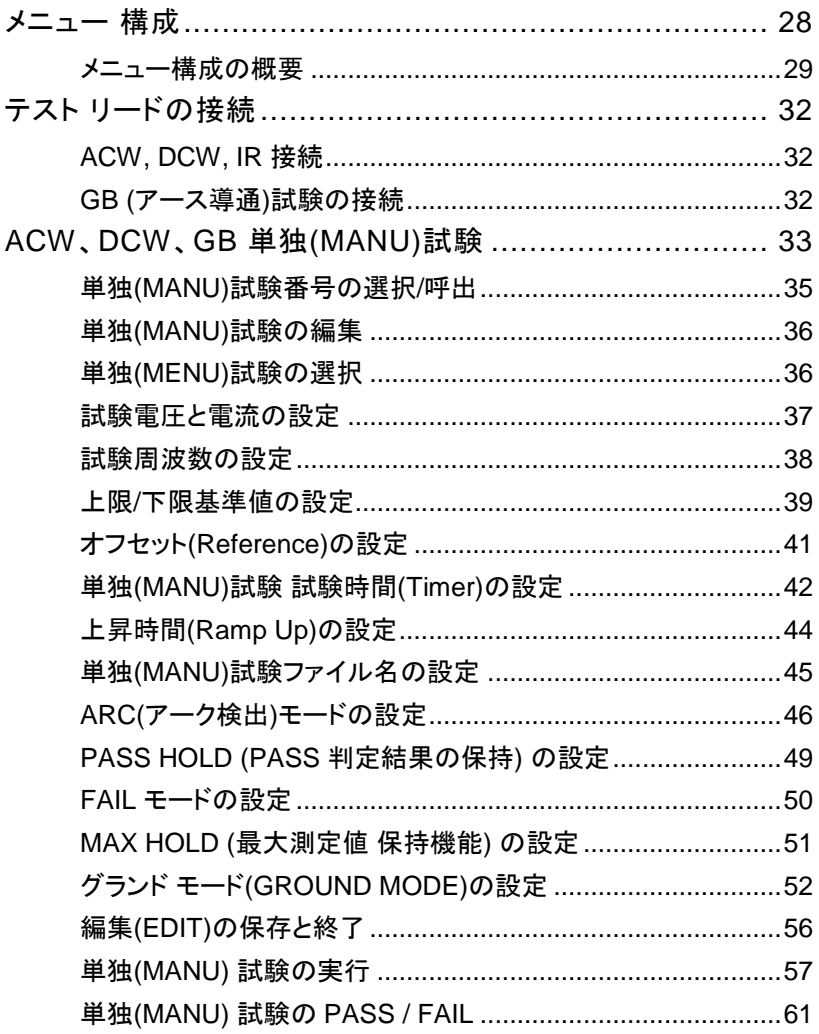

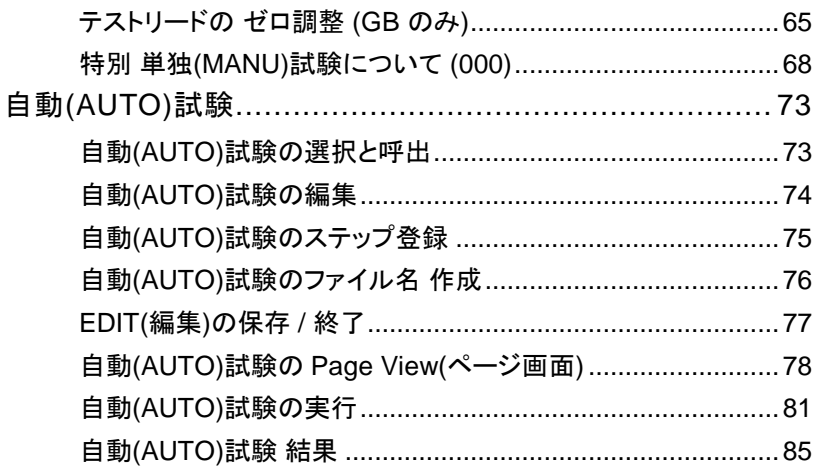

## <span id="page-31-0"></span>メニュー 構成

この章では、本器の各メニュー構成と操作方法について説明します。 本器は大きく 2 種類の試験、単独(MANU)試験と自動(AUTO)試験から なります。 操作構成は VIEW(条件), EDIT(編集), READY(準備完了), TEST(試験中) ,STOP(停止)の 5 つから構成されています。

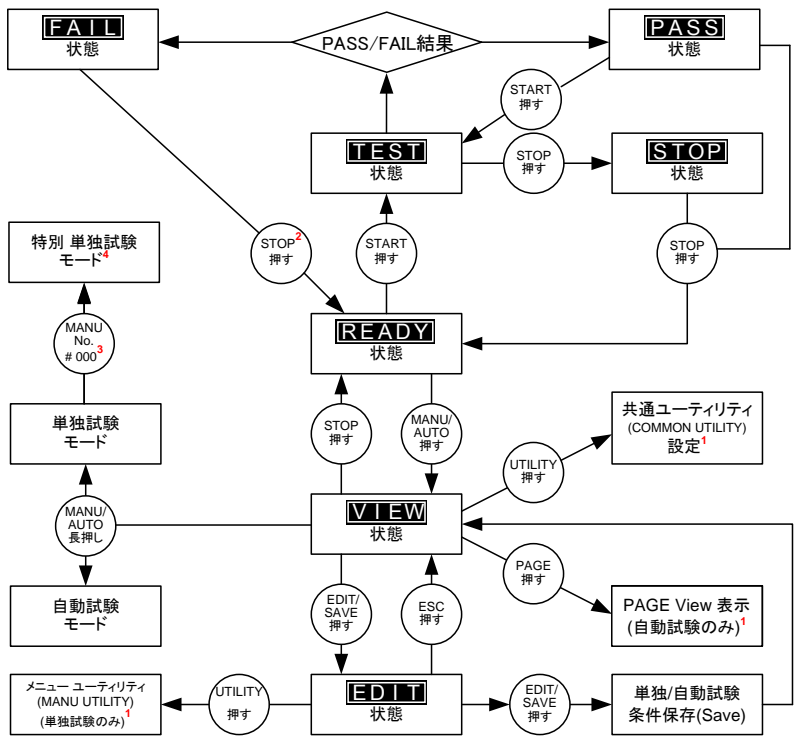

1 EDIT/SAVE キーを押すと設定が保存されます。 ESCキーを押すと設定が、キャンセルされます。 どちらも、前の画面に戻ります。

- Individual - Extra Latter Anti-Literies - India<br>2 試験結果が FAILの時は STOP キーを 2回押Lます。

3 単独試験モードの時は、MANU=\*\*\*-000 を選択すると、特別 単独試験モードとなります。

4 スイープ機能は、特別 単独試験モードの時のみ有効です。

### <span id="page-32-0"></span>メニュー構成の概要

VIEW 状態 (条件) VIEW 状態は、単独/自動試験それぞれに設定さ せている試験条件を表示します。

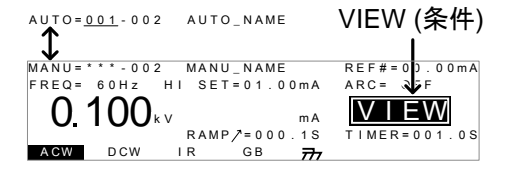

EDIT 状態 (編集)

EDIT 状態は、単独/自動試験条件の編集が可 能です。EDIT/SAVE キーを押すと変更項目が、 保存されます。ESC キーを押すと、変更項目が キャンセルされます。

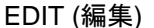

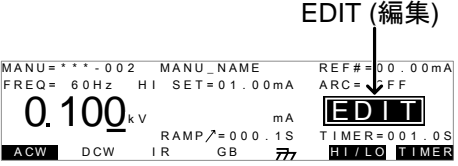

READY 状態 (準備完了)

READY 状態は、試験準備完了を示します。 START ボタンを押すと試験が実行され、TEST 状態を表示します。 MANU/AUTO キーを押すと VIEW 状態に戻りま す。

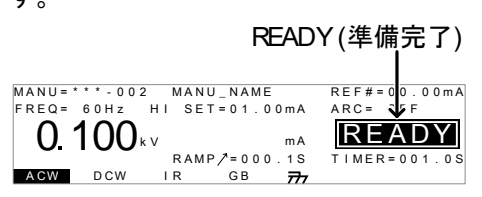

TEST 状態 (試験実行中) 単独試験/自動試験 実行中は、TEST を表示し ます。STOP ボタンを押すと試験は停止します。

TEST (試験実行中)

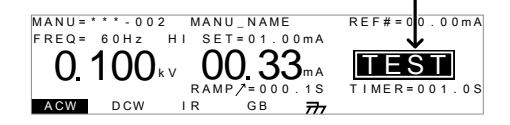

STOP 状態 (試験停止)

STOP 表示は、試験中に意図的に試験を停止し たことを示します。また、STOP ボタンを押された 時の測定値を表示します。もう一度、STOP ボタ ンを押すと READY 状態となります。

STOP (試験停止)

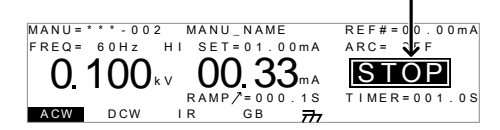

Page View (ページ ビュー)

自動試験では、16 ステップの単独試験を設定可 能です。Page View は、自動試験の各ステップ の構成を確認できます。Page View では、各ス テップの再構成、削除も可能です。

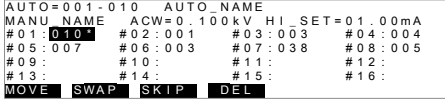

AUTO モード (自動試験)

AUTO 表示は、自動試験を示します。自動 (AUTO)試験では、単独試験を最大 16 ステップ のシーケンス編集、実行が可能です。

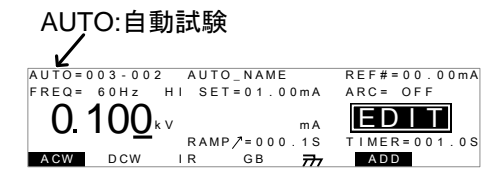

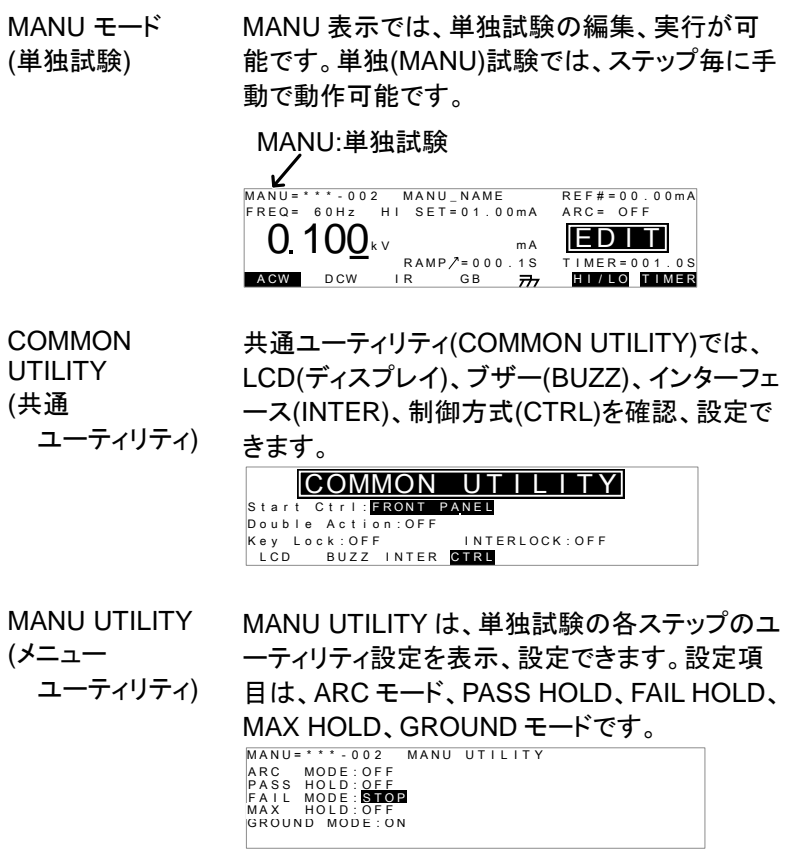

# <span id="page-35-0"></span>テスト リードの接続

AC/DC 耐電圧試験、絶縁抵抗試験、アース導通試験時のために GPT-9000/9000A と被測定物(DUT)に接続方法を説明します。

<span id="page-35-1"></span>ACW, DCW, IR 接続

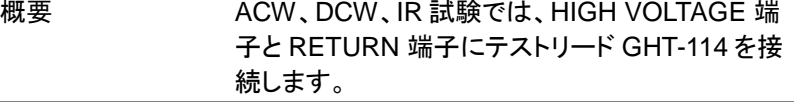

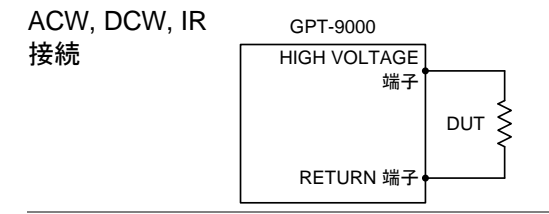

#### 手順

- 1. 本器の主電源を OFF します。
- 2. HIGH VOLTAGE 端子に高電圧テストリード(赤)を 接続します。結合部は、ネジ状です。確実に接続し ます。
- 3. RETURN 端子にテストリード(白)を接続します。抜 け防止用金具を含め下図のように、確実に接続し ます。

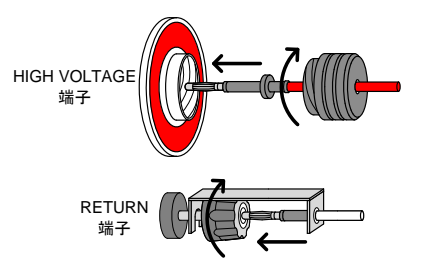

### <span id="page-35-2"></span>GB (アース導通)試験の接続
## GWINSTEK

概要 GB 試験では、SENSE H/L と SOURCE H/L の 4 **端子とテストリード GTL-215 を使用します。** 

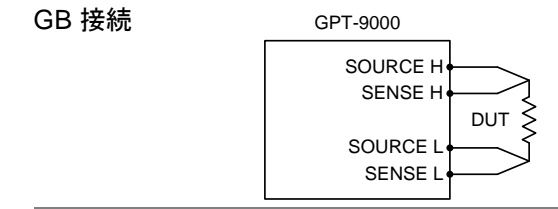

手順 1. 本器を主電源 OFF にします。

- 2. Sense H リードと SENSE H 端子を接続します。
- 3. Sense L リードと SENSE L 端子を接続します。
- 4. Source H リードと SOURCE H 端子を接続します。
- 5. Source L リードと SOURCE L 端子を接続します。

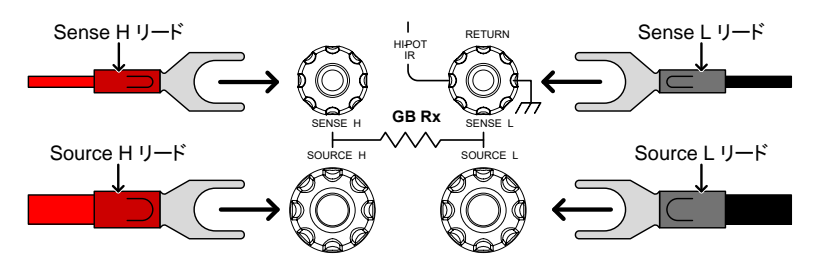

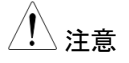

注意 GB 試験を含む場合、接続に制限がありますので注意 してください。

ACW 試験例 DC 電源入力-FG 間 DC 電源入力-出力間 DC 電源出力-FG 間 5L.  $+V_{\alpha}$ 5  $+V_{-}$  $+V_0$  $FG$ FG FG ACW 高圧 L LACW 高圧 L LACW 高圧 L LACW 高圧

> GB 端子の FG の接 続可

FG に電圧発生の 可能性あり、GB 端子 続可 の FG の接続不可

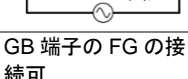

# ACW、DCW、GB 単独(MANU)試験

ACW、DCW、IR、GB の単独(MANU)試験の設定、実行方法について説 明します。 単独(MANU)試験条件は、本器に 100 個まで保存/呼出でき ます。 この章にて記述される各設定項目は、選択された単独(MANU)試 験のみ編集されます。 他の単独(MANU)試験は影響を受けません。 自動(AUTO)試験では、この単独(MANU)試験を構成しシーケンス(連続 実行)することができます。(P. [73](#page-76-0) 参照)

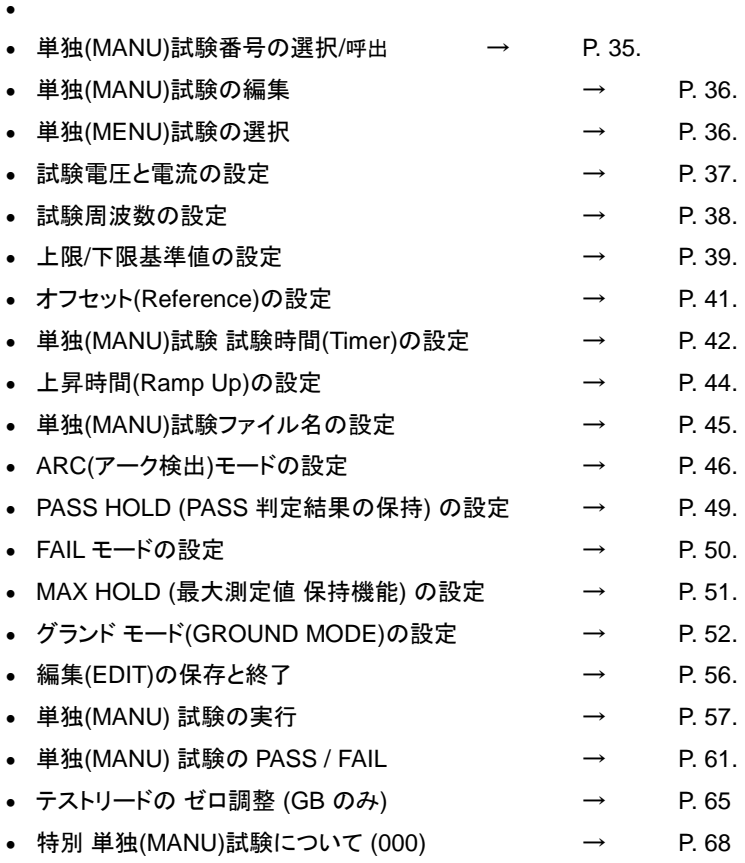

 GPT-9000/9000A の操作に入る前に、セットアップの章にある作業環境をよく 読んでください。(P. [19](#page-21-0) 参照)

#### <span id="page-38-0"></span>単独(MANU)試験番号の選択/呼出

概要 ACW、DCW、IR、GB 試験の単独試験が可能で す。単独試験は、001 から 100 までそれぞれに 編集、保存、呼出が可能です。単独試験番号 000 は、特別なモードです。 [65](#page-68-1) ページを参照して ください。

手順

1. 単独(MANU)試験にします。 自動 (AUTO)試験の時は、MANU/AUTO キ ーを長押し(3sec 以上)します。

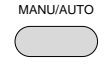

単独試験と自動試験の切換は、VIEW 表示の時、可能です。

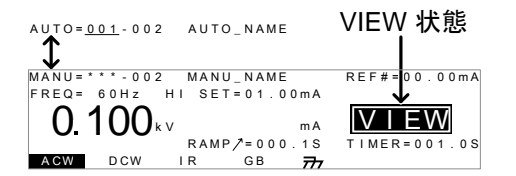

2. ロータリーノブを使用して MANU 番 号を選択します。

 $MANU # 001~100$ 

(MANU# 000 特別 単独試験)

MANU 番号<br>
FREQ = 60Hz<br>
C 100kv<br>
RAMP/=000.18<br>
TIMER=001.08<br>
HAMP/=000.18<br>
TIMER=001.08 MANU\_NAME FREQ= 60Hz HI SET=01.00mA A CW D CW IR GB  $\overline{r}$ 

注意 VIEW 状態の時だけ、MANU 番号を選択できま す。 EDIT の時は、EDIT/SAVE または、ESC キー を押すと、VIEW 表示に戻ります。

### <span id="page-39-0"></span>単独(MANU)試験の編集

概要 単独(MANU)試験条件を編集するには、EDIT 状 態にします。

> 選択されている MANU 番号の試験条件の編集 ができます。

手順

1. 編集する MANU 番号を確認の上、 EDIT/SAVE キーを押して VIEW 状 態ステータスから EDIT(編集)に入り ます。 EDIT/SAVE

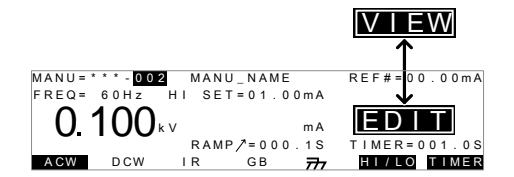

2. VIEW 表示から EDIT 表示になります。

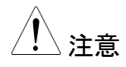

注意 EDIT/SAVE キーを再度押すと EDIT(編集)から VIEW 状態に戻ります。

<span id="page-39-1"></span>単独(MENU)試験の選択

概要 MANU 番号を選択してから、EDIT(編集)に入りま す。そして、試験条件を設定します。

> 試験モード機種により異なりますが、ACW(AC 耐 電圧試験)、DCW(DC 耐電圧試験)、IR(絶縁抵 抗試験)、GB(アース導通試験)の 4 種類ありま す。

手順 2. ACW、DCW、IR、GB キーより試験モードのキーを 押します。

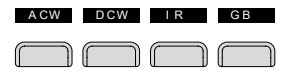

2. 選択された試験モードが、点灯します。

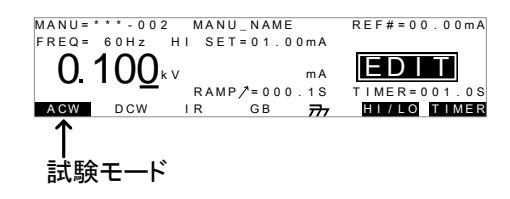

<sub>注音</sub> する現在、選択されている試験モードのみ点灯します。<br>

#### <span id="page-40-0"></span>試験電圧と電流の設定

概要 まちゃく 試験電圧は、試験モードにより異なります。 ACW は 0.050kV~5kV、DCW は 0.050kV~ 6kV、IR は 0.050V~1kV(50Vsteps)。 試験電流は GB のみで、3A ~ 30A(GPT-9804) 、3A ~ 32A(GPT-9904)です。

手順 1. UP/DOWN キーを押して、カーソルを 電圧(電流)設定に移動させます。 $\blacksquare$ 

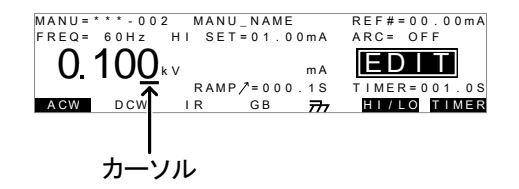

- 2. ロータリー ノブを回して試験電圧(電 流)を設定します。
- **38** A CW D CW I R G B H I / L O T I M E R E F R E Q = 6 0 H z 0 100k V A R C = O F F E D I T I M E R = 0 0 1 . 0 S M A N U \_ N A M R E F # = 0 0 . 0 0 m A H I S E T = 0 1 . 0 0 m A R A M P = 0 0 0 . 1 S T M A N U = \* \* \* 0 0 2 ACW 0.050kV ~ 5kV  $DCW$  0.050kV ~ 6kV  $IR$  0.05kV ~ 1kV (50V steps)\* \*GTP-99xx/99xxA は 125V 設定可能 GB 3.00A~ 30.00A(GPT-9804) 3.00A~ 32.00A(GPT-9904)
- 

注意 試験電圧を設定時、出力電力に注意してください。 GPT-98XX の ACW は、最大出力電力 200VA。 DCW は、最大出力電力 50W です。 GPT-99XX/99XXA の ACW は、最大出力電力 500VA。DCW は、最大出力電力 100W です。

> GB の印加電圧(GBV)は、上限基準値(HI SET) x 試験電流より、算出されます。

<span id="page-41-0"></span>試験周波数の設定

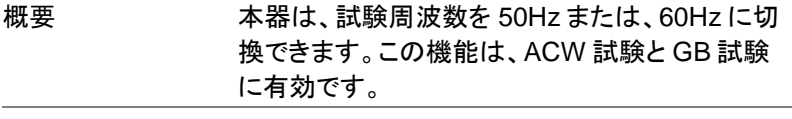

#### 手順

1. UP / DOWN の矢印キーを操作し て、カーソルを FREQ(周波数)設定に 移動します。

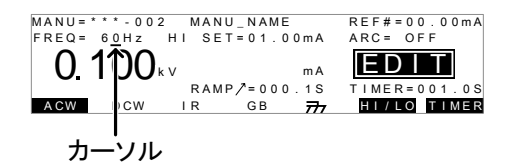

2. ロータリー ノブを使用して、試験周波 数を設定します。

ACW, GB 50Hz, 60Hz

注意 試験周波数を設定できるのは、ACW 試験と GB 試験だけです。

<span id="page-42-0"></span>上限/下限基準値の設定

**39** I R G B m A A CW D CW H I / L O T I M E R E F R E Q = 6 0 H z 0 100k V A R C = O F F E D I T I M E R = 0 0 1 . 0 S M A N U \_ N A M R E F # = 0 0 . 0 0 m A H I S E T = 0 1 . 0 0 m A R A M P = 0 0 0 . 1 S T M A N U = \* \* \* - 0 0 2 概要 下限(LO)と上限(HI)の基準値の設定があります。 測定値が、下限(LO)値より低い場合、その試験 は、FAIL と判定されます。 また、測定値が、上限 (HI)値を超える場合、その試験も FAIL と判定さ れます。 測定値が、下限(LO)値と上限(HI)値の 間の時、PASS と判定されます。 下限(LO)値は、 上限(HI)値より大きい値を設定できません。

手順

1. HI/LO キーまたは、UP / DOWN 矢 印キーにて、カーソルを上限(HI)設定 (ACW/DCW/GB 時)または、下限 (LO)設定(IR 時)に移動させます。 H I / L O OR

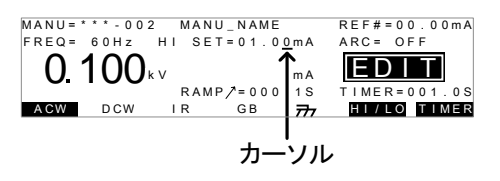

2. ロータリー ノブを使用して、上限(HI)/ 下限(LO)値を設定します。

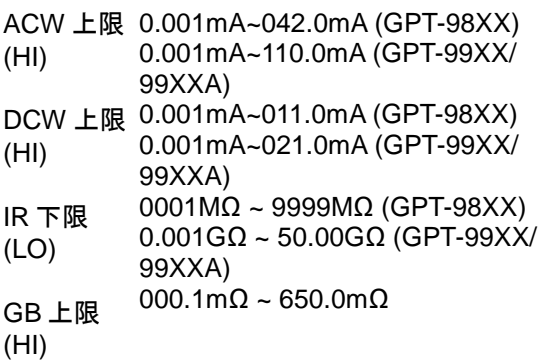

3. 上限(HI)と下限(LO)設定を切替ま す。 HI/LO キーを押すまたは、 DOWN 矢印キーを押します。 H I / L O OR

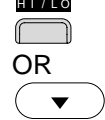

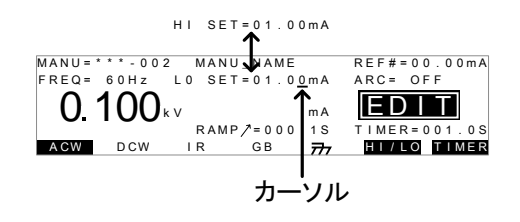

4. ロータリー ノブを使用して、上限(HI)/ 下限(LO)基準値を設定します。

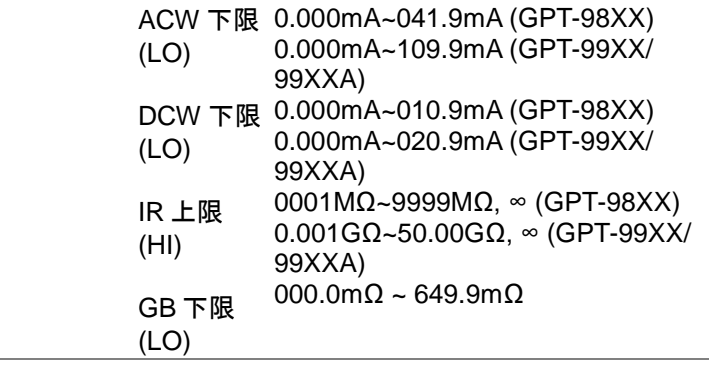

注意 上限(HI)基準値により、下限(LO)基準値は、制限 されます。 下限(LO)基準値は、上限(HI)基準値に より小さくなります。

> GPT-98XX の ACW は、最大出力電力 200VA。 DCW は、最大出力電力 50W です。 GPT-99XX/99XXA の ACW は、最大出力電力 500VA。DCW は、最大出力電力 100W です。

### <span id="page-44-0"></span>オフセット(Reference)の設定

概要 REF#は、オフセットとして働きます。 REF#(オフ セット)の設定値は、測定電流値(ACW, DCW 時) または、測定抵抗値(IR, GB 時)から、減算されま す。

注意 REF 機能を使用する際は、測定値の誤差を考慮 して設定してください。測定値と判定値が近い場 合は REF 設定により、逆転しまう可能性があり ます。仕様は [153](#page-156-0) ページを参照して下さい。

手順

1. UP / DOWN 矢印キーを押して、カー ソルを REF#に移動させます。

 $\overline{\mathbf{v}}$ 

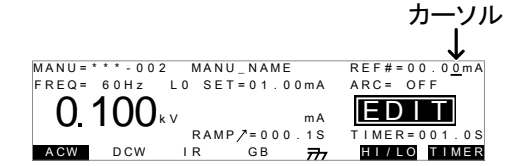

2. ロータリー ノブを使用して、REF#(オ フセット)値を設定します。

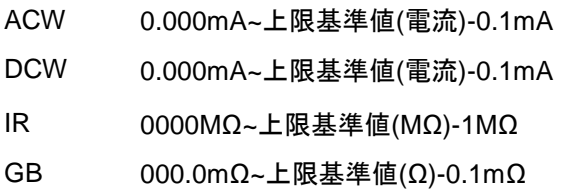

注意 GB 試験では、ゼロ機能を使用することでオフセット を自動的に設定できます。[65](#page-68-0) ページを参照してく ださい。

### <span id="page-45-0"></span>単独(MANU)試験 試験時間(Timer)の設定

概要 試験時間(TIMER)設定は、試験時間を示しま す。この試験時間は、被測定物(DUT)に与える 電圧または、電流の時間です。この試験時間に は、Ramp (上昇時間)、初期チェック時間、放電 時間含まれません。(注意: GB 試験には、 Ramp (上昇時間)機能、放電機能がありませ  $\mathcal{L}_{\alpha}$ ACW、DCW、GB 試験では、0.5sec~999.9sec の設定が可能です。IR 試験では、1.0sec~ 999.9sec の設定が可能です。どの試験時間も、 設定分解能は 0.1sec です。 特別 単独(MANU)試験の ACW と DCW 試験時 は、試験時間(TIMER)を OFF することができま す。

各試験は、約 150msec の初期チェック時間と 200msec の放電時間があります。(GB は除く) 試験 電圧 スタート 電圧 時間 -RAMP <del>- ※ </del>試験時間 ⋇ 初期チェック時間 放電時間 (約150ms) (200ms) 手順 1. 試験時間(TIMER)キーまたは、 T I M E R UP/DOWN 矢印キーを使用して、カ OR ーソルを試験時間(TIMER)まで移動  $\blacktriangle$ させます。 MANU=  $\frac{1}{\sqrt{2}}$  M  $\frac{1}{\sqrt{2}}$  M  $\frac{1}{\sqrt{2}}$  L  $\frac{1}{\sqrt{2}}$  L  $\frac{1}{\sqrt{2}}$  M  $\frac{1}{\sqrt{2}}$  M  $\frac{1}{\sqrt{2}}$  M  $\frac{1}{\sqrt{2}}$  M  $\frac{1}{\sqrt{2}}$  M  $\frac{1}{\sqrt{2}}$   $\frac{1}{\sqrt{2}}$  D CW  $\frac{1}{\sqrt{2}}$  GB  $\frac{1}{\sqrt{2}}$   $\frac{1}{\sqrt{2}}$   $\frac{1}{\$ cursor 2. ロータリー ノブを使用して、試験時間 (TIMER)を設定します。 ACW 000.5s~999.9s **DCW** 000.5s~999.9s IR 001.0s~999.9s GB 000.5s~999.9s

注意 ACW 試験の試験電流が、30mA~40mA(GPT-98XX) または、 80mA~100mA (GPT-99XX/ 99XXA)のとき、全試験時間(上昇(Ramp)時間+ 試験時間)が、240sec 以上にしてはいけません。 このような状態のときは、連続試験を中止し、試験 と試験の間にその試験時間以上の休止を置いてく ださい。 詳細は、[153](#page-156-0) ページを参照してください。

特別 単独試験 特別 単独(MANU)試験の ACW と DCW 試験時 は、試験時間(TIMER)を OFF することができま す。 (P. [65](#page-68-1) 参照)

> タイマーを OFF するには、試験時間 (TIMER)キーを 3sec 以上長押ししま す。 T I M E R

注意 特別 単独(MANU)試験では、試験時間(TIMER) を OFF できますが、制限があります。ACW 試験 にて電流が、30mA~40mA(GPT-98XX) または、 80mA ~ 100mA (GPT-99XX/99XXA)の場合、 240sec 以内で手動にて試験を停止してください。 試験時間(TIMER)が、OFF のため自動的に出力 が、停止しません。注意してください。

> 初期チェック時間と放電時間は、固定です。変更 できません。

<span id="page-47-0"></span>上昇時間(Ramp Up)の設定

概要 上昇(RAMP UP)時間は、本器の出力が試験電 圧までの時間を設定します。上昇(Ramp UP)時 間は、初期チェック試験(約 150msec、印加電圧 50V)の次に始まります。上昇(Ramp UP)時間 は、0.1sec~999.9sec の設定ができ、ACW、 DCW、IR 試験の時に有効です。

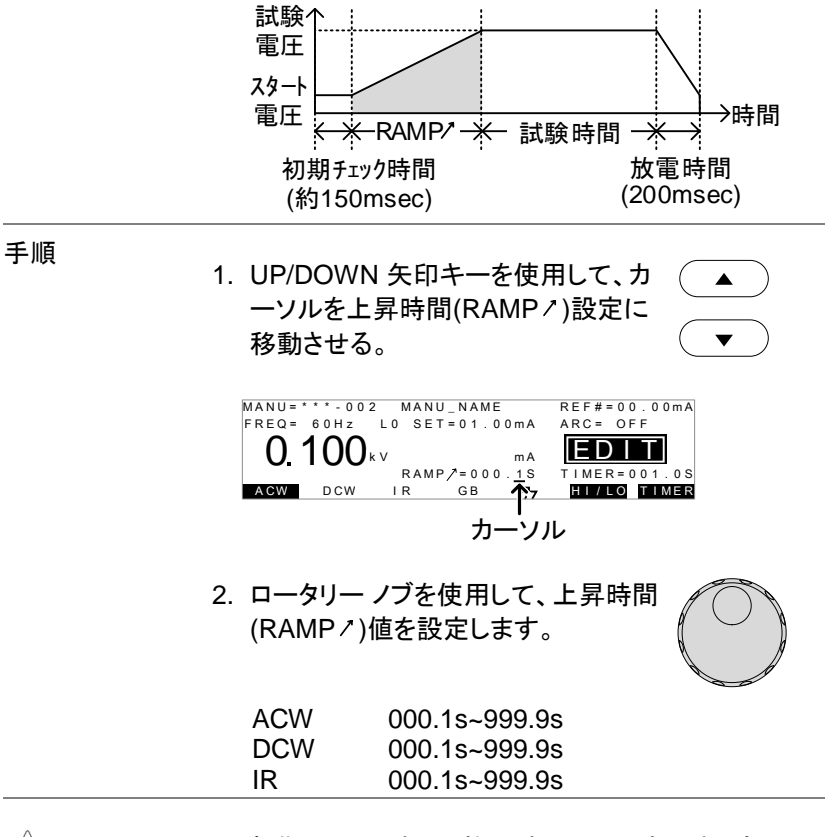

注意 初期チェック時間と放電時間は、固定です。変更で きません。

<span id="page-48-0"></span>単独(MANU)試験ファイル名の設定

概要 作業者は単独(MANU)試験、それぞれに名前を 設定できます。(デフォルト名: MANU\_NAME) 試 験の名前は、最大 10 文字 までです。 入力文字は、下記の表を参照してください。

#### 入力文字 一覧

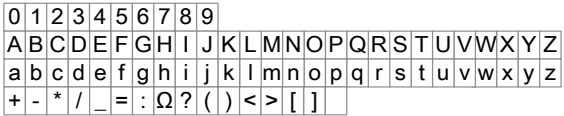

手順

1. UP/DOWN 矢印キーを使用して、カ  $\blacktriangle$ ーソルを表示パネル上段にある単独 (MANU)試験名まで移動させる。初 期の名前は、MANU\_NAME です。

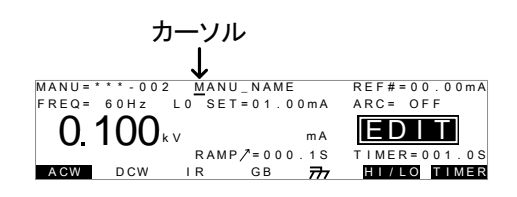

- 2. ロータリー ノブを使用して、文字を設 定、変更します。
- 3. Left/Right 矢印キーを使用して、設  $\blacktriangleleft$ 定、変更する文字の下にカーソルを 合わせます。
- 4. 単独(MANU)試験名を確定させる時は、 EDIT/SAVE キーを押します。他の項目の設定/変 更後まとめて処理することも可能です。

 $\blacktriangleright$ 

#### <span id="page-49-0"></span>ARC(アーク検出)モードの設定

概要 ARC(アーク検出)モードは、フラッシュオーバーと も言われ、通常検出されない高速過渡電圧や過 渡電流を検出します。アークは、通常絶縁耐圧が 弱いところに発生します。ACW、DCW 試験中に 電気的、絶縁体に問題がある場合、一時的に電 圧または、電流のスパイクが発生します。 ARC(アーク検出)モードは、3 つの選択が可能で

す。 OFF(検出停止)、ON AND CONTINUE (検出そし て、継続)、ON AND STOP(検出して、停止)。 ON AND CONTINUE は、設定電流値を超えたア ークを検出しますが、試験は継続します。ON AND STOP は、アークを検出して、試験を停止し ます。

ARC(アーク)モードは、ACW と DCW 試験時、有 効です。

手順 1. 本器を EDIT(編集)にして、Utility キー を押します。MANU UTILITY を表示し ます。 (試験名に注意してください。) **UTILITY** 

 $MANU = * * * - 002$  MANU UTILITY ARC MODE:01: GROUND MODE:ON PASS HOLD:OFF<br>FAIL MODE:STOP<br>MAX HOLD:OFF

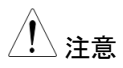

注意 MANU UTILITY 設定は、選択された単独 (MENU)試験のみ有効です。

- 2. UP/DOWN 矢印キーを使用して、 ARC(アーク検出)モード選択します。
- 3. ロータリー ノブを使用して、ARC(ア ク検出)モードを設定します。

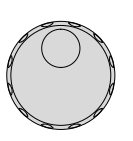

ARC (アーク検出) モード: OFF, →(検出停止) ON AND CONTINUE, →(検出そして、継続) ON AND STOP →(検出して、停止)

4. EDIT/SAVE キーを押して、設定を保 存します。 MANU UTILITY を抜け て、EDIT(編集)になります。 EDIT/SAVE

注意 各設定にて、ESC キーを押すとその時の設定は、 キャンセルされ、MANU UTILITY から抜けます。

- 5. ARC(アーク検出)モードを有効にした場合(ON AND CONTINUE または、ON AND STOP 設定)、 ARC(アーク検出)検出電流値を編集します。
- 6. UP/DOWN 矢印キーを使用して、カ  $\blacktriangle$ ーソルを ARC(アーク検出)の設定値 に移動させます。

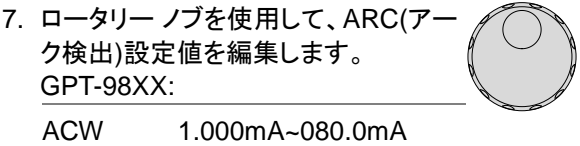

DCW 1.000mA~020.0mA

GPT-99XX/99XXA:

ACW DCW 2.000mA~200.0mA 2.000mA~040.0mA

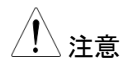

注意 ARC(アーク検出)設定範囲は、上限基準値(電流) により、異なります。

#### ACW(AC 耐電圧試験): GPT-98XX

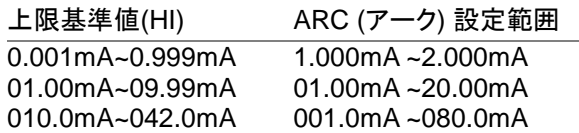

ACW(AC 耐電圧試験): GPT-99XX/99XXA

上限基準値(HI) ARC (アーク) 設定範囲

<span id="page-52-0"></span>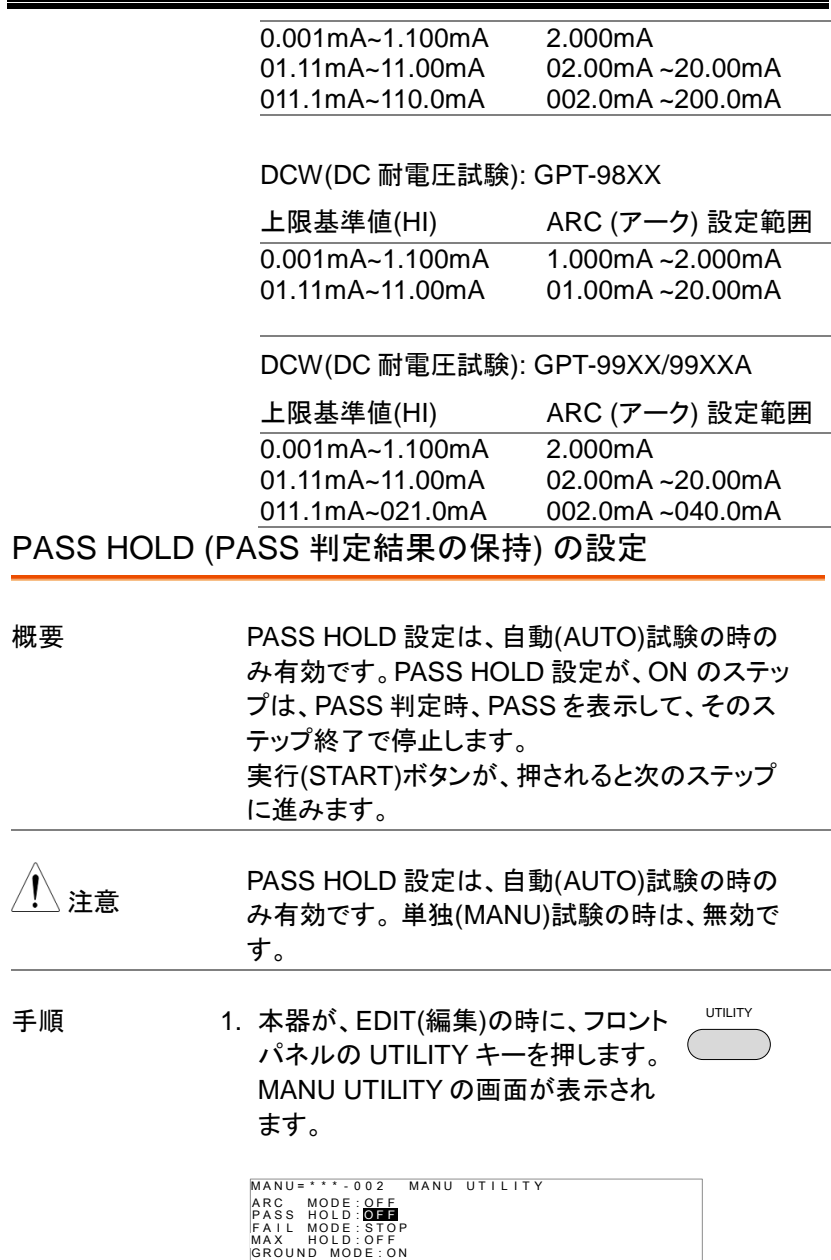

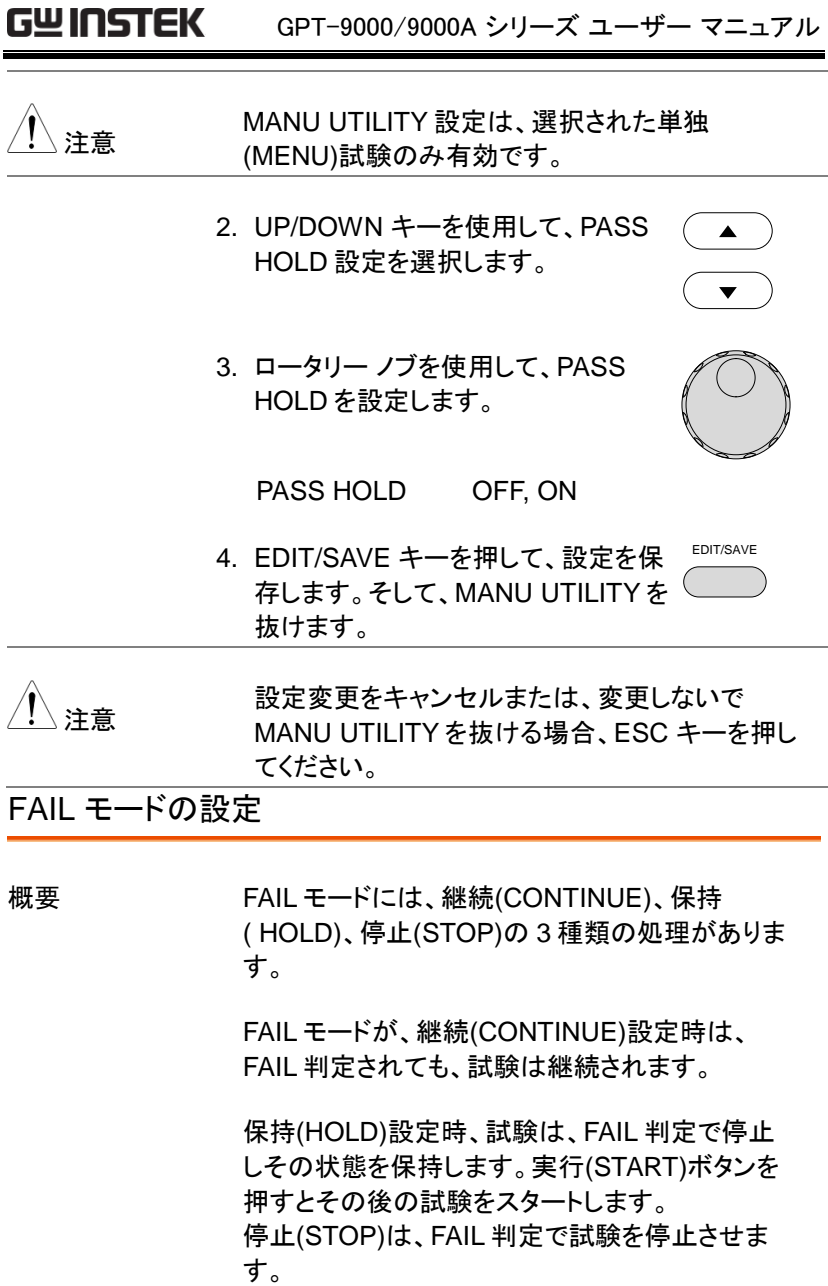

<span id="page-53-0"></span>注意 FAIL モードの設定は、自動(AUTO)試験の場合 のみ有効です。 ただし、この設定は、スキャナユ

## **GWINSTEK**

<span id="page-54-0"></span>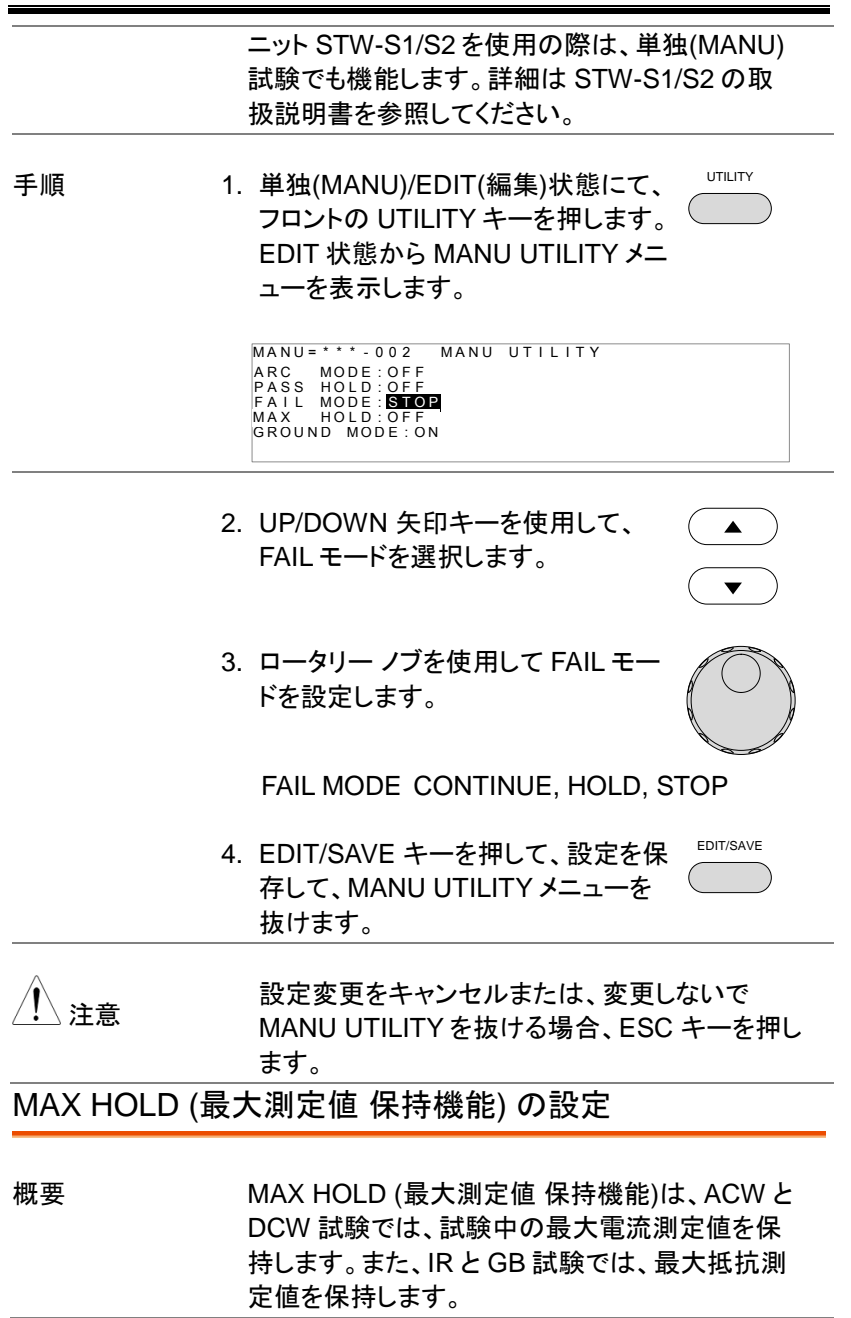

手順 2. EDIT(編集)にて、フロントパネルの UTILITY キーを押します。ディスプレ イの表示が、MANU UTILITY に切替 ります。 UTILITY

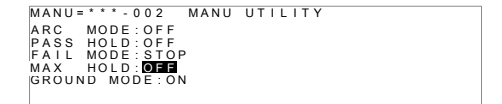

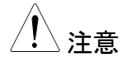

external MANU UTILITY の設定は、その時に選択してい<br>注意 る単独(MANU)試験にのみ有効です。

 $\blacktriangle$ 

- 2. UP/DOWN 矢印キーを使用して、 MAX HOLD 設定項目を選択します。
- 3. ロータリー ノブを使用して、MAX HOLD を設定します。

MAX HOLD OFF, ON

4. EDIT/SAVE キーを押して、設定事項 を保存します。MANU UTILITY から 抜けます。 EDIT/SAVE

<span id="page-55-0"></span>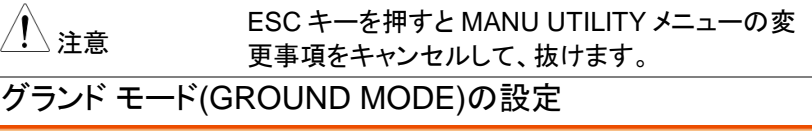

概要 グランド モード(GROUND MODE)にて、RETUR N端子を、直接大地アースに接地するか、選択が できます。 グランド モード(GROUND MODE) が、ON に設定されているとき、本器の RETURN(リターン)端子は、大地アースに接地さ れています。 よって、安全な試験が可能ですが、

テストリード、冶具等と大地アースとのストレー容 量、絶縁抵抗を含めて潜在的な測定する欠点が あります。

グランド モード(GROUND MODE)が、OFFに設 定されているとき、本器の RETURN(リターン)端 子は、大地アースよりフローティング(絶縁)状態と なります。 大地アース間とのストレー容量、絶縁 抵抗を除いた測定ができるため、高感度、高精度 な測定が可能です。

但し、RETURN端子とアースが外部要因にて、 短絡されると危険です。電流計が、短絡されるこ ととなり危険な状態となります。被測定物、冶具等 (DUTs)が、接地されている場合や不明確な場合 は、ON にてご使用ください。グランド モード (GROUND MODE)が、有効な試験は、ACW と DCW です。

IR と GB 試験時のグランド モード(GROUND MODE)は、OFF のみです。

グランド モード(GROUND MODE) = ON 被試験物(DUT)が、大地アースに接地の時

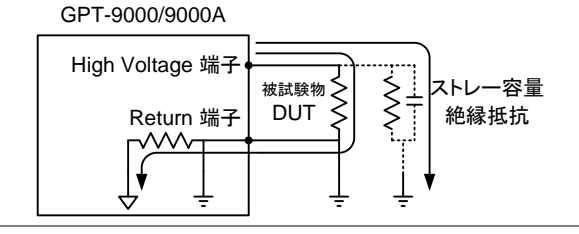

グランド モード(GROUND MODE) = ON 被試験物(DUT)が、フローティングの時

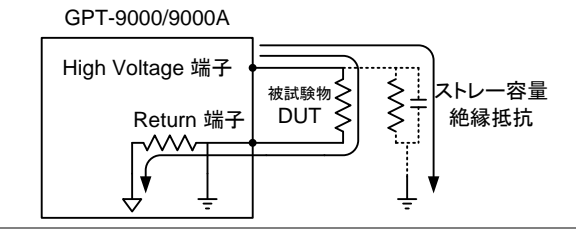

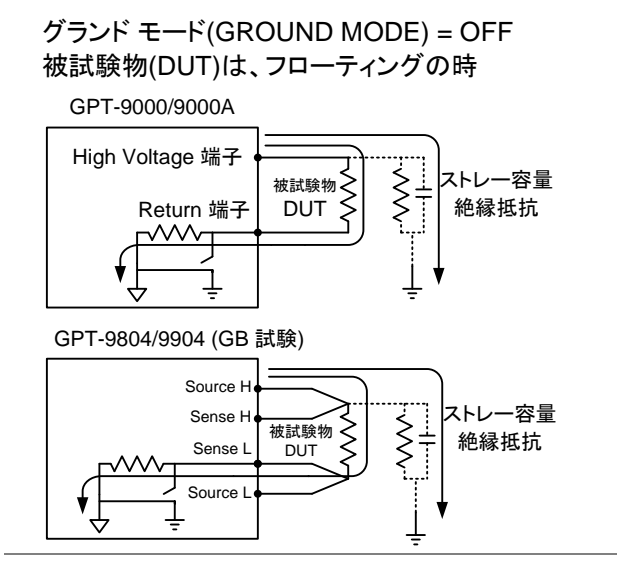

グランド モード(GROUND MODE) = OFF 被試験物(DUT)は、大地アース接地の時

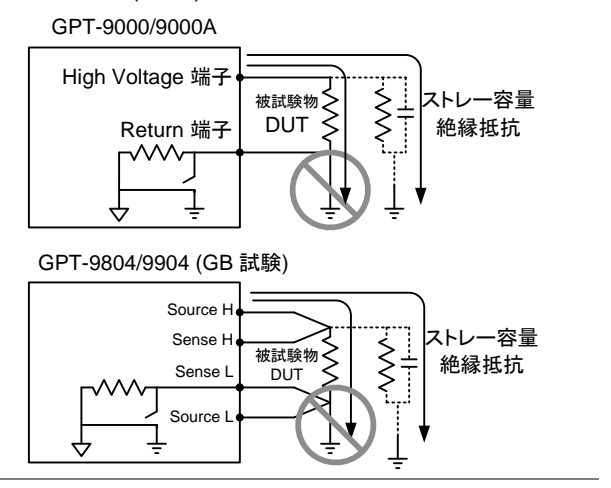

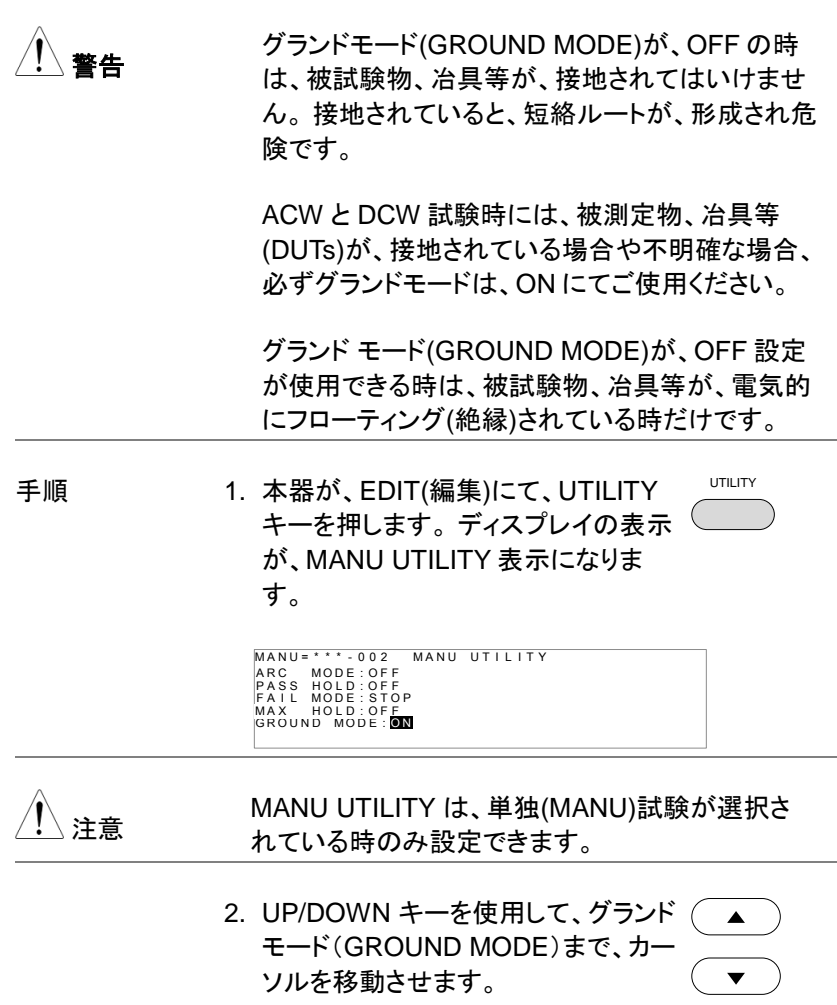

3. ロータリー ノブを使用して、グランド モード(GROUND MODE)を設定しま す。

ソルを移動させます。

グランド モード OFF, ON(GROUND MODE)

4. EDIT/SAVE キー押して、設定を保存 します。 MANU UTILITY から抜けま す。 EDIT/SAVE

5. グランド モード(GROUND MODE)のアイコンを確 認してください。

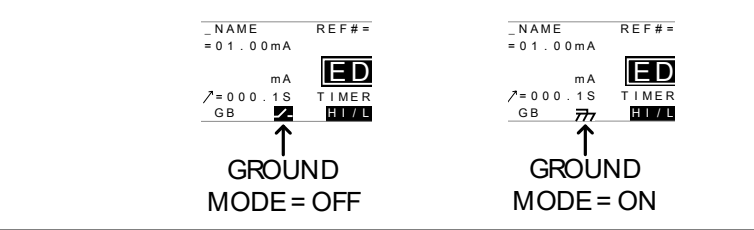

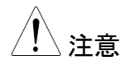

注意 ESC キーを押すと MANU UTILITY の設定事項を キャンセルして、抜けます。

> IR と GB 試験時のグランド モード(GROUND MODE)は、OFF のみです。

<span id="page-59-0"></span>編集(EDIT)の保存と終了

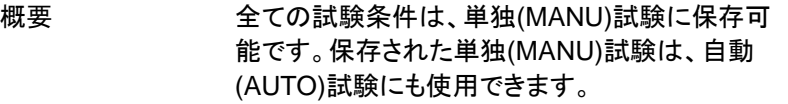

警告 単独試験番号 <sup>000</sup> は、特別な番号です。 試験パ ラメータは、保存可能ですが、自動(AUTO)試験で は、使用できません。詳細は、[65](#page-68-1) ページを参照し てください。

手順 1. EDIT(編集)の時、EDIT/SAVE キー を押すと表示されている試験条件は 残されます。保存先は、選択されてい る単独試験番号です。そして、VIEW 表示になります。 EDIT/SAVE

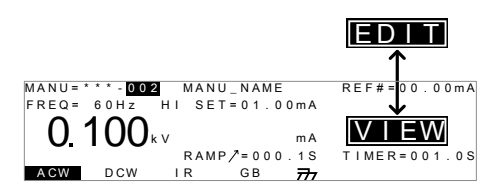

2. EDIT 状態から VIEW 状態を変更します。

注意 EDIT/SAVE キーを押すと、EDIT(編集)表示と VIEW 表示を交互に切り替えます。

<span id="page-60-0"></span>単独(MANU) 試験の実行

概要 READY 表示は試験準備完了を示します。 試験を開始できます。 さき 本器は、下記の条件時、試験を実行しません。 保護機能が、働いた場合: 保護機能が働くとディスプレイにエラーメッセージ を表示します。 [151](#page-153-0) ページのエラーメッセージ一 覧を参照してください。 インターロック(INTERLOCK)機能が、ON 状態 にて、インターロック キーが、SIGNAL I/O 端子 に装着されていない場合。 (P. [93](#page-96-0) 参照) 外部リモートより、停止(STOP)信号を受けている 場合。 ダブルアクション設定が、ON の場合は、停止 (STOP)ボタンを押した後、実行(START)ボタンを

(<0.5sec)確実に押してください。

試験実行中、出力雷圧の変更は、出来ません。 (特別 単独試験番号 000 を除く) 詳細は、[65](#page-68-1) ペ ージを参照してください。

手順 1. 本器のディスプレイの VIEW(試験条 P. [56](#page-59-0) 参照 件)の内容を確認します。 必要ならば、表示されている試験条 件を保存します。

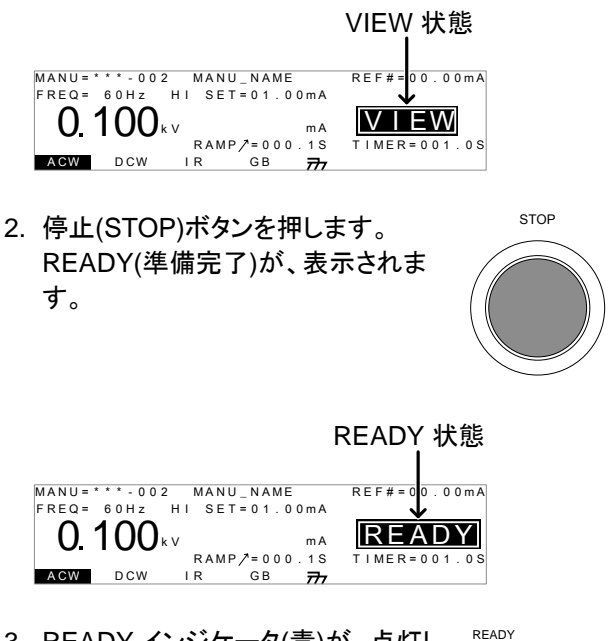

- 3. READY インジケータ(青)が、点灯し  $\sqrt{2}$ ます。(準備完了)
- 4. 実行(START)ボタンを押します。単独 (MANU)試験が、実行します。ディス プレイの表示が、TEST(試験中)にな ります。

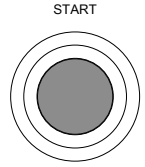

5. TEST インジケータ(橙色)に点灯しま す。 TEST

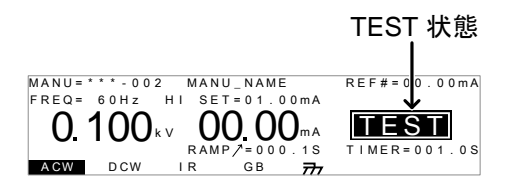

6. 試験が実行すると上昇(RAMP UP)時間の残時間 を表示します。そして、自動的に試験に進み、試験 の残時間を表示します。単独試験は、設定された 時間または、停止されるまで、試験を継続します。

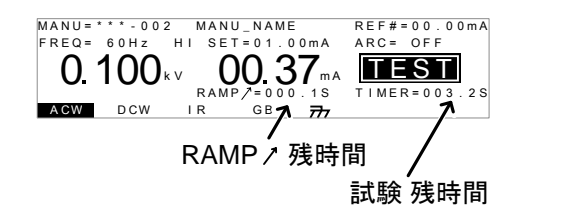

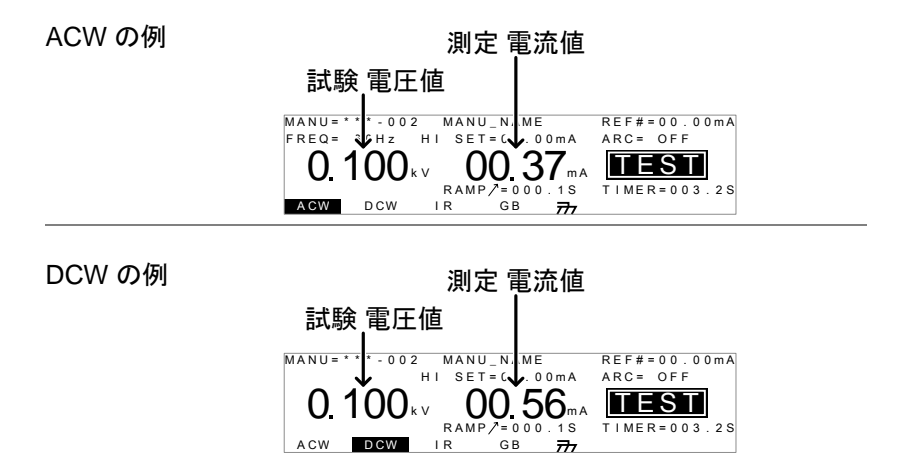

#### GWINSTEK GPT-9000/9000A シリーズ ユーザー マニュアル

IR の例

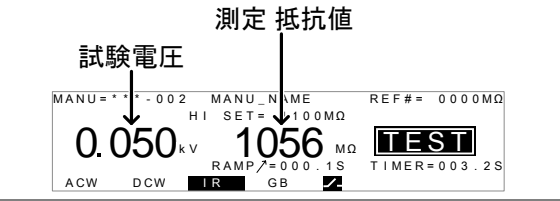

GB の例

A CW D CW IR GB Z  $\text{R}^{\text{MANU}}$  =  $\text{R}^{\text{MANU}}$  =  $\text{R}^{\text{MANU}}$  m  $\text{R}^{\text{R}}$  =  $\text{R}^{\text{MANU}}$  m  $\text{R}^{\text{R}}$   $\text{R}^{\text{R}}$   $\text{R}^{\text{R}}$   $\text{R}^{\text{R}}$   $\text{R}^{\text{R}}$   $\text{R}^{\text{R}}$   $\text{R}^{\text{R}}$   $\text{R}^{\text{R}}$   $\text{R}^{\text{R}}$   $\text{R}^$ 試験電流 測定 抵抗値  $2007<sup>mm</sup>$  2000  $7<sup>mm</sup>$ 

試験停止 1. 試験実行中に停止(STOP)ボタンを 押して、試験停止出来ます。停止 (STOP)ボタンを押すと試験は、早急 に停止しますので試験判定はしませ  $\mathcal{L}_{1}$ STOP

> STOP 表示中は、停止(STOP)ボタ ン以外のキーは、無効です。

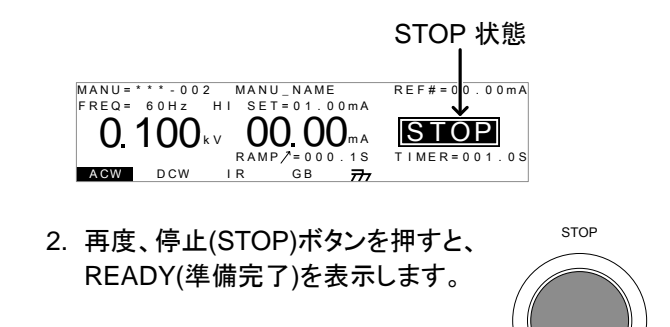

TEST 状態から 抜ける READY 表示中に、MANU/AUTO キ READY 表示中に、MANU/AUTO キ MANU/AUTO<br>一を押すと、VIEW 状態になります。

<span id="page-64-0"></span>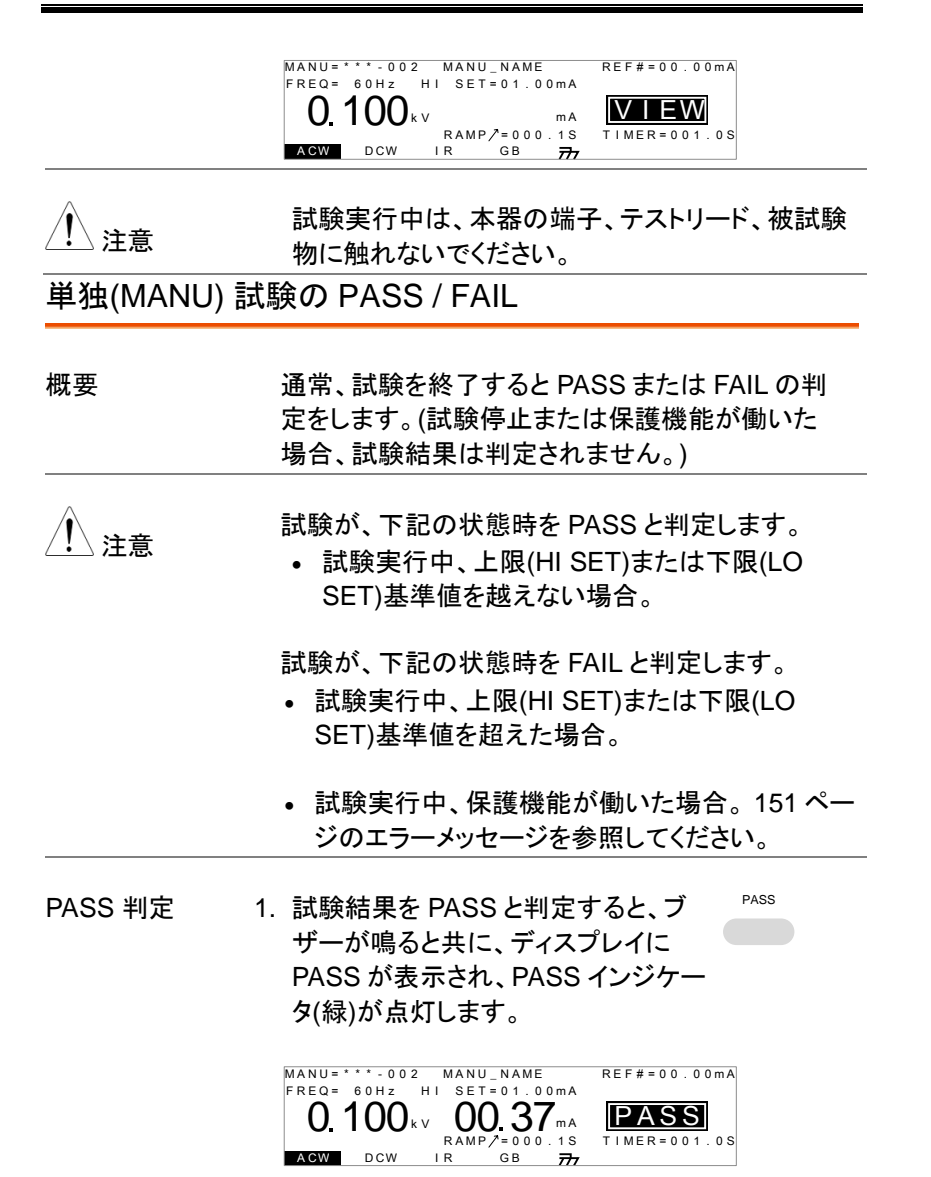

2. STOP または START ボタンを押されるまで PASS 判定は、表示されます。

STOP ボタンを押すと READY 状態 に戻ります。

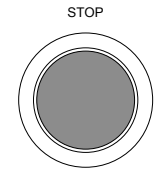

START

実行(START)ボタンを押すと再度、試 験が実行されます。

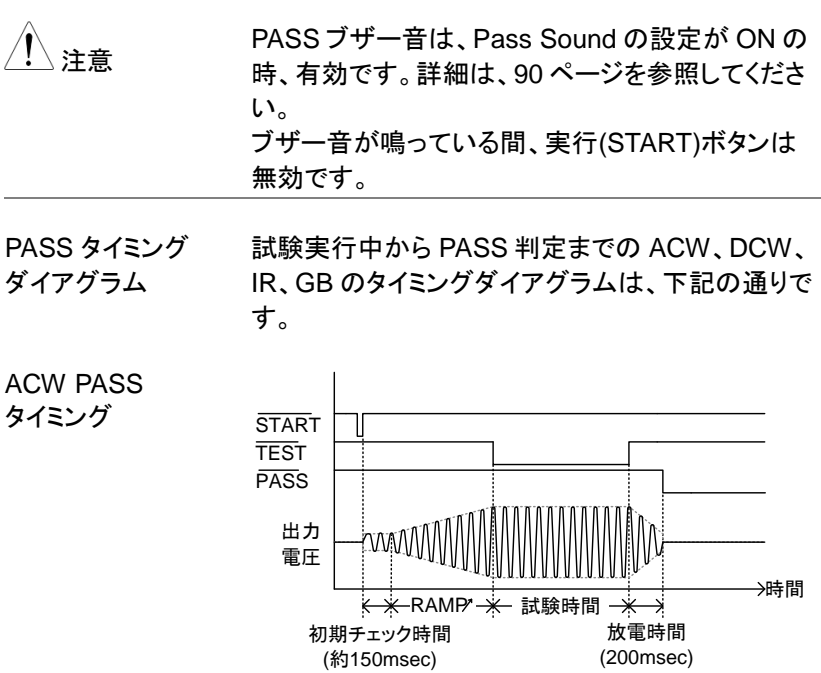

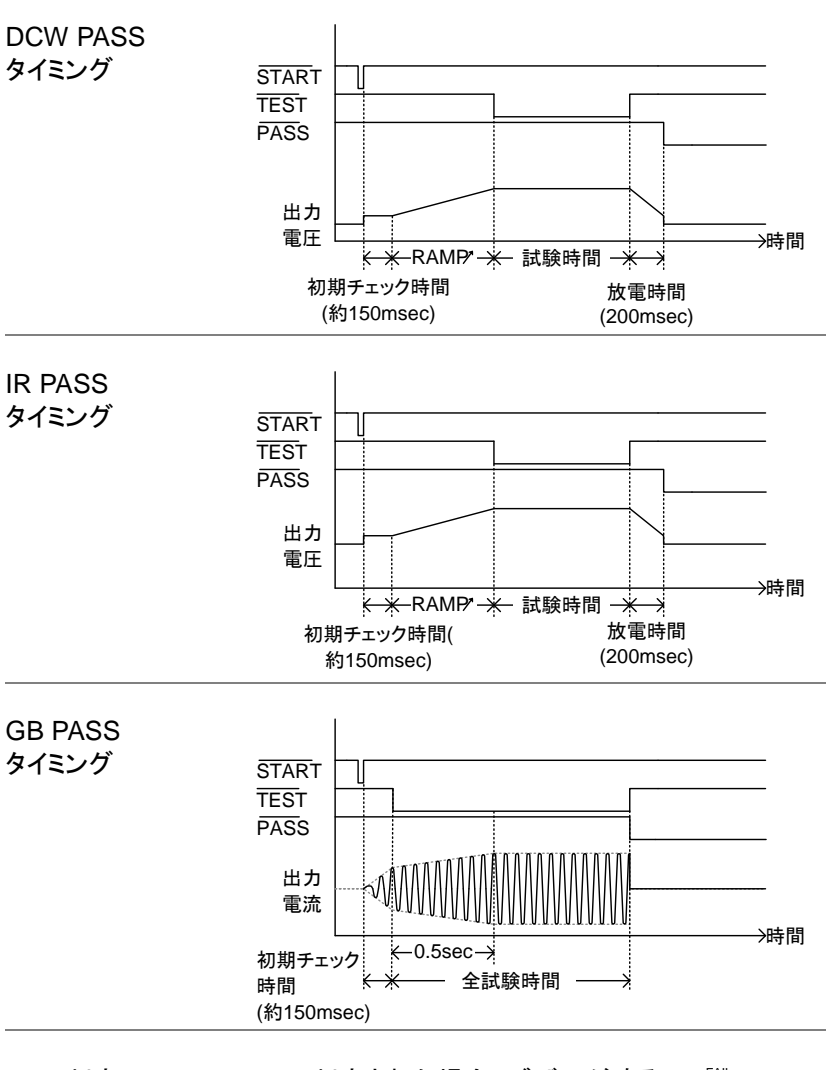

FAIL 判定 1. FAIL 判定された場合、ブザーが鳴る と共に、ディスプレイに FAIL が表示さ れ、FAIL インジケータ(赤)が、点灯し ます。 FAIL 判定された場合、ブザーが鳴る<br>と共に、ディスプレイに FAIL が表示され、FAIL インジケータ(赤)が、点灯し<br>れ、FAIL インジケータ(赤)が、点灯し<br>ます。<br>FAIL 判定すると、早急に試験端子か

FAIL 判定すると、早急に試験端子か

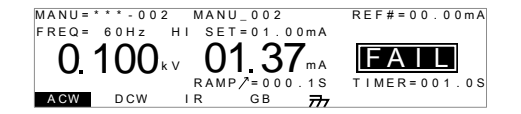

**STOP** 

- 2. 停止(STOP)ボタンが、押されるまで FAIL 状態は、保持されます。停止 (STOP)ボタンを押すと、READY 状 態になります。
- 3. READY(準備完了)と READY インジ ケータ(青)が点灯します。 READY

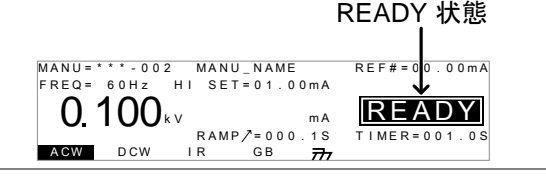

- 注意 FAIL の場合にブザーを鳴らすには、Fail Sound 設定を ON にしてください。 詳細は、[90](#page-93-0) ページを参 照してください。
- FAIL タイミング ダイアグラム 試験実行中から FAIL 判定までの ACW、DCW、 IR、GB のタイミングチャートは、下記の通りです。

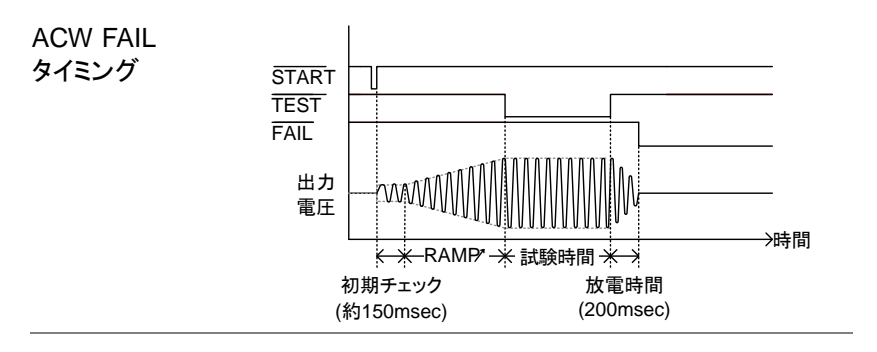

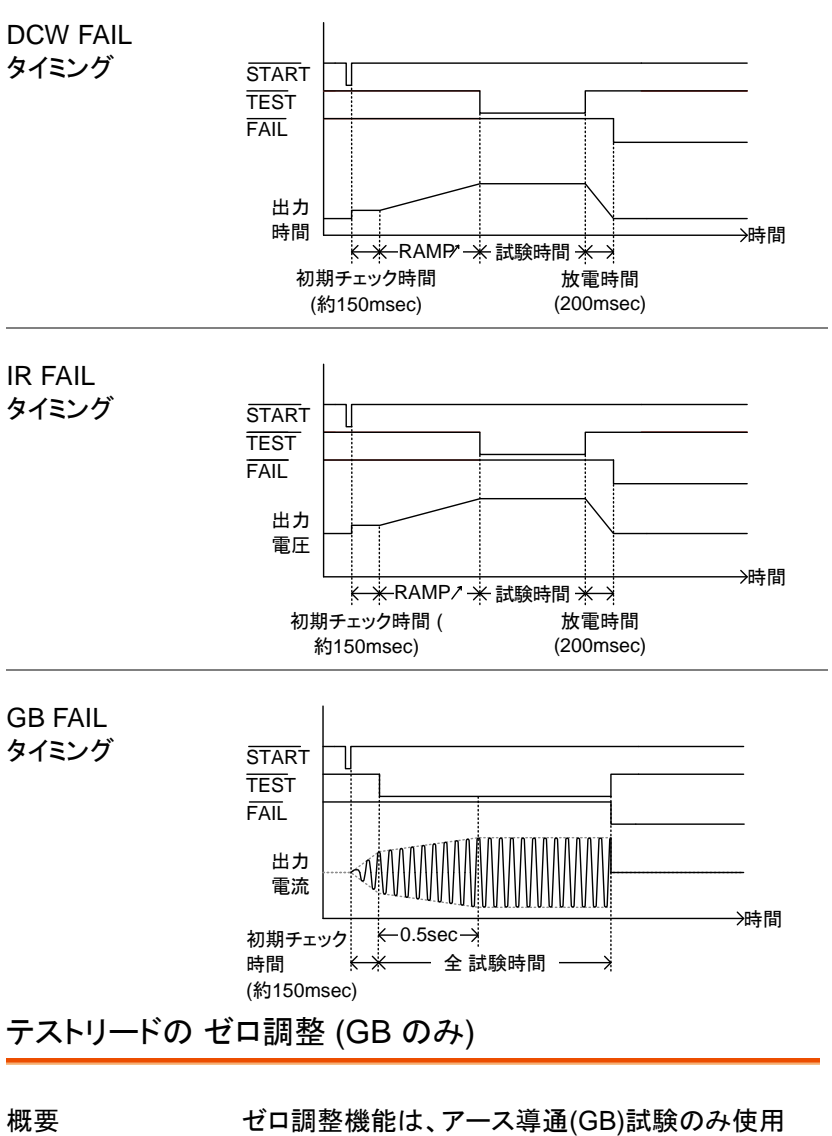

<span id="page-68-1"></span><span id="page-68-0"></span>します。ゼロ調整を実行すると、テストリードの抵 抗値を自動的に設定されます。 この機能は、アース導通(GB)試験のみ有効で す。

手順 1. アース導通(GB)試験の VIEW 状態 P. [56](#page-59-0) 参照 にします。必要ならば、現行の試験設 定を保存します。

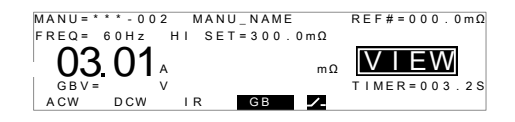

2. 下図のように正極(+)と負極(ー)ワニロクリップをシ ョートします。

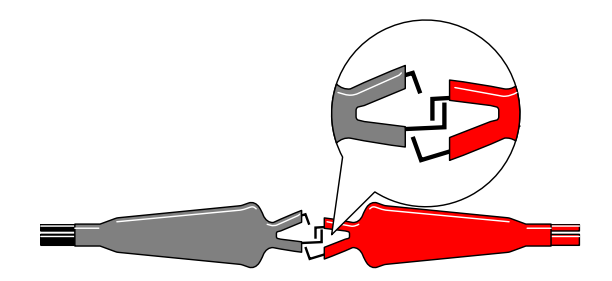

3. 停止(STOP)ボタンを押して、 READY(準備完了)ステータスにしま す。

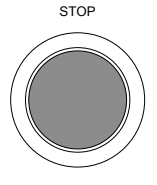

Z E R O

 $\Box$ 

- 4. ゼロ調整機能は、READY 表示に、 ディスプレイの右下に ZERO キーを 押します。ZARO が、強調されます。
- 5. 実行(START)ボタンを押します。ゼロ 調整が実行されます。ディスプレイに は、ZERO 表示されます。

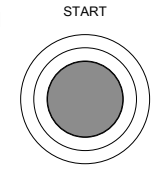

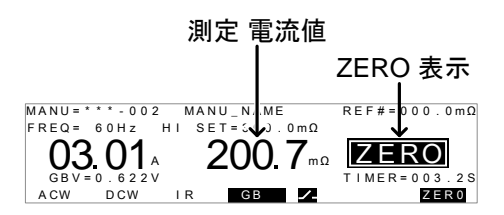

6. ゼロ調整が終了すると、VIEW 表示に戻ります。テ ストリードの抵抗値は、自動的にオフセット(REF#) に設定されます。

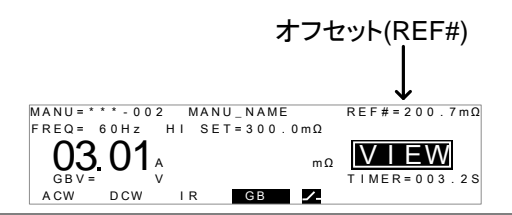

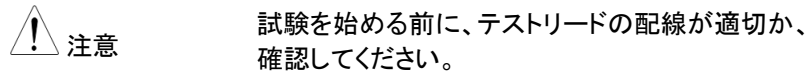

ゼロ調整機能を実行させる際、LO SET=000.0mΩ にて、実行させてください。 テストリードの抵抗値 が、小さいと R = 0 の FAIL 処理され、正しくゼロ調 整が測定出来ない場合があります。

I<SET SOURCE H/L 端子が、オープンまたは、接触不良 の場合、ディスプレイに I<SET が表示されます。 その時は、テストリードと配線を確認して、再調整し てください。

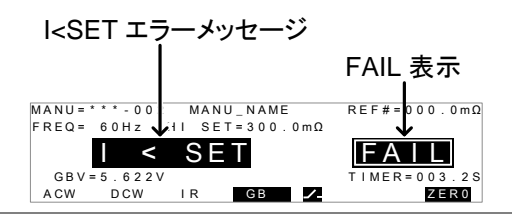

R = 0 試験を停止して、もう一度、ゼロ調整を行ってくださ い。

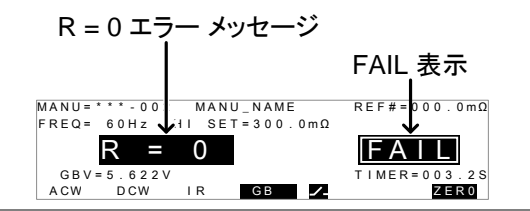

<span id="page-71-0"></span>特別 単独(MANU)試験について (000)

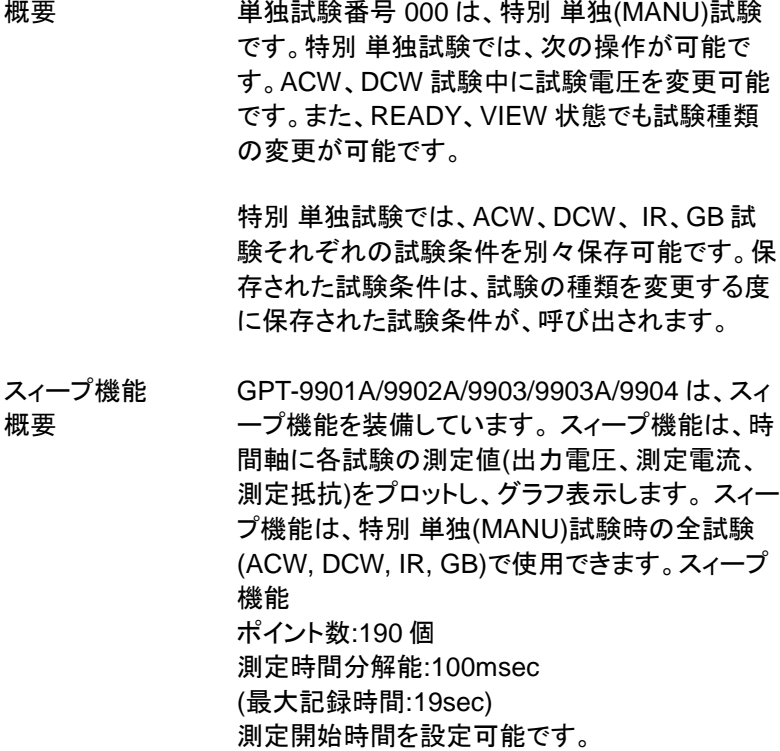
下のグラフは、DCW の試験結果をグラフ表示し たものです。直流(DC)試験電圧は、ランプ機能 により上昇し、任意の試験時間、試験電圧を維 持しています。 それに対し、DUT に流れる測定 電流値が、試験電圧(時間)にて、上限基準値(HI SET)に到達していることを表した例です。

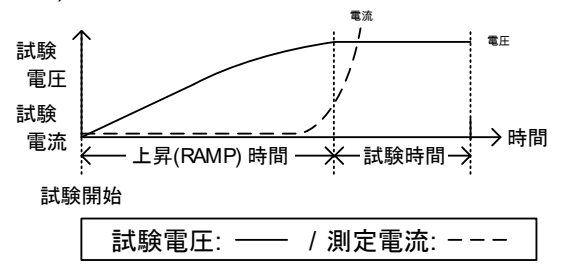

スィープ機能により、グラフに表示される項目は、 下記の表を参照してください。

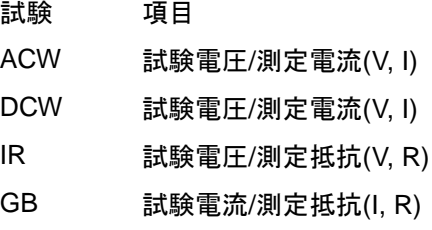

DCW 試験電圧/測定電流(V, I) GB 試験電流/測定抵抗(I, R)

手順 1. 単独(MANU)試験にて、000 を選択 P. [35](#page-38-0) 参照 して、特別 単独試験に入ります。

> 2.VIEW または、READY 状態にて、デ 『<del>^<sup>cw</sup></del> ィスプレイ下のより、試験の種類を選 択し、押します。 例: ACW

例えば、ACW を選択します。 試験条 件は、前回、特別単独試験の ACW 試験条件が、表示されます。

3. 必要な試験条件を設定、保存してく ださい。 P. [36](#page-39-0)[~56](#page-59-0) 参照

注意: 特別単独試験では、各試験 ACW/DCW/IR/GB)、別々に試験条 件を保存できます。

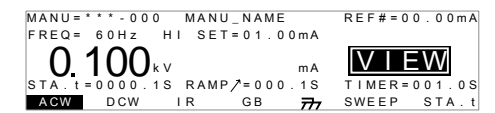

GPT-99XX/99XXA 特別単独(MANU)試験 (000)

、注音 キングの 単独試験の ACW と DCW では、試験時間<br>- アンプラック - アンクラー カラー バラケーナ (Timer)を OFF することが可能です。

> 試験時間(Timer)が、OFF 設定されるとスィープ機 能は、OFF され、試験結果は、グラフ化しません。

スィープ 開始 時間の設定

1. VIEW 状態の時、ディスプレイ右下の <sup>statt</sup> STA.t キーを押し、スィープ 開始時間 を設定してください。 スィープ開始時間は、試験時間(上昇 時間+試験時間)より、短いことを確 認してください。スィープ機能は、 GPT-9901A/9902A/9903A/9903/9904 の み装備しています。

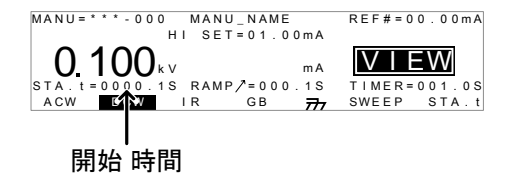

2. EDIT/SAVE キー を押して、開始時 間を保存します。

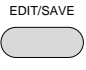

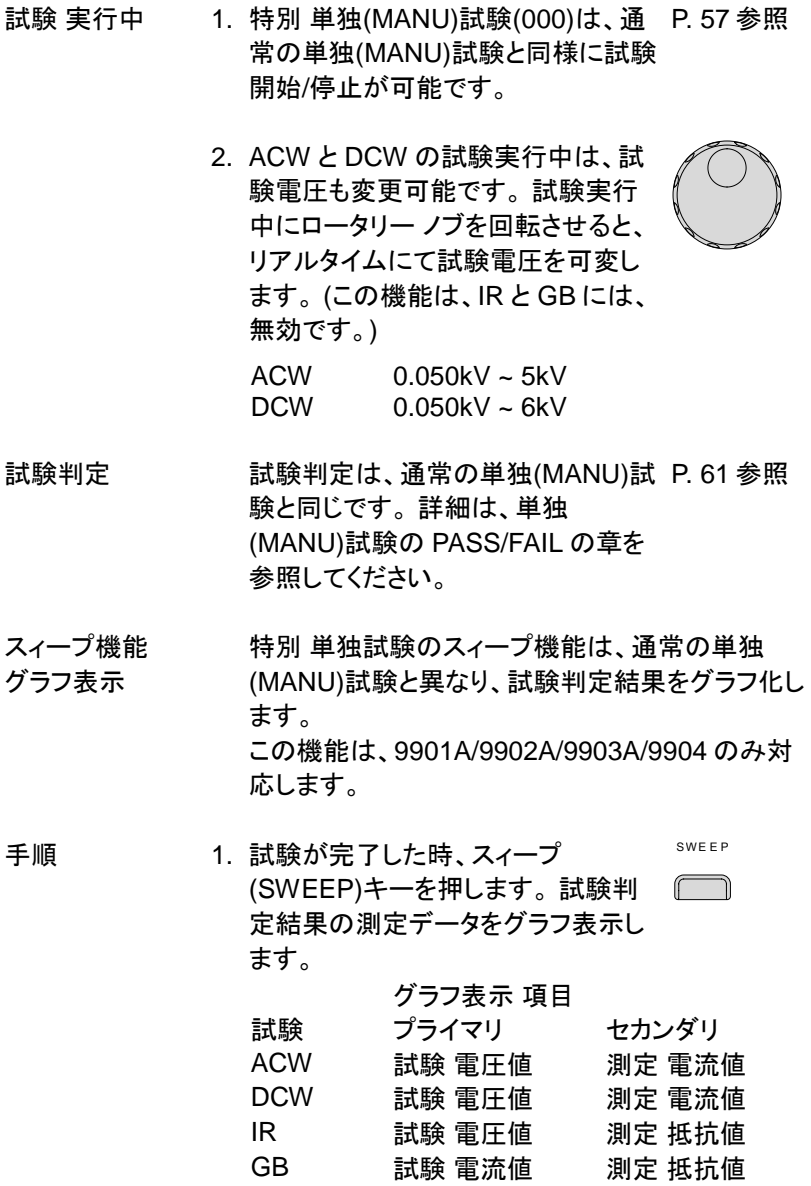

例:DCW

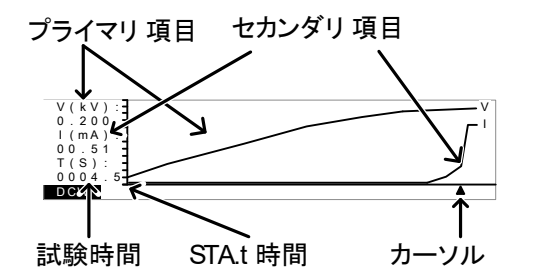

2. ロータリー ノブを使用して、時間軸(X 軸)のカーソルを動かしてください。任 意の時間の測定値(プライマリ値とセ カンダリ値)が、グラフの左側に表示 されます。

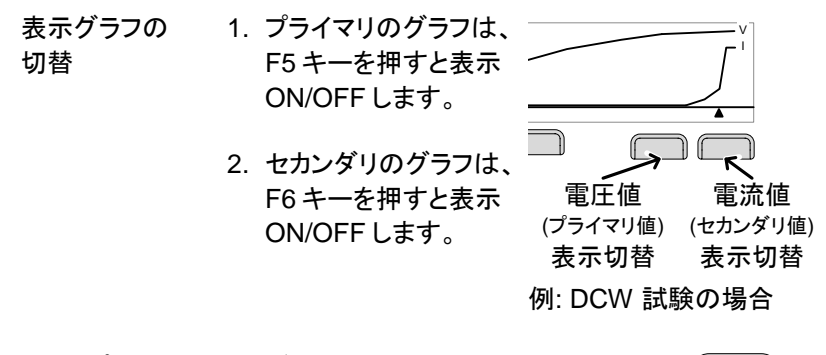

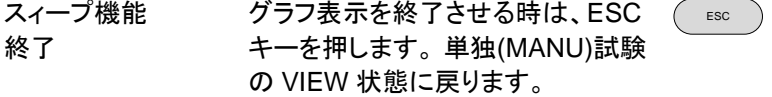

# <span id="page-76-1"></span>自動(AUTO)試験

この章では、自動(AUTO)試験の作成、編集、実行について説明します。 自動(AUTO)試験では、単独(MANU)試験にて編集、保存した試験条件 を最大 16 個、連続運転が可能です。

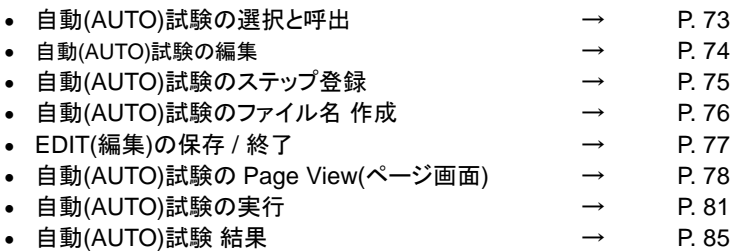

● 本器を操作する前に、[19](#page-21-0) ページのセットアップ章に記載されている内容をよく読んで安 全を確保してください。

<span id="page-76-0"></span>自動(AUTO)試験の選択と呼出

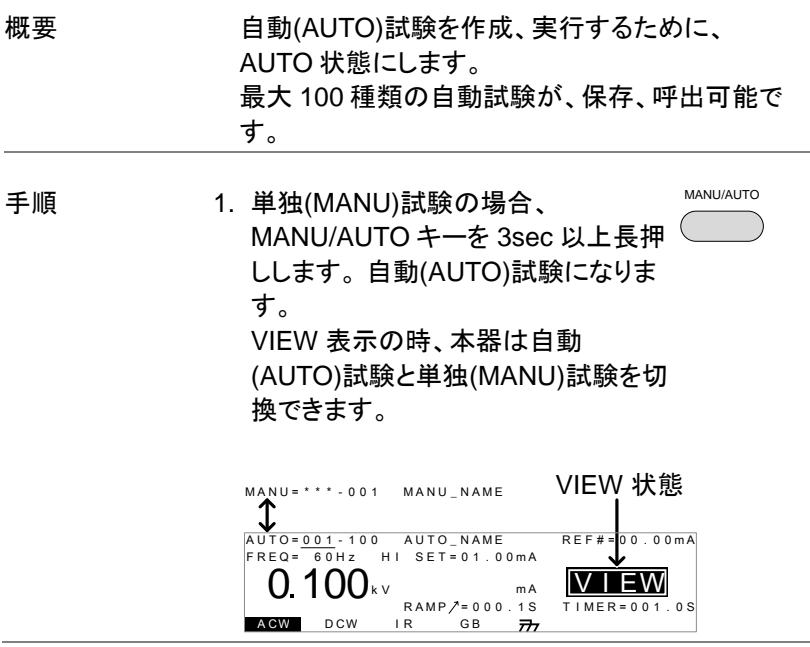

注意 選択した自動(AUTO)試験が、何も設定されていな い場合、下図の様にディスプレイは、空白です。 AUTO\_NAME MANU=""-001 MANU\_NAME VIEW 状態<br>AUTO=<u>001</u>-"" AUTO\_NAME

> 2. スクロール ノブを使用して、自動 (AUTO)番号を選択します。

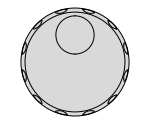

AUTO # 001~100

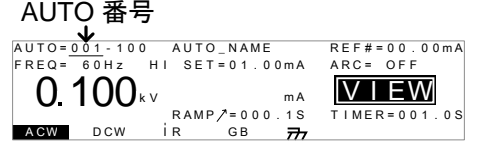

注意 VIEW 状態では、AUTO 番号を選択するだけで す。EDIT(編集)から、VIEW 表示にするには、 EDIT/SAVE キーまたは、ESC キーを押してくださ い。

<span id="page-77-0"></span>自動(AUTO)試験の編集

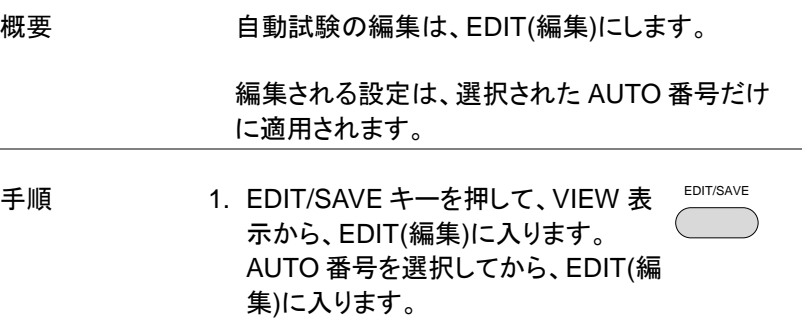

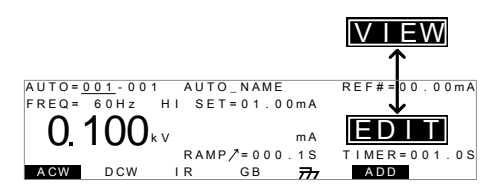

2. VIEW 表示から EDIT(編集)に変わると、自動 (AUTO)試験の編集が可能です。

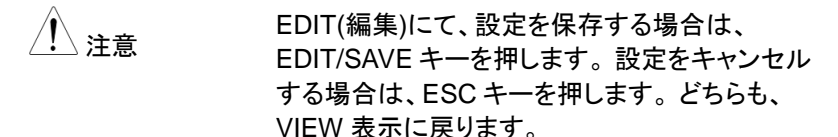

<span id="page-78-0"></span>自動(AUTO)試験のステップ登録

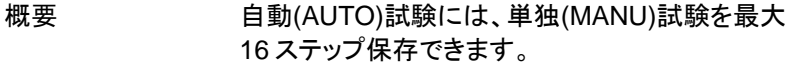

手順 1. 下向き矢印キーを押して、単独 (MANU)番号にカーソルを移動させま す。

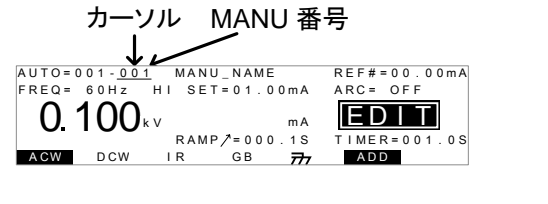

2. 自動(AUTO)試験に登録する単独 (MANU)番号をロータリー ノブにて選 択します。

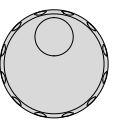

 $\overline{\mathbf{v}}$ 

MANU 番号 001~100

- 3. ディスプレイに表示されている ADD キーを押して、自動(AUTO)試験に選 択した単独(MANU)試験を登録しま す。 A D D
- 4. 自動試験に必要な単独試験を、2 と 3 を繰り返し て、登録します。

注意 自動(AUTO)試験に登録できる最大 <sup>16</sup> ステップを 超えると、ディスプレイに FULL 文字が、表示され ます。

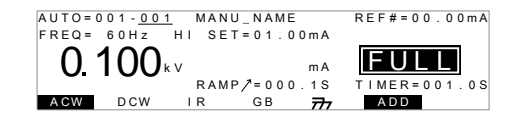

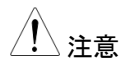

注意 自動(AUTO)試験に登録された単独(MANU)試験 の順番は、Page View メニューより、編集できま す。 詳細は、[78](#page-81-0) ページを参照してください。

<span id="page-79-0"></span>自動(AUTO)試験のファイル名 作成

概要 各自動(AUTO)試験のファイル名は、最大 10 文 字にて、設定可能です。(初期名: AUTO\_NAME) 使用できる。入力文字は、下記の表を参照してく ださい。

#### 入力文字 一覧

0 1 2 3 4 5 6 7 8 9 A B C D E F G H I J K L M N O P Q R S T U VWX Y Z  $a \cdot b \cdot c \cdot d \cdot e \cdot f \cdot g \cdot h \cdot i \cdot j \cdot k \cdot l \cdot m \cdot n \cdot o \cdot p \cdot q \cdot r \cdot s \cdot t \cdot u \cdot v \cdot w \cdot x \cdot y \cdot z$  $+ -$  \*  $7 - =$  :  $\Omega$  ? ( ) < > [ ]

手順 1. UP/DOWN 矢印キーを使用してカー  $\blacktriangle$ ソルを自動(AUTO)試験番号に移動 します。 また、小さいカーソルが、自  $\overline{\phantom{a}}$ 動(AUTO)試験ファイル名の先頭文 字の下に現れます。 初期名は、 AUTO\_NAME です。

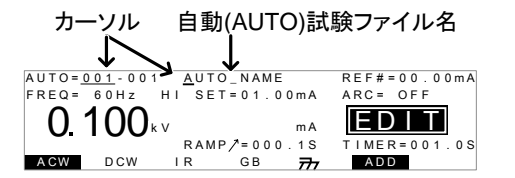

2. スクロール ノブを使用して、小さいカ ーソル上の文字を変更します。

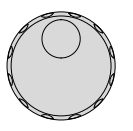

- 3. LEFT/RIGHT 矢印キーを使用して、  $\blacktriangleleft$ €  $\blacktriangleright$ 変更する文字の下に小さいカーソル を移動させます。
- 4. 自動(AUTO)試験を保存または、カーソルを他の設 定に移動させると、自動(AUTO)試験ファイル名 が、登録されます。
- ーンファイル名設定をキャンセルする時は、保存するま<br>注意 たは、カーソルを別設定に移動させる前に、ESC キーを押してください。

<span id="page-80-0"></span>EDIT(編集)の保存 / 終了

概要 自動(AUTO)試験に必要な試験ステップを登録し た後、自動(AUTO)試験を保存します。

手順 1. EDIT(編集)の場合、EDIT/SAVE キ ーを押して、自動(AUTO)試験を保存 します。 VIEW 表示に戻ります。 EDIT/SAVE

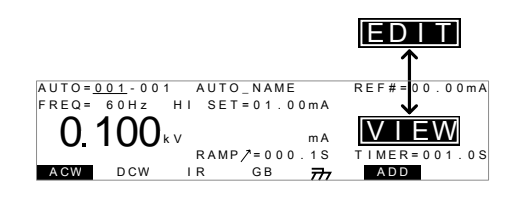

2. EDIT(編集)状態から VIEW 状態になります。

キーを押すと自動(AUTO)試験<br>
<sub>ニュー・・</sub>ニックサンスリート の EDIT(編集)に入ります。

<span id="page-81-0"></span>自動(AUTO)試験の Page View(ページ画面)

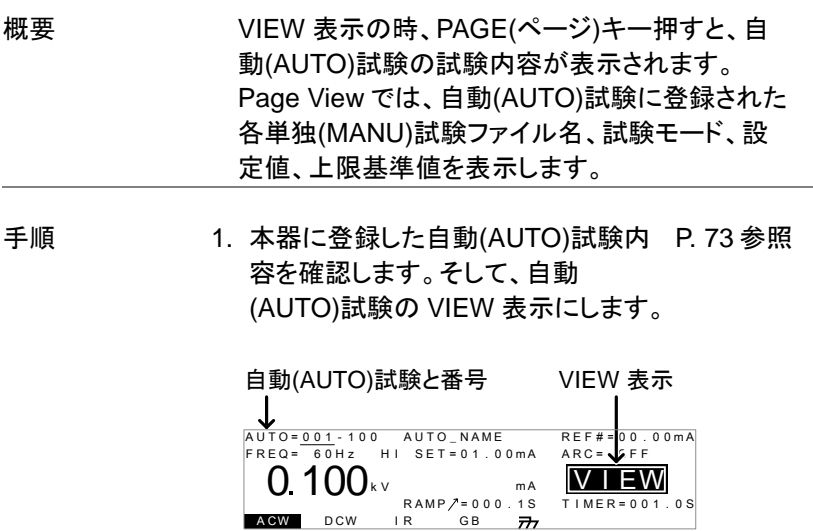

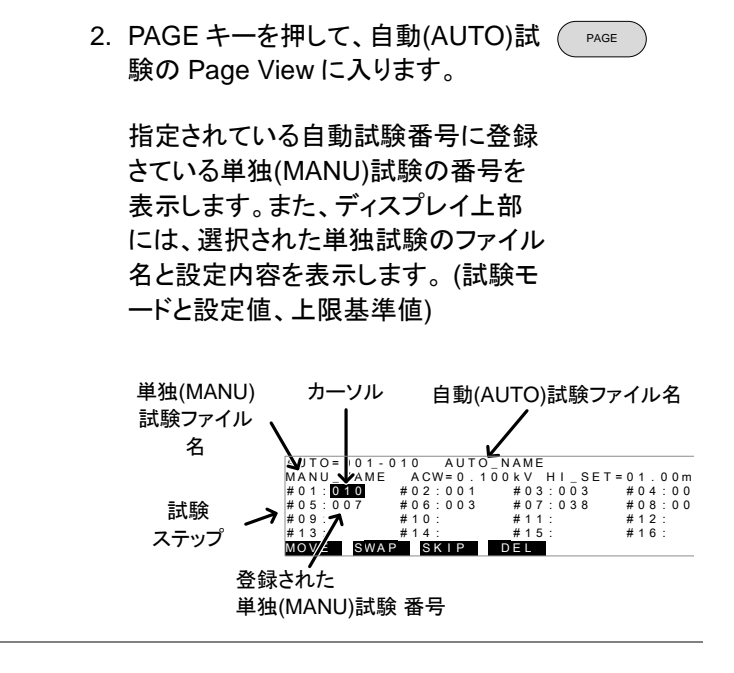

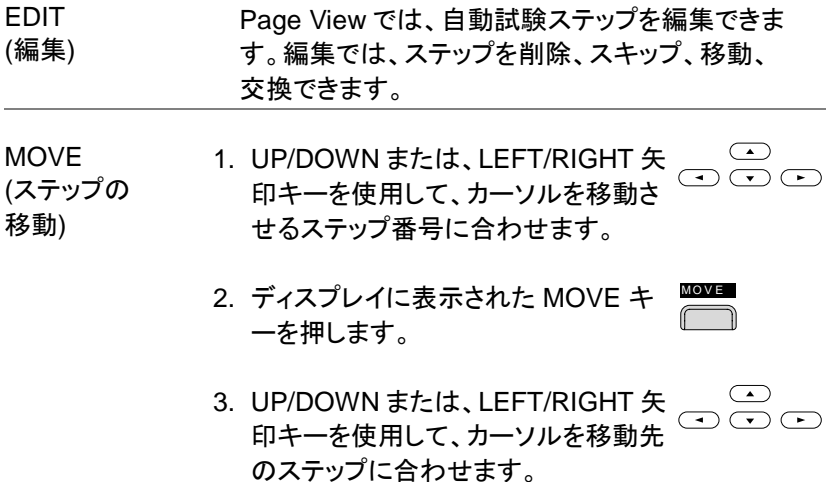

4. 再度、MOVE キーを押します。単独 試験 番号が、移動先に移ります。移 動した部分には、次の単独試験 番号 以降が、移動します。 M O V E

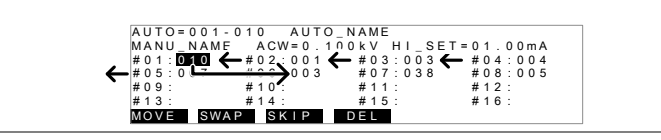

SWAP 1. UP/DOWN または、LEFT/RIGHT 矢  $\sqrt{2}$  $\bigodot$   $\bigodot$   $\bigodot$ (ステップの 印キーを使用して、カーソルを交換す 交換) るステップ番号に合わせます。

- 2. ディスプレイに表示された SWAP キ ーを押します。 SWA P
- 3. UP/DOWN または、LEFT/RIGHT 矢  $\circ$   $\bar{\circ}$   $\circ$ 印キーを使用して、カーソルを交換先 のステップに合わせます。
- 4. 再度、SWAP キーを押します。ステッ プが、交換します。 SWA P

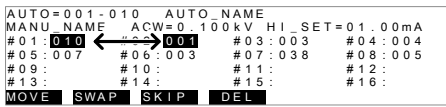

SKIP (ステップの スキップ) 1. UP/DOWN または、LEFT/RIGHT 矢  $\bigodot$   $\bigodot$ 印キーを使用して、カーソルをスキッ プするステップ番号に合わせます。

- 2. ディスプレイに表示された SKIP キー 【 を押します。
- 3. そのステップの単独試験番号の横に \*マークが表示されます。

<span id="page-84-0"></span>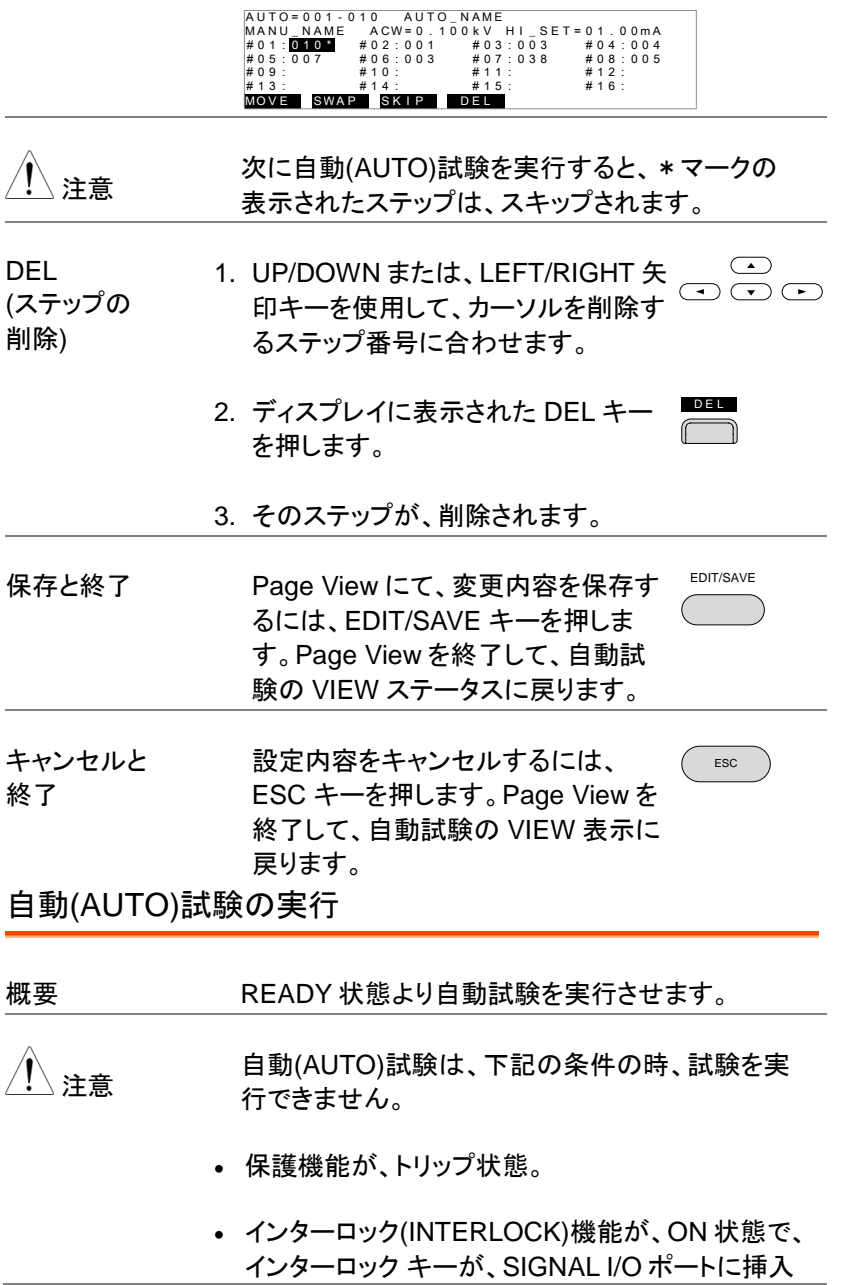

れていない。([P.100](#page-103-0) 参照)

外部制御より、停止(STOP)信号が入力さている。

ダブル アクション(Double Action)機能が、ON 状 態の場合、実行(STRAT)ボタンは、停止(STOP) ボタンを押した後、0.5sec 以内に押さなければな らない。

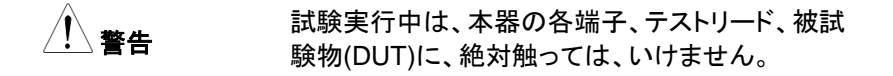

手順 1. 本器が、VIEW 表示の内容を確認し [P.73](#page-76-0) 参照 ます。必要ならば、自動試験条件を 保存します。

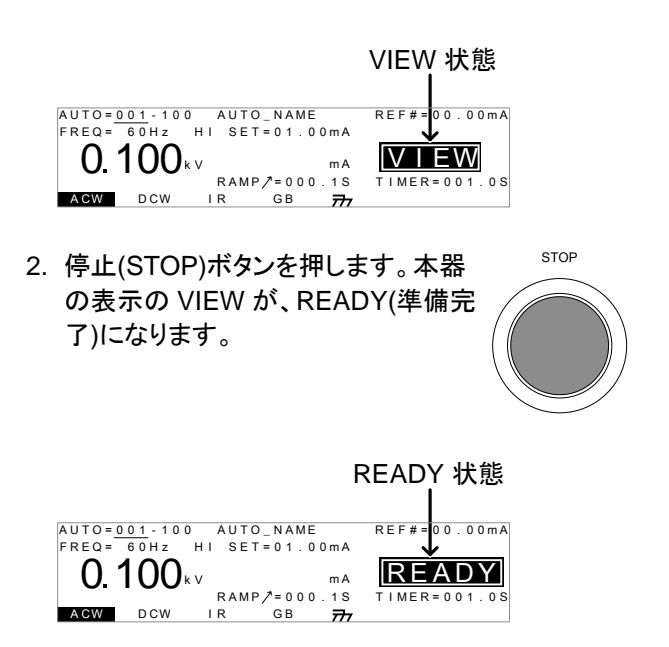

3. READY 表示するとともに、READY READY 表示するとともに、READY READY<br>インジケータが、青色に点灯します。 4. 本器が、READY(準備完了)を確認の 上、実行(START)ボタンを押します。 自動(AUTO)試験が、実行します。 TEST(試験実行中)が、表示されま す。

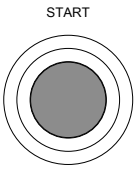

TEST

- 5. 試験実行中は、TEST インジケータ が、橙色に点灯します。
- 6. 始めに上昇時間(RAMP UP)の残時間が、減少し ます。続いて、試験時間の残時間が、減少します。 試験終了になるか、停止(STOP)ボタンが押される まで継続します。

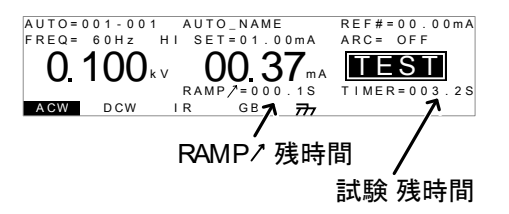

PASS/FAIL ホールド設定 (HOLD)

1. 各 MANU UTILITY 設定にて、Pass Hold または Fail Hold 設定が ON の場合、その試験を PASS/FAIL 判定した時点で、自動試験を一時停止 (HOLD:試験電圧 停止)します。詳細は、 [48,](#page-51-0) [50](#page-53-0) ペ ージを参照。

HOLD 状態<br>
FREQ= 60Hz<br> **O. 100**kv ROO. 37ma<br> **D. 100**kv RAMP/=000.15<br>
NOW DOW RAMP/=000.15<br>
TIMER=003.25 2. 試験結果は、PASS/FAIL インジケー PASS

タが、点灯します。但し、ブザー音は、 鳴りません。 FAIL 3. HOLD 表示状態から続行させる場合 は、実行(START)ボタンを押します。 START

**STOP** 

4. HOLD が表示状態から停止させる場 合、停止(STOP)ボタンを押します。

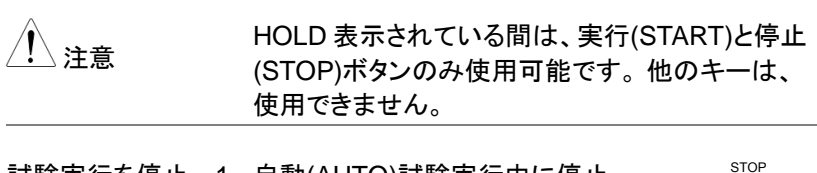

試験実行を停止 する。 1. 自動(AUTO)試験実行中に停止 (STOP)ボタンを押すと試験は、停止 されます。停止(STOP)ボタンを押し た時の試験は、判定されません。ま た、その試験以降の試験は全て中止 され、判定されません。

> 停止させた時は、パネルの全ての キーとボタンが、無効(ロック状態)に なります。ディスプレイには、自動 (AUTO)試験が、停止されるまでに 終了した試験結果が、表示されま す。自動試験結果の詳細について は、[85](#page-88-0) ページを参照。

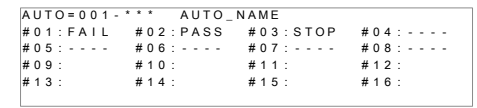

自動(AUTO)試験が、停止された以降の試験結 果には、(-)が表示されます。

<span id="page-88-0"></span>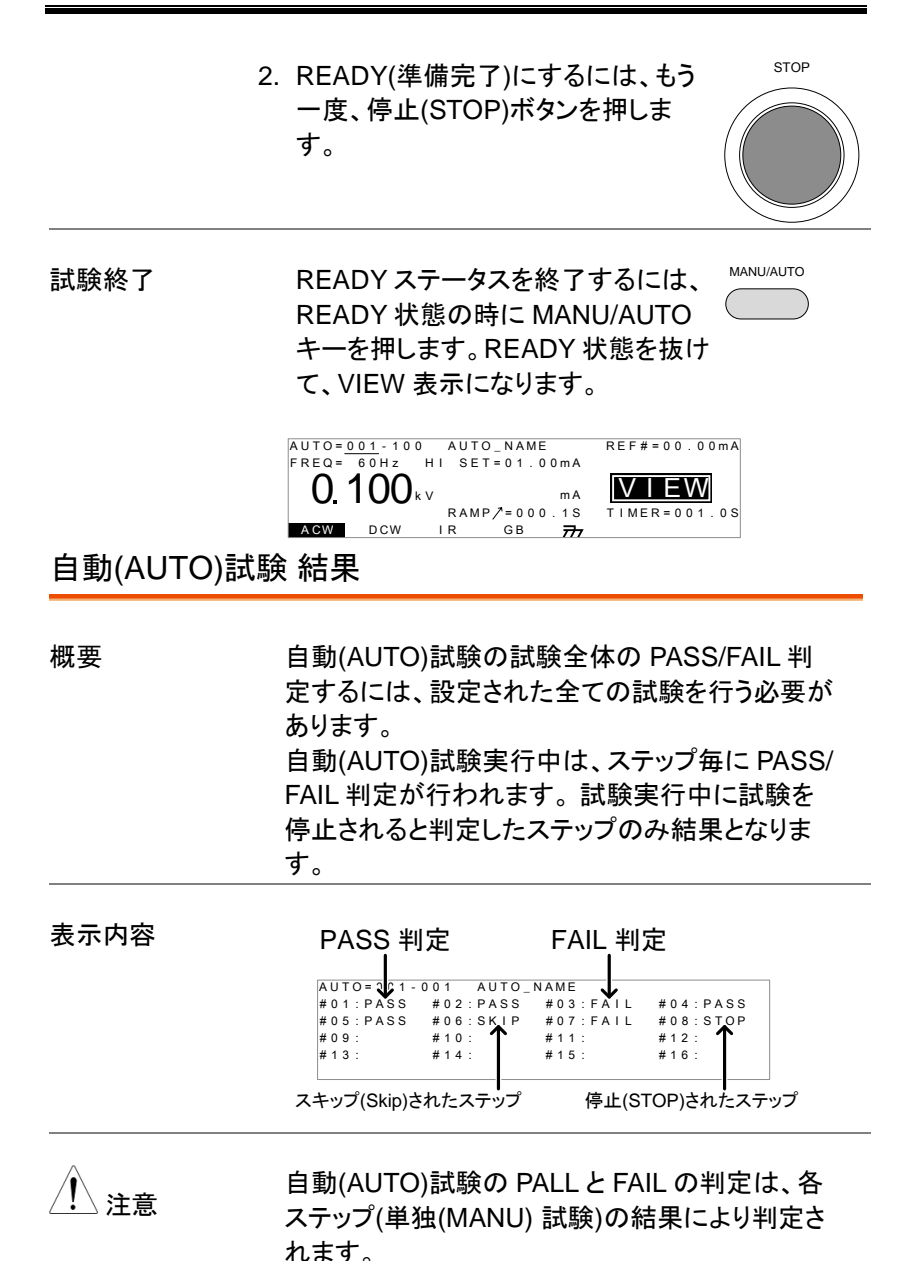

PASS 判定は、各ステップの試験条件を全て、

PASS 判定された時です。(スキップ ステップは除く)

- FAIL 判定は、自動試験ステップの中に FAIL 判定 (1 個以上)されたステップがある時です。
- 試験実行を停止させると、試験全体の PASS/FAIL 判定を行いません。
- ERROR または、ILOCK が発生すると試験全体の PASS/FAIL 判定を行いません。

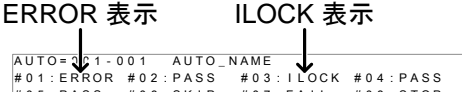

ERROR: 電圧、電流、抵抗値が正しくないことを示 します。 テストリードなどが、正しく配線されていな い可能性があります。

ILOCK: インターロック キーが、外されたことを示し ます。(インターロック機能使用時)

PASS 判定 自動(AUTO)試験に設定されている 全てのステップの判定が、PASS の 時、PASS インジケータ(緑色)が点灯 してブザー音が鳴ります。 PASS

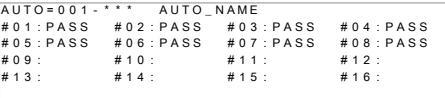

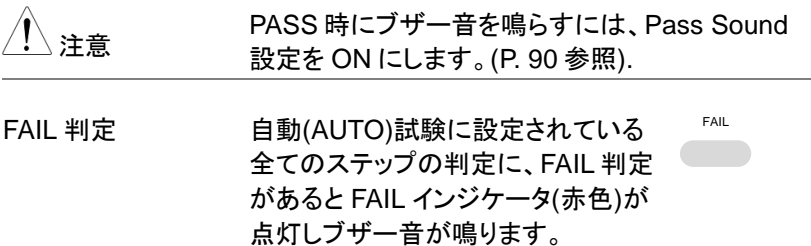

## GWINSTEK

#01:PASS #02:PASS #03:PASS #04:PAS #05:PASS #06:FAIL #07:FAIL #08:PAS F A I L  $AUTO = 0.01 -$ \*\*\* AUTO\_NAME # 0 9 : # 1 0 : # 1 1 : # 1 2 : #13: #14: #15: #16:  $H \cap A$  · PASS  $H \cap Q \cdot P \wedge C$ P A S S F A I L

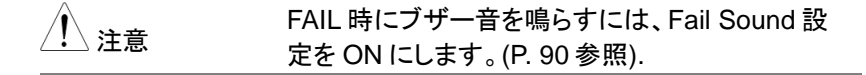

結果表示 1. ディスプレイに全 PASS/FAIL 結果表 示の時に、スクロール ノブを回すと各 試験(ステップ)の詳細結果を表示しま す。

STEP: 02.003 MANU NAME<br>
FREQ= 60Hz H SET=01.00mA ARC= OFF<br>
0.100kv  $\underset{R \text{ MMP} \rightarrow 000.05}{}^{REF#=00.00 \text{ mA}}$ <br>
DOW DOW R  $_{R \text{ MMP} \rightarrow 000.05}{}^{REF#=00.00 \text{ mA}}$ ステップ番号 現在表示している<br>ステップ番号 当社 (\*\*\*) = 1 単独(MANU)番号

PASS/FAIL 判定結果

2. スクロール ノブを反時計に回すと全 PASS/FAIL 結果の画面に戻ります。

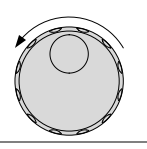

READY 状態 (準備完了) にする。

1. 全 PASS/FAIL 結果の表示は、停止 (STOP)ボタンが、押されるまで表示 されます。

2. 停止(STOP)ボタンを押します。 READY(準備完了)に戻ります。 (FAIL 判定時は、2 回押す。)

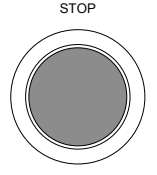

READY 3. READY インジケータ(青色)が、点灯  $\sim$ します。

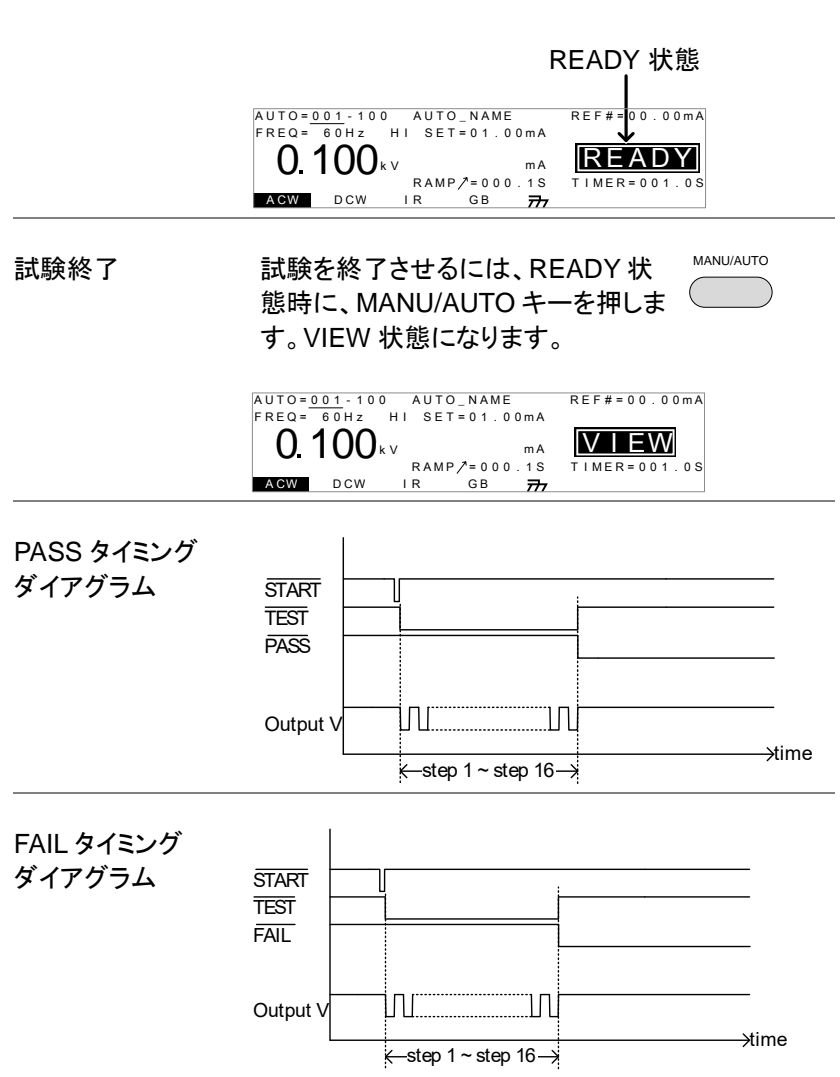

## 共通ユーティリティの設定

共通ユーティリティ(COMMON UTILITY)設定は、単独(MANU)試験と自 動(AUTO)試験、両方の試験に設定されます。

共通ユーティリティ メニューは、以下の設定です。

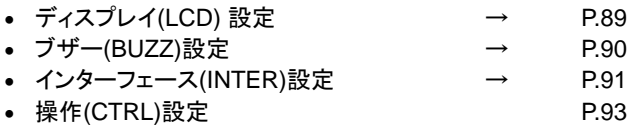

<span id="page-92-0"></span>ディスプレイ(LCD) 設定

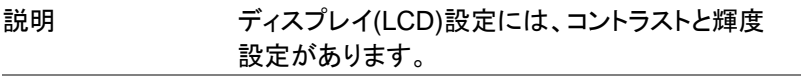

手順 1. VIEW 表示にします。必要ならば、 [P.56](#page-59-0) 参照 現行の試験条件を保存します。

VIEW 状態

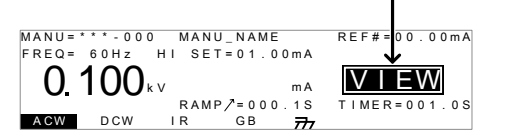

2. UTILITY キーを押します。

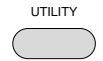

3. ディスプレイの下部の LCD キーを押 します。ディスプレイ(LCD)設定に入 ります。 L C D

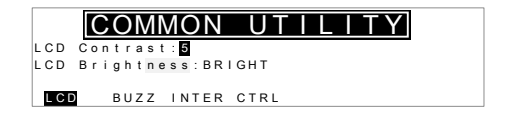

**GWINSTEK** GPT-9000/9000A シリーズ ユーザー マニュアル

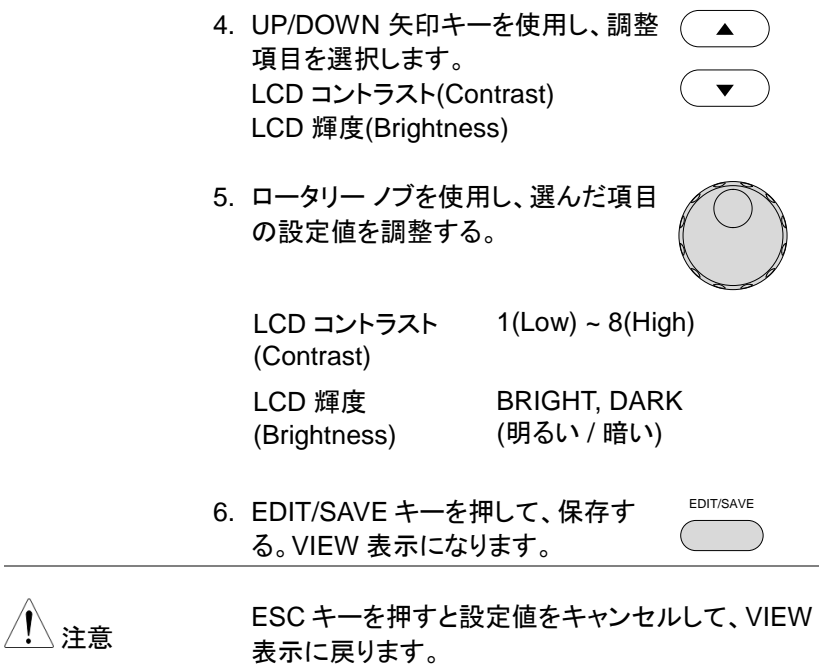

<span id="page-93-1"></span><span id="page-93-0"></span>ブザー(BUZZ)の設定

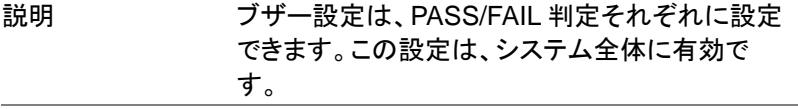

手順 1. VIEW 状態にします。必要ならば、 [P.56](#page-59-0) 参照 現行の試験条件を保存します。

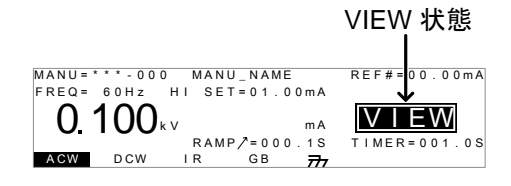

<span id="page-94-0"></span>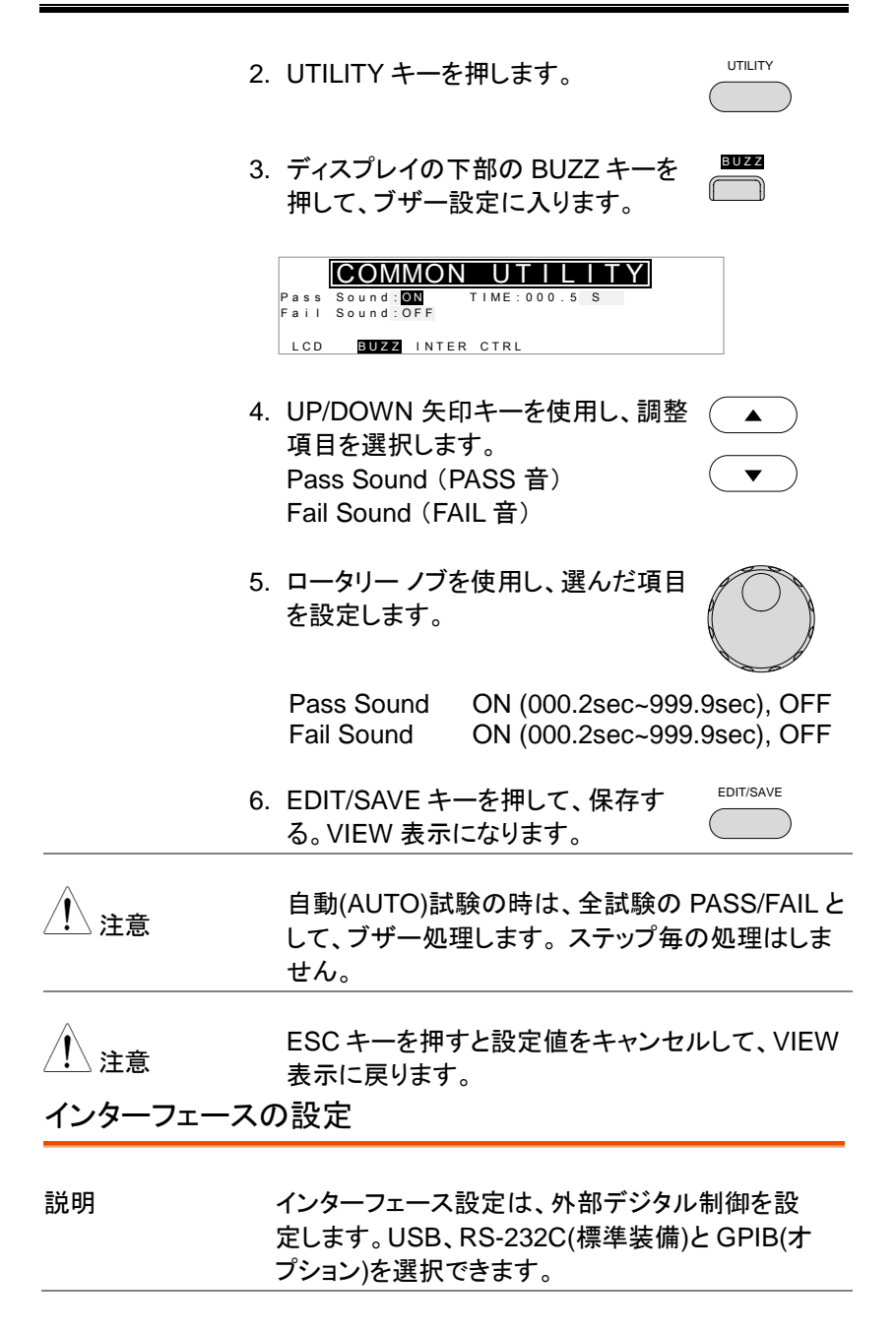

手順 1. VIEW 表示にします。必要ならば、 現行の試験条件を保存します。 [P.56](#page-59-0) 参照

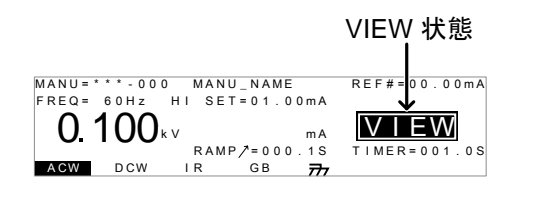

2. UTILITY キーを押します。

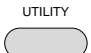

3. ディスプレイの下部の INTER キーを 押して、インターフェース設定に入り ます。 I N T E R

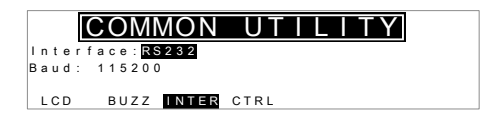

- 4. スクロール ノブを使用して、USB、 RS232、GPIB を選択します。
- 5. RS232 または GIPB は、UP/DOWN  $\blacktriangle$ 矢印キーを使用してボーレート (Baud)またはアドレス(Address)を選 択します。
- 6. スクロール ノブを使用して、ボーレー ト(Baud)またはアドレス(Address)を 設定します。

Baud 9600, 19200, 38400, 57600, 115200 GPIB address 0~30

(GPIB アドレス)

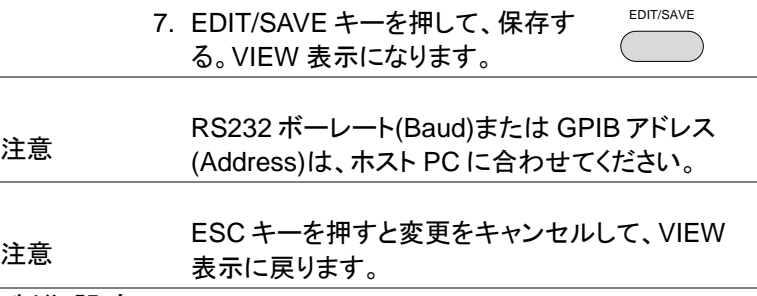

<span id="page-96-1"></span><span id="page-96-0"></span>外部制御設定

説明 外部制御は、COMMON UTILITY メニューから 設定できます。 外部制御には、スタート制御、ダ ブルアクション、キーロック、インターロックがあり ます。

> スタート制御は、試験実行の処理です。試験実 行させるには、フロントパネルの START/STOP ボタンとリモート制御端子そして、リアパネルの SIGNAL I/O ポートがあります。 ダブル アクション機能は、操作ミスによる試験実 行を防ぐ安全機能です。通常試験実行するに は、本器が READY(準備完了)で実行(START) ボタンを押します。ダブル アクション設定が、ON の場合、停止(STOP)ボタンを押し、500msec 以

内に実行(START)ボタンを押さなければなりま せん。

キーロックは、フロントパネルのキー(試験番号、 種類、条件)を無効にします。UTILITY キー、 START、STOP ボタンなどは、有効です。

インターロック機能は、安全機能です。リアパネ ルの SIGNAL I/O ポートのインターロック信号を ショートしない限り、試験を実行できません。 付 属品のインターロック キーを利用できます。詳細 は、[100](#page-103-0) ページを参照してください。

手順 1. VIEW 表示にします。必要ならば、 現行の試験条件を保存します。 [P.56](#page-59-0) 参照

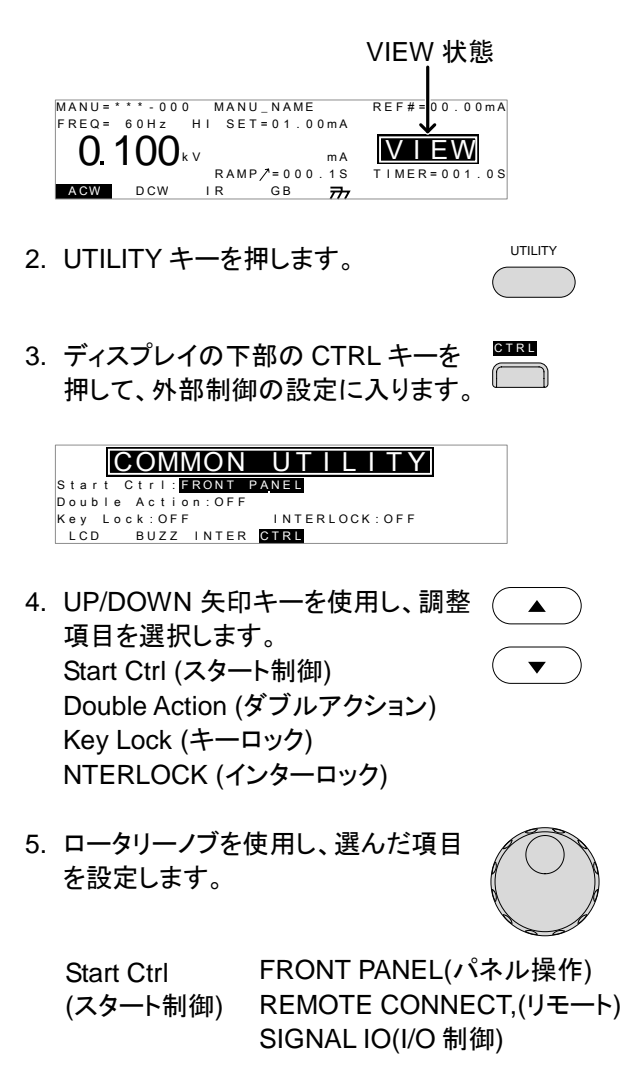

Double Action (ダブルアクショ ン) ON, OFF

Key Lock (キーロック) ON, OFF INTERLOCK (インターロック) ON, OFF 6. EDIT/SAVE キーを押して、設定を 保存します。 EDIT/SAVE 注意 ダブルアクション機能は、本器が、USB、RS232、 GPIB 制御の場合、無効です。 <sub>注意</sub> インターロック設定が、ON の場合、インターロック<br>注意 インターロッシュ かんしょう しょうだん オクラントリー 信号ピンをショートしないと試験を実行できませ ん。 その時、ディスプレイには、INTERLOCK OPEN のメッセージが、表示されます。 INTERLOCK OPEN  $x \vee t - \tilde{y}$ <br>
FREQ= 60Hz<br>
FREQ= 60Hz<br>
COLOGINAL SET \$1.00mA<br>
RAMP/=000.15<br>
NAW DOW RAMP/=000.15<br>
RAMP/=000.15<br>
TIMER=001.05

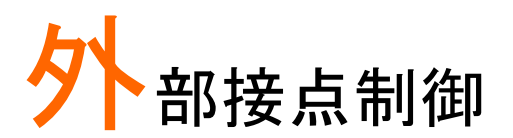

この章では、リモート(REMOTE)端子、SIGNAL I/O ポートについて説明します。

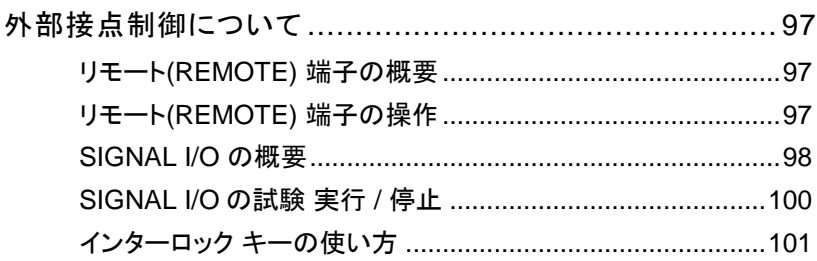

#### <span id="page-100-0"></span>外部接点制御について

この章では、フロンドパネルのリモート(REMOTE)端子接続とリアパネル の SIGNAL I/O ポートについて説明します。

<span id="page-100-1"></span>リモート(REMOTE) 端子の概要

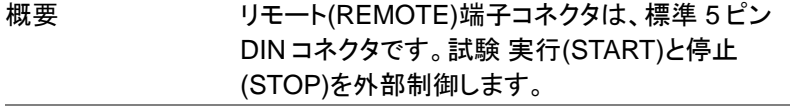

、**警告 ウェート端子の配線は、高電圧の生じる HIGH**<br>、警告 VOLTAGE 端子と RETURN 端子から、安全な距 離を取ってください。

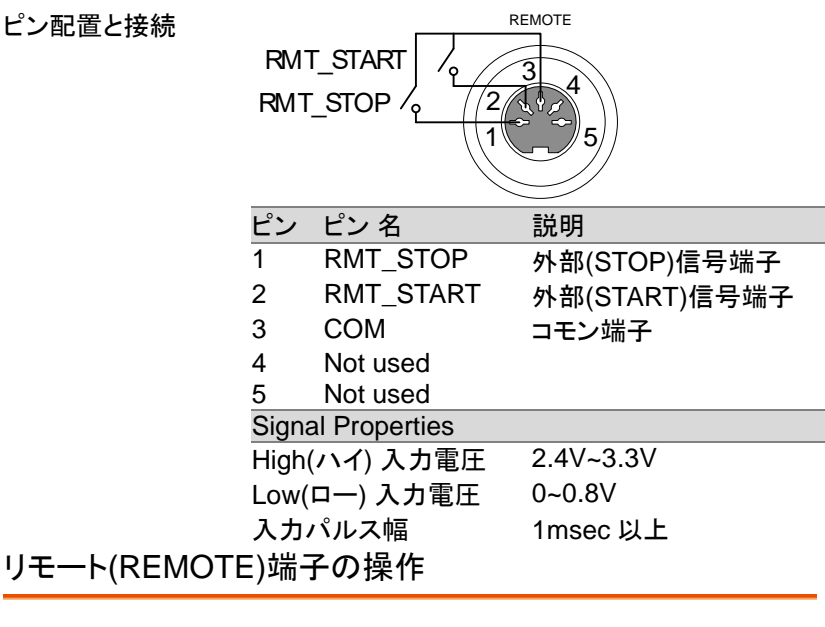

<span id="page-100-2"></span>説明 GPT-9000/9000A は、実行(START)ボタンと停 止(STOP)ボタンをリモート(REMOTE)端子より外 部制御できます。GPT-9000/9000A の設定をリ モート(REMOTE CONNECT)にします。

**GWINSTEK** GPT-9000/9000A シリーズ ユーザー マニュアル

> 操作方法は、フロントパネルの START と STOP ボタンと同じです。

手順 1. リモート(REMOTE)端子に外部制御 ユニットを接続します。

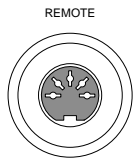

- 2. COMMON UTILITY メニューの CTRL にある Start Ctrl を REMOTE CONNECT に設定します。 P. [93](#page-96-0) 参照
- 3. 試験実行は、リモート制御のみ可能 です。

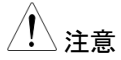

eder GPT-9000/9000A が、リモート状態時も、フロント パネルの停止(STOP)ボタンは有効です。試験を 停止させることが可能です。

> 4. フロントパネルからの操作に戻すに P. [93](#page-96-0) 参照 は、Start Ctrl を FRONT PANEL に 設定する。

<span id="page-101-0"></span>SIGNAL I/O の概要

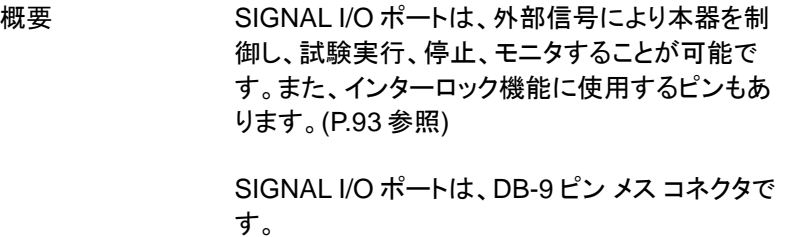

ピン配置

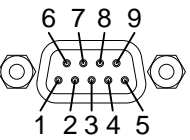

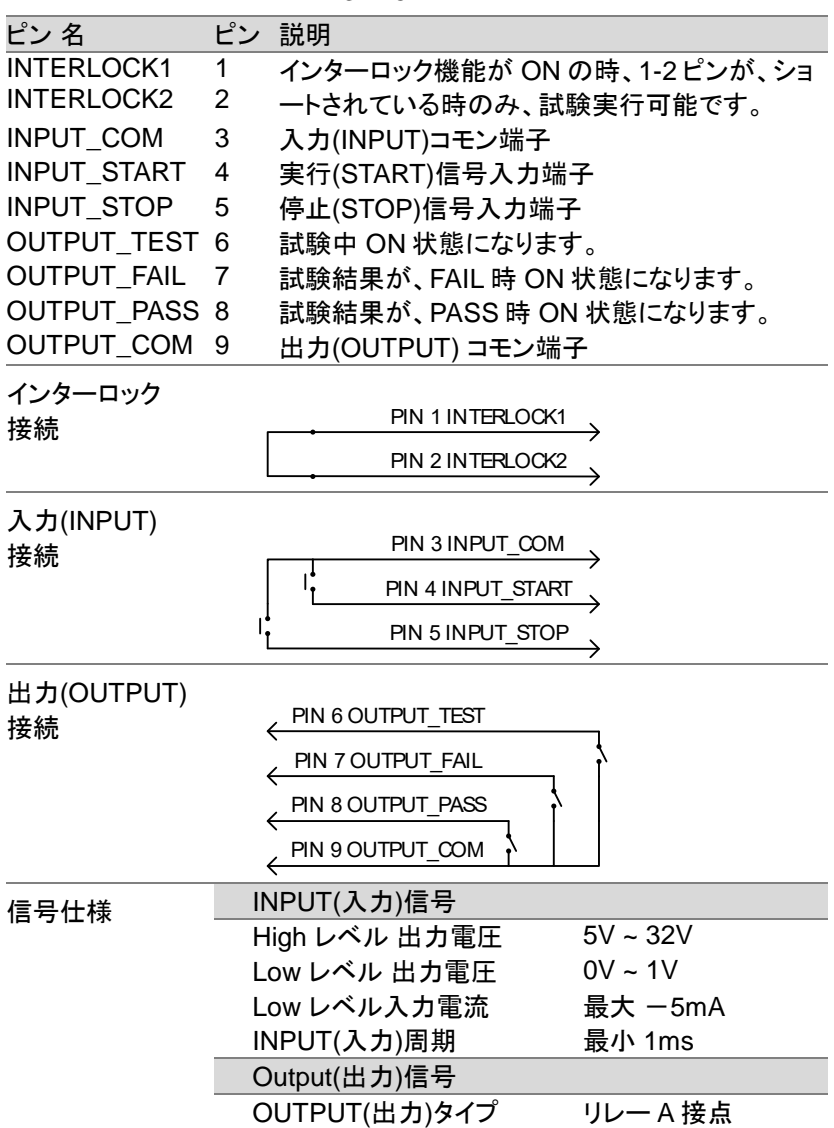

**GWINSTEK** GPT-9000/9000A シリーズ ユーザー マニュアル

<span id="page-103-1"></span>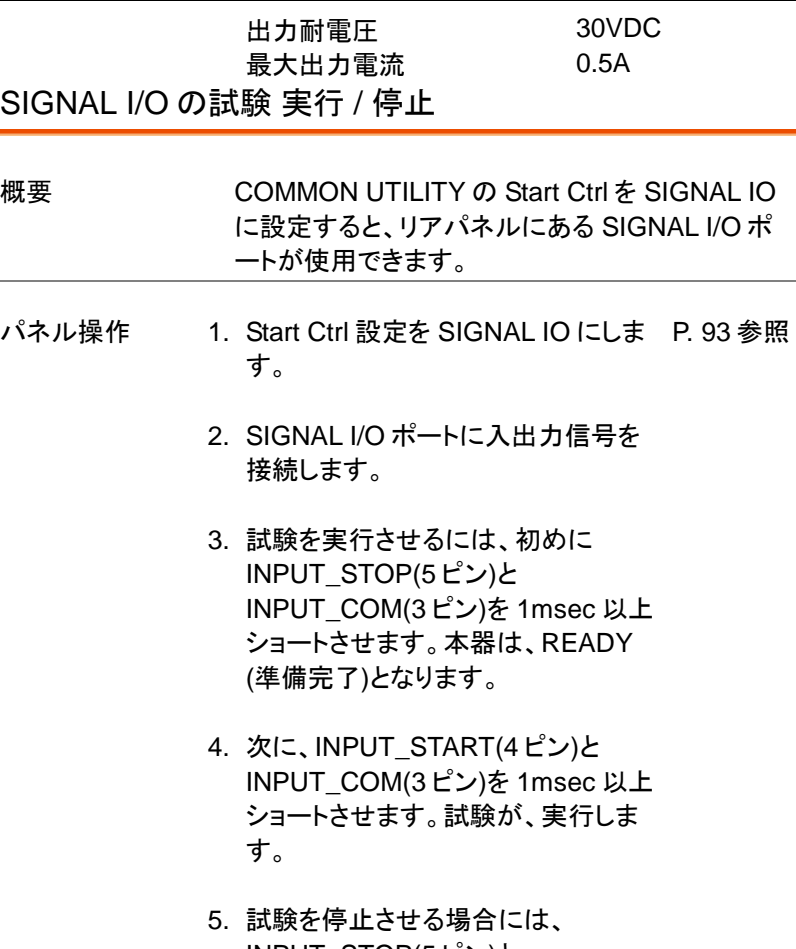

INPUT\_STOP(5 ピン)と INPUT\_COM(3 ピン)をショートさせ ます。

<span id="page-103-2"></span><span id="page-103-0"></span>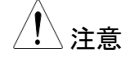

注意 GPT-9000/9000A が、SIGNAL I/O によるリモート 状態時も、フロントパネルの停止(STOP)ボタンは 有効です。試験を停止させることが可能です。

## **GWINSTEK**

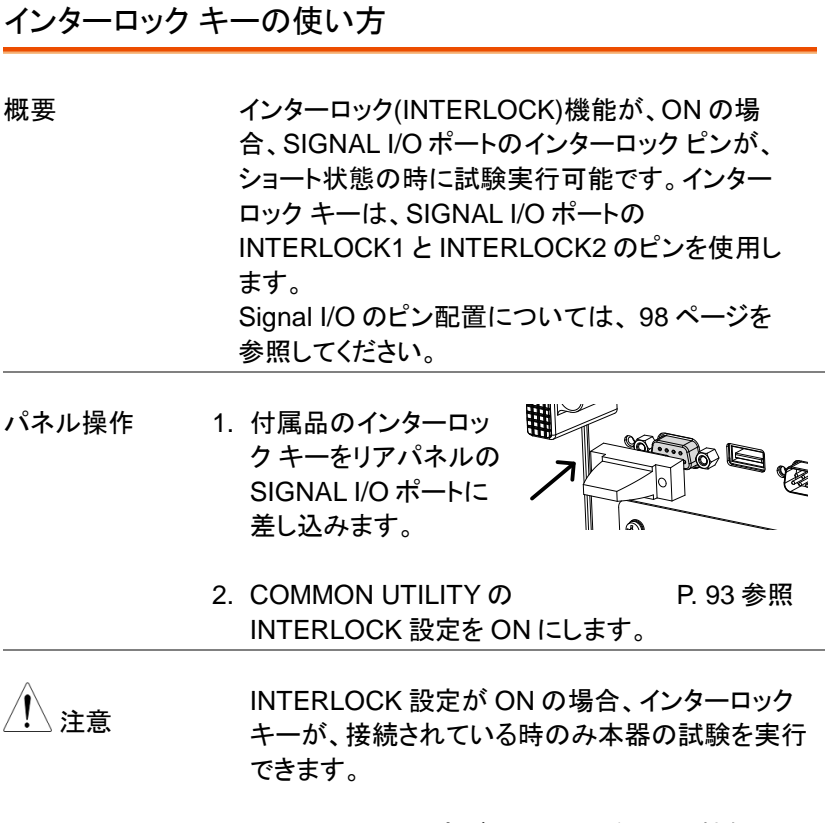

INTERLOCK 設定が OFF の場合、この機能は、 無効です。

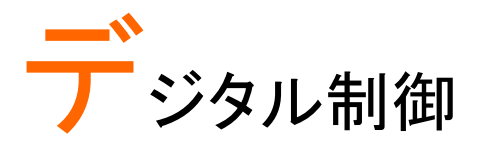

この章では、IEEE488.2 を基本とした外部制御の基 本構成を説明します。本器では、USB、RS-232C、 GPIB をサポートします。

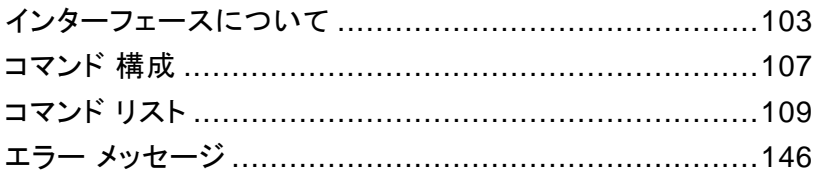

<span id="page-106-0"></span>インターフェースについて

USB 制御

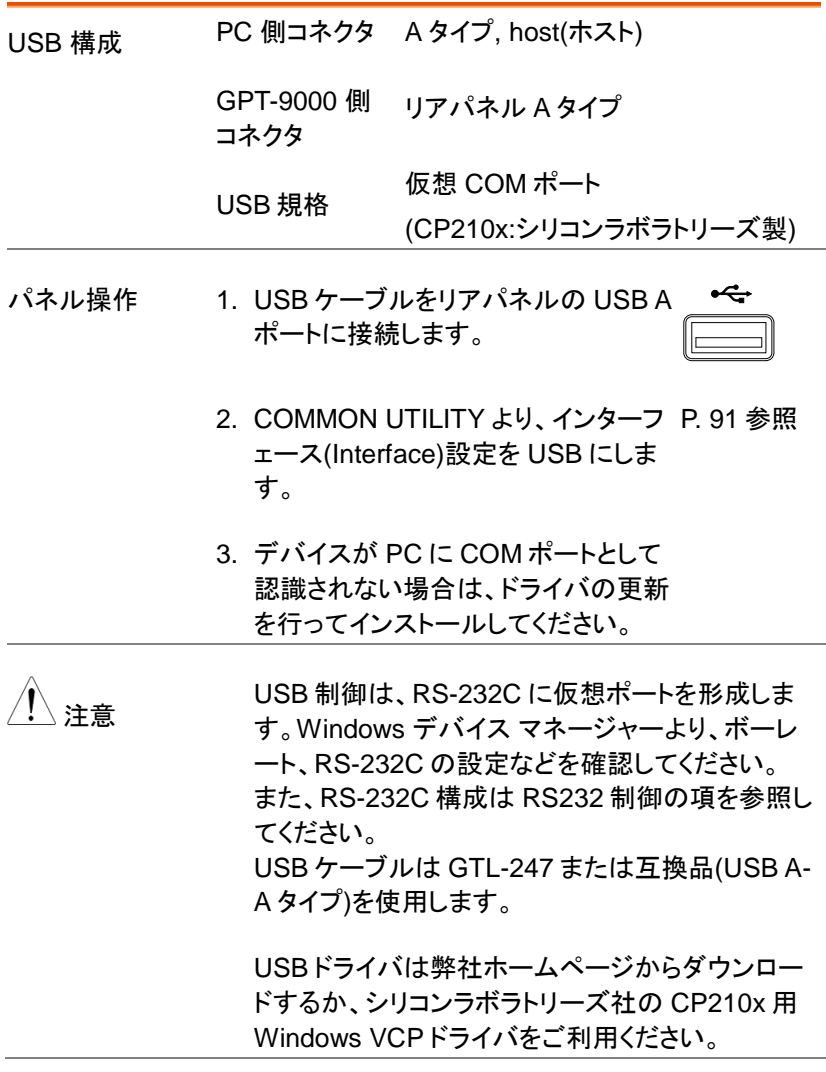

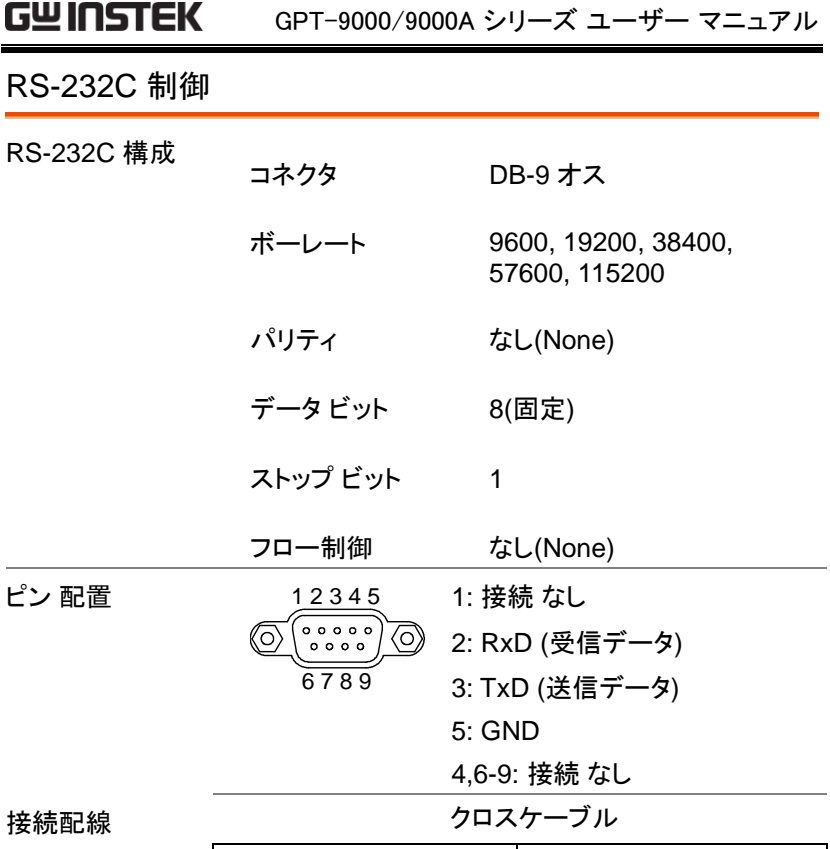

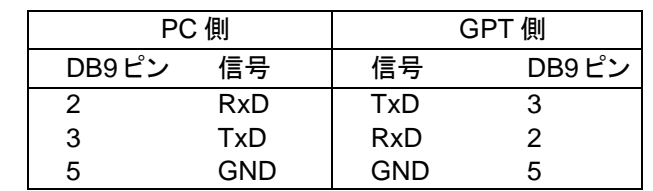

- パネル操作 1. RS-232C ケーブルは、クロスケーブルにて、リアパ ネルの RS232 ポートを接続します。
	- 2. COMMON UTILITY より、インターフ P. [91](#page-94-0) 参照ェース(Interface)設定を RS232 にし て、ボーレート(Baud)を設定します。
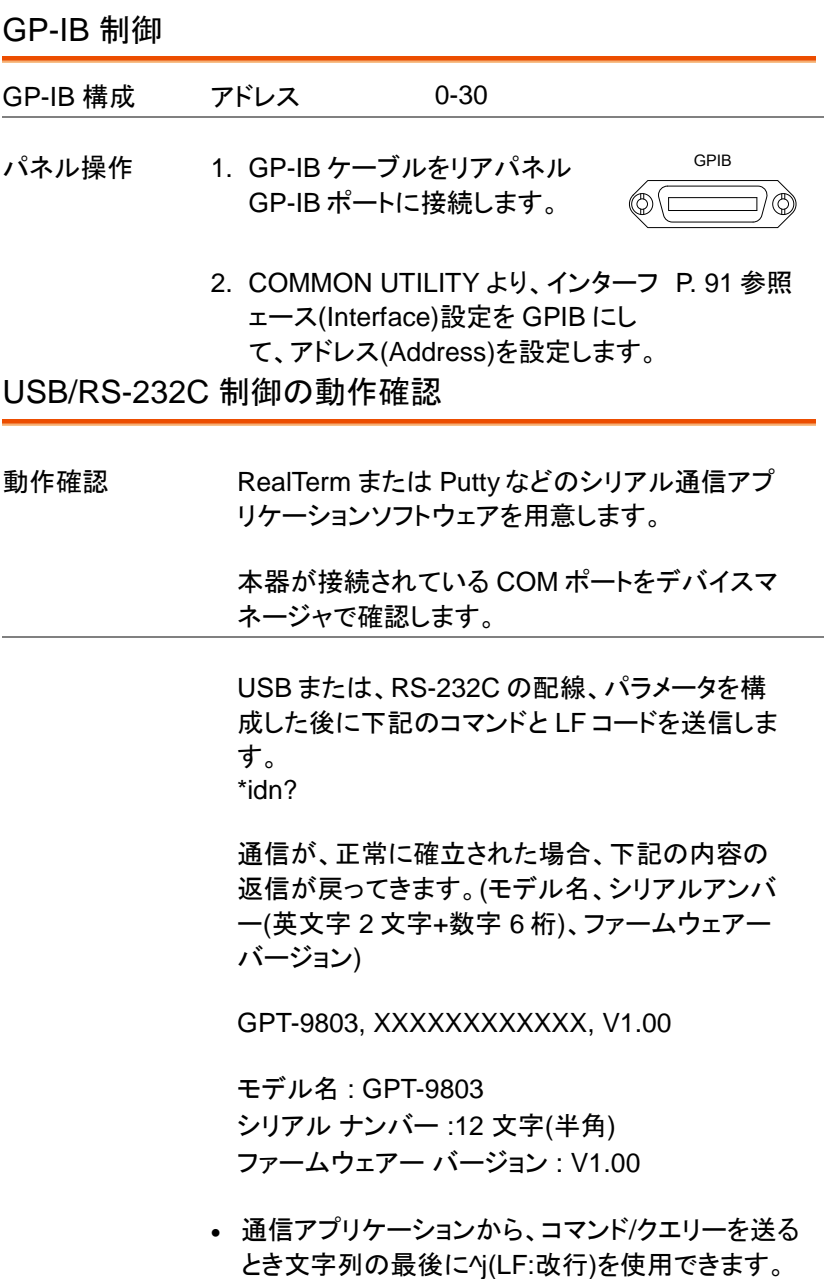

ディスプレイ USB、RS232、GPIB を使用して、本器がデジタ ル制御状態になると、ディスプレイに RMT を表示 します。

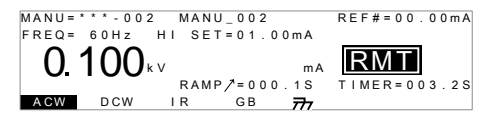

デジタル制御の解除

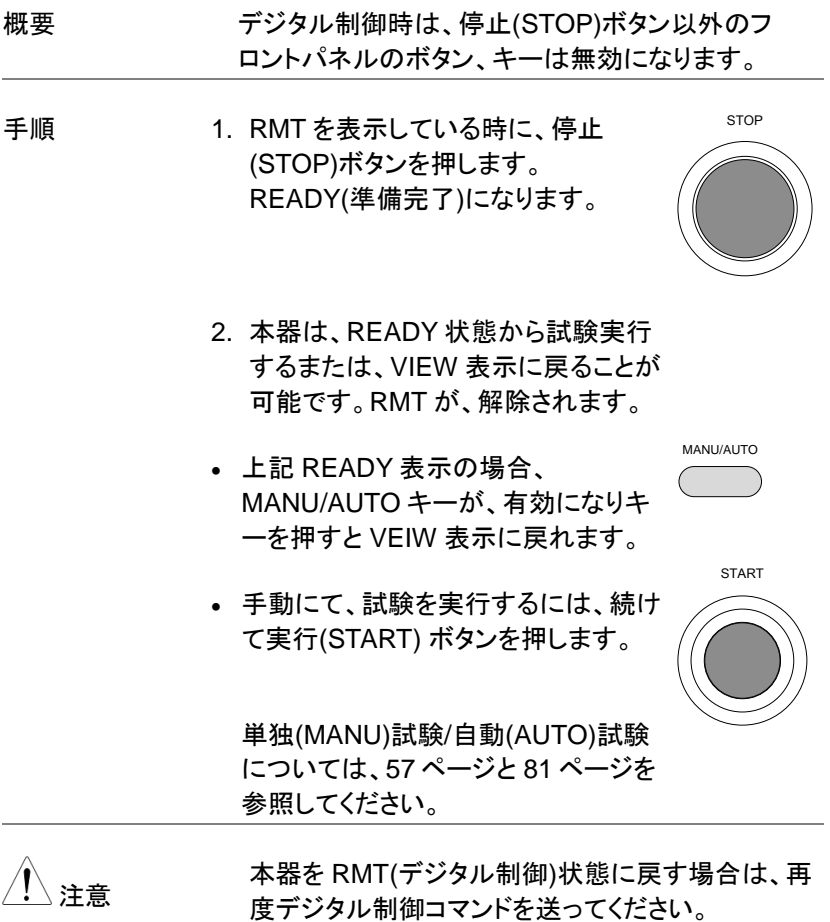

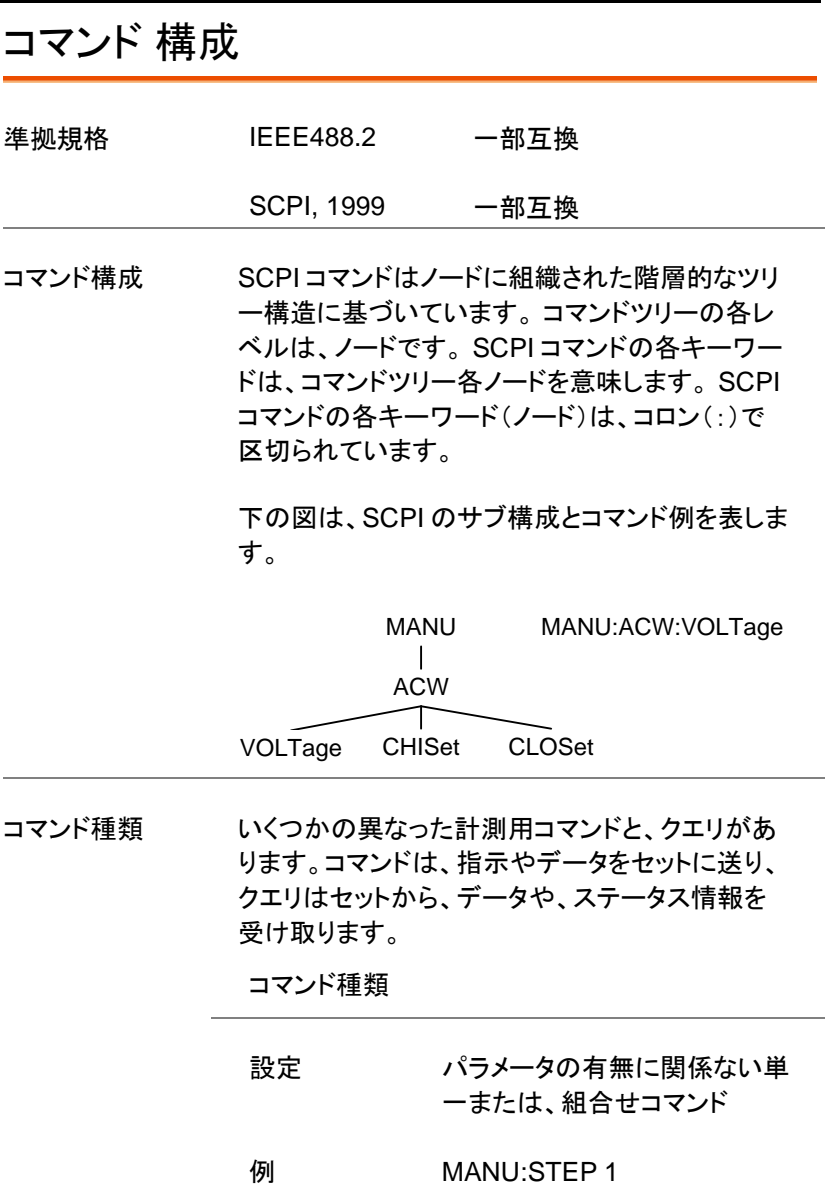

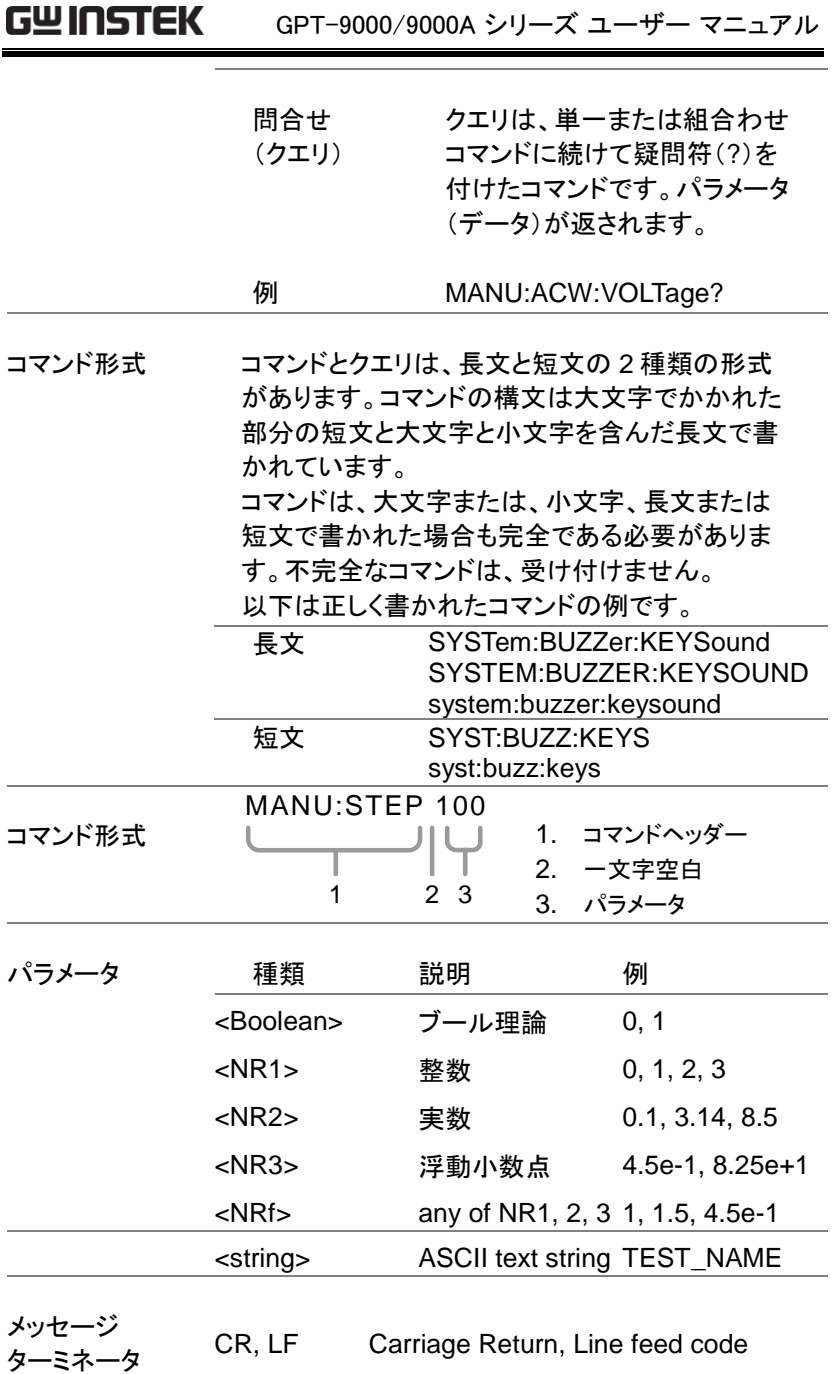

. . . . .

# コマンド リスト

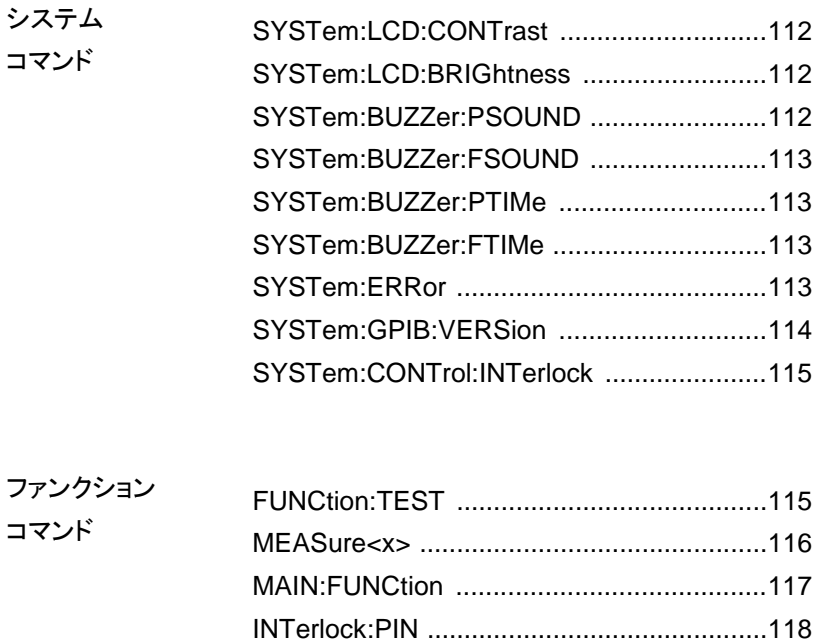

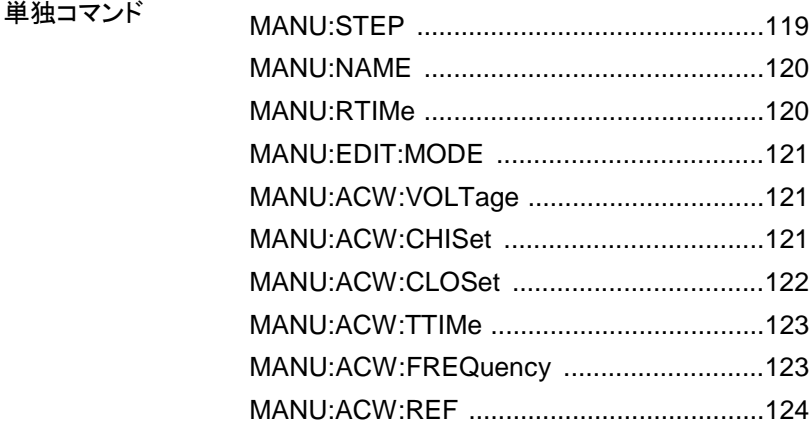

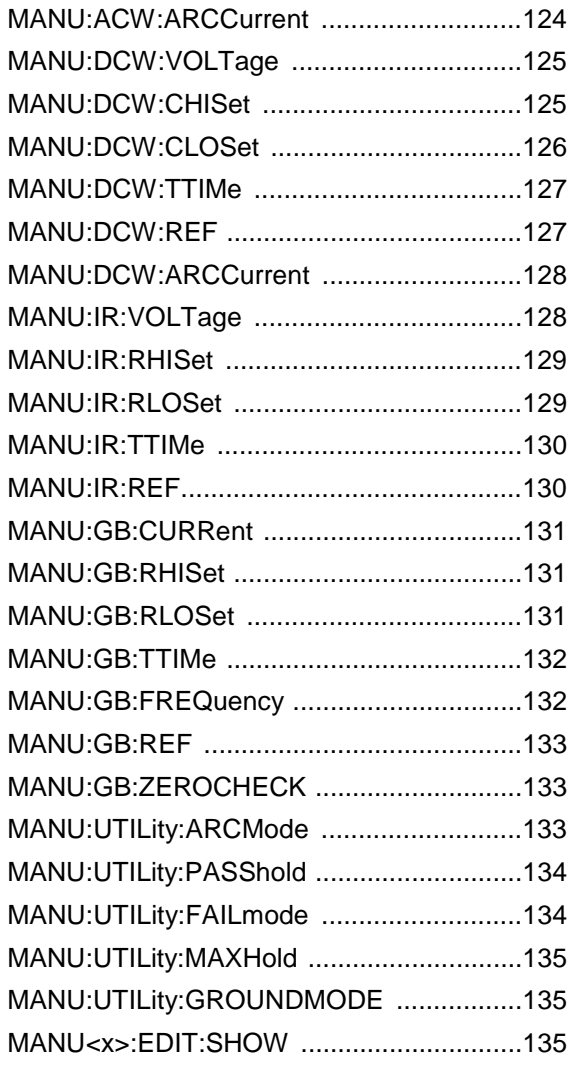

#### スイープ コマンド

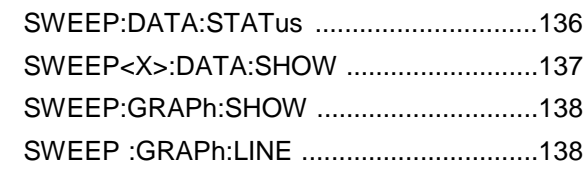

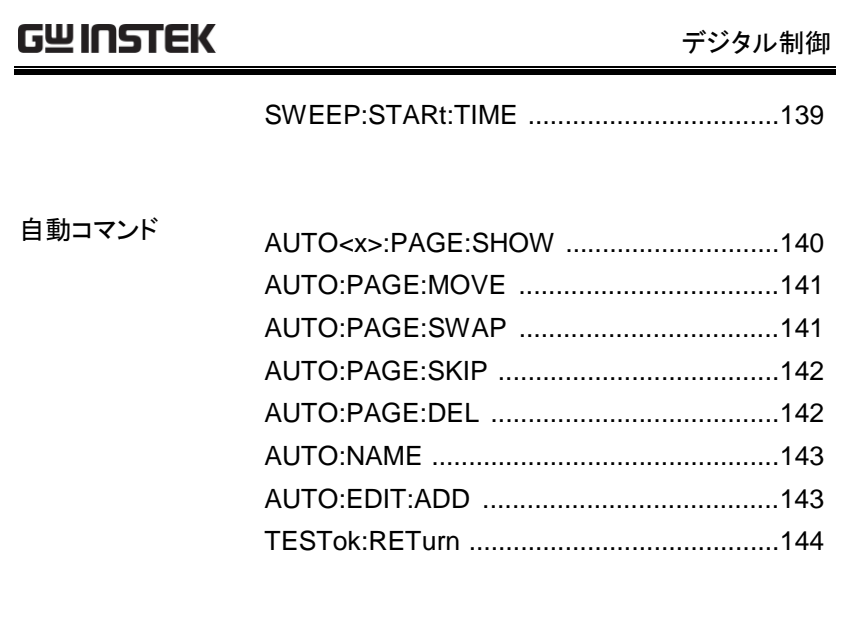

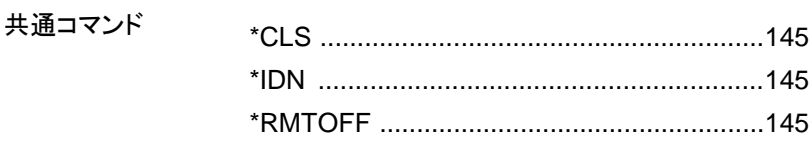

#### システム コマンド

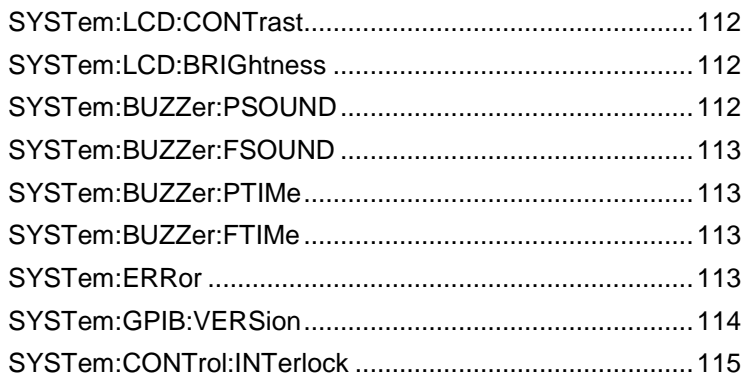

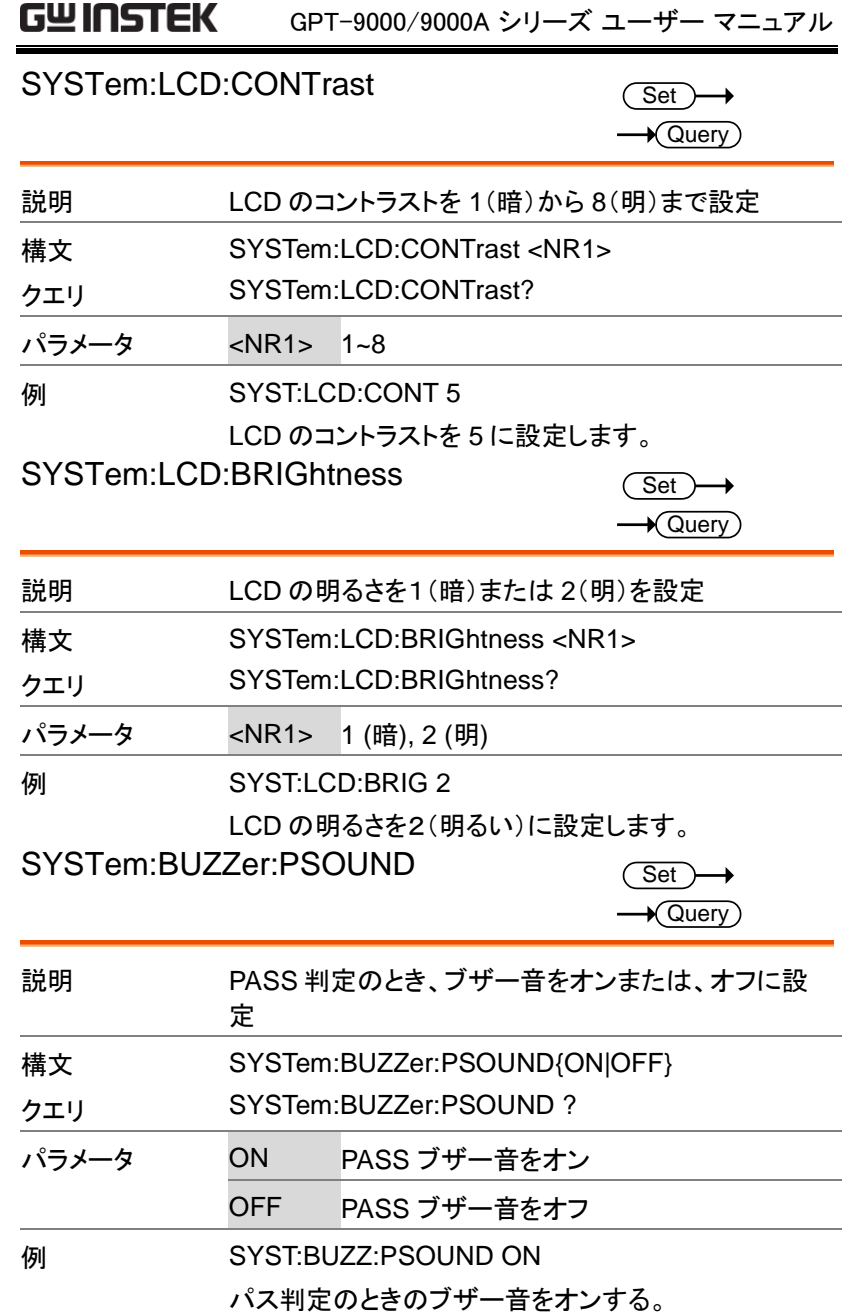

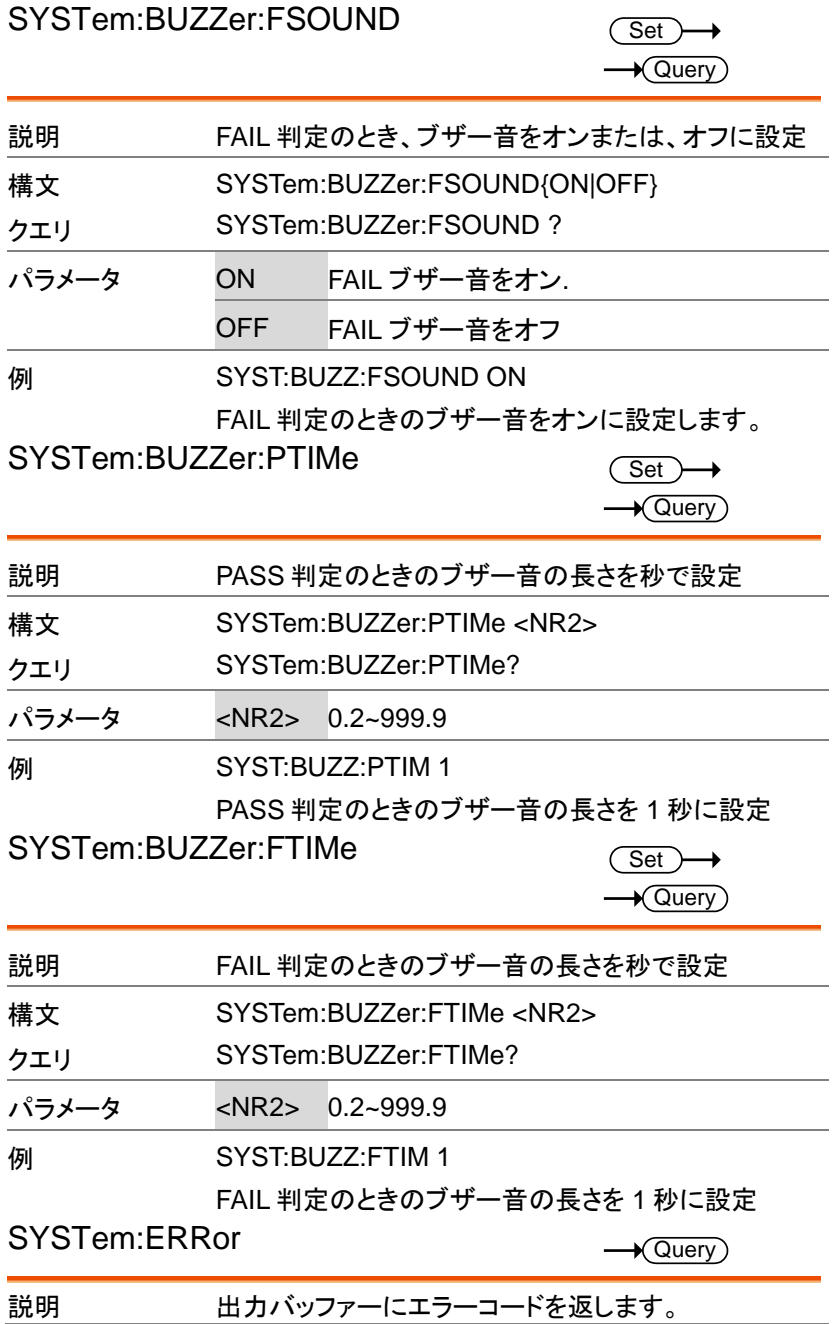

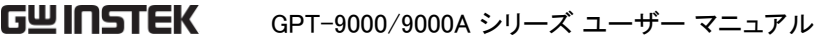

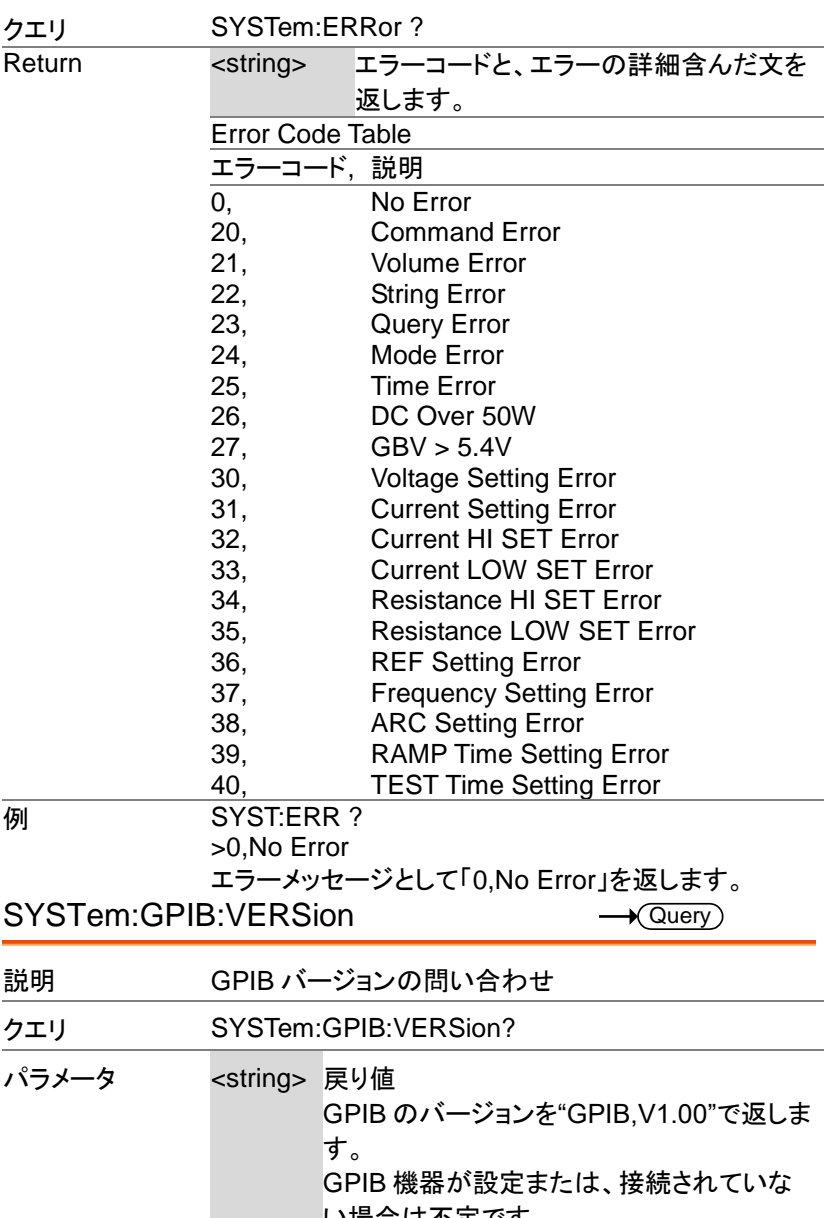

い場合は不定です。

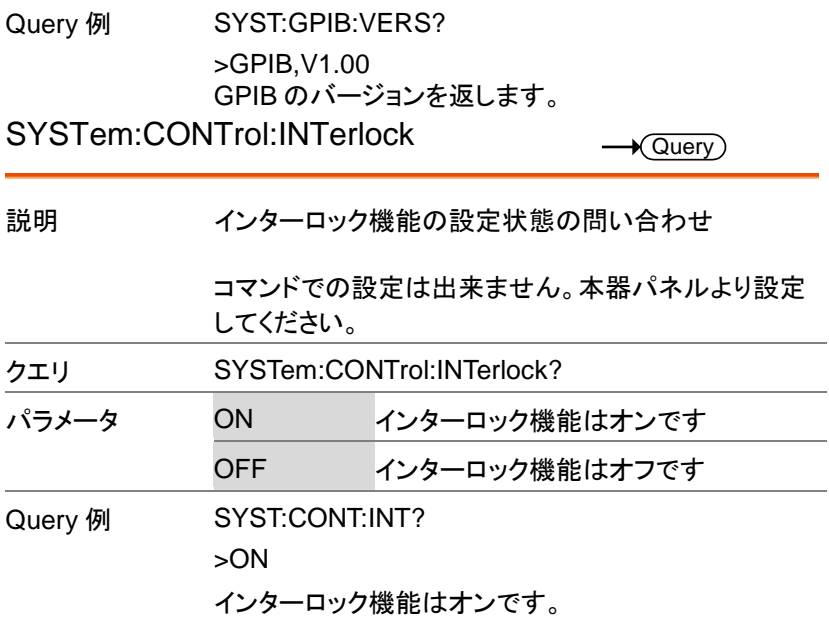

#### ファンクション コマンド

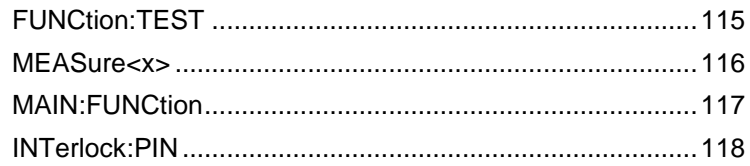

FUNCtion:TEST

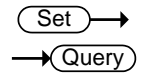

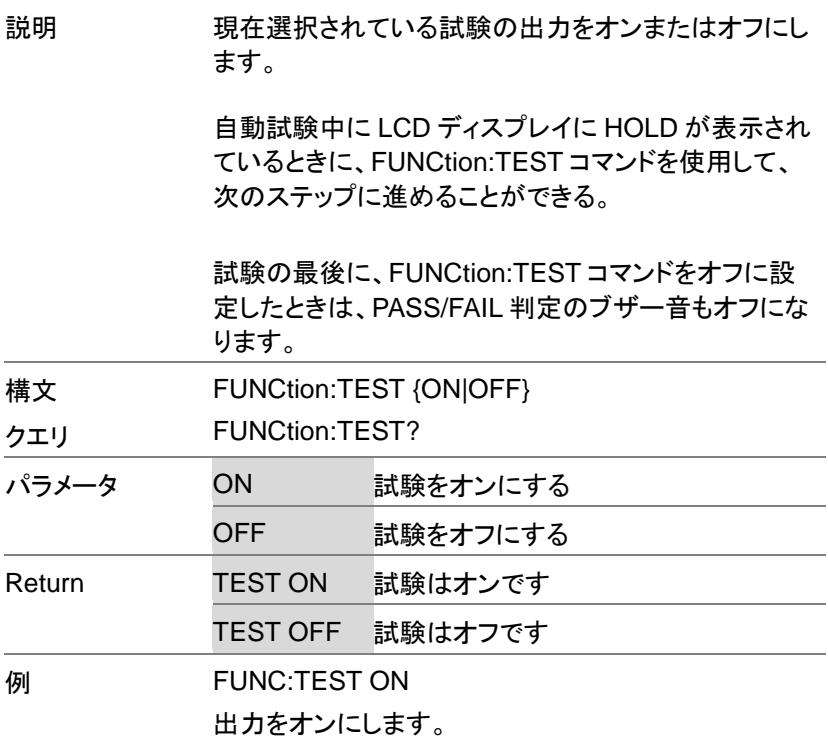

MEASure<x>

 $\rightarrow$  Query

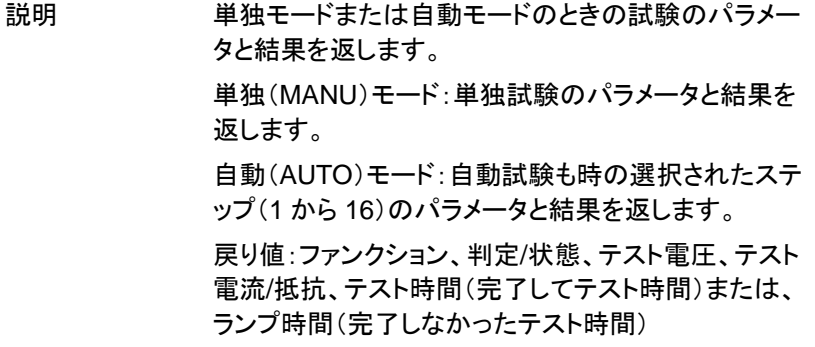

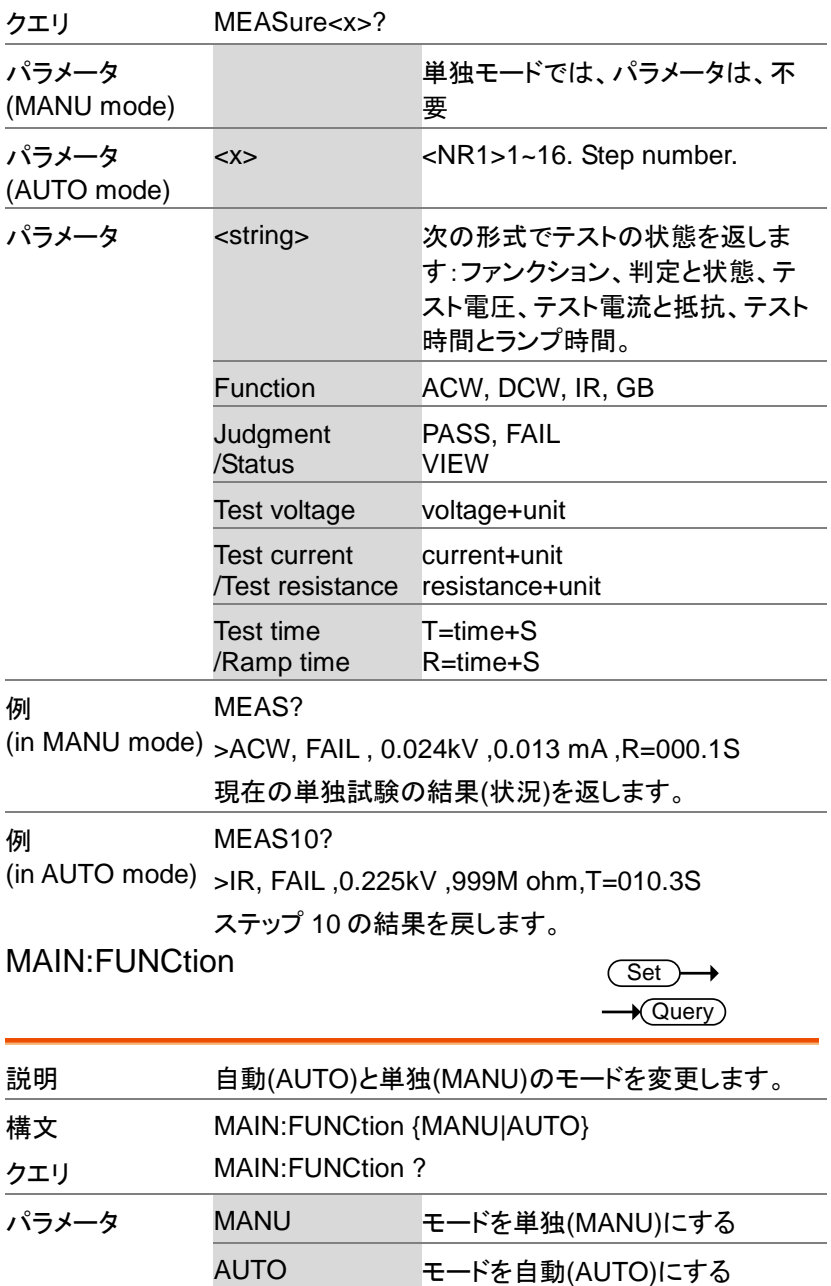

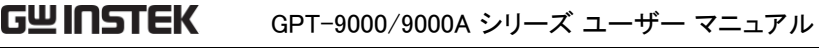

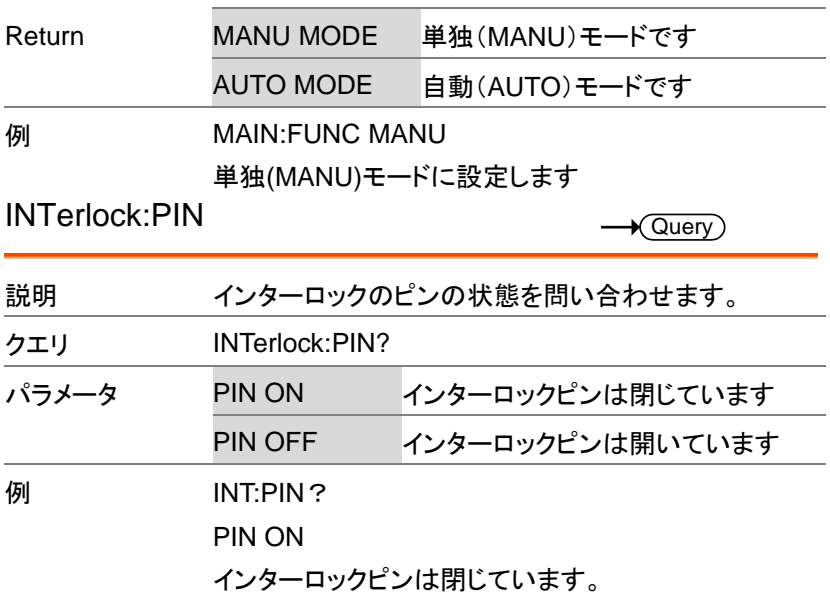

## 単独(MANU)試験 コマンド

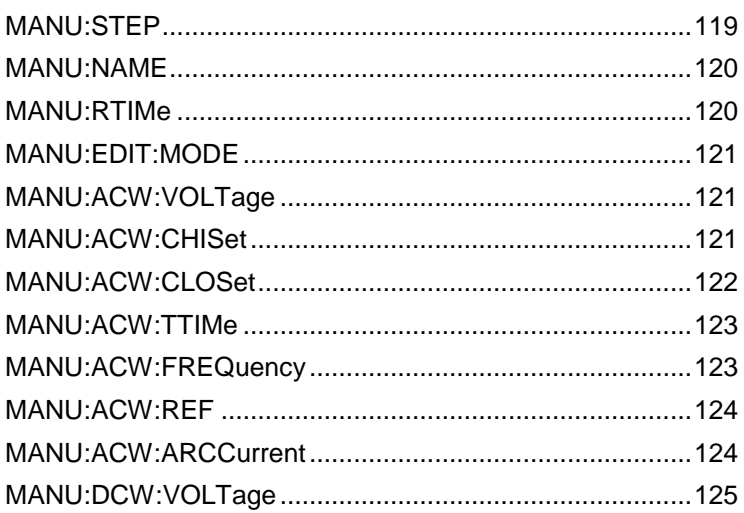

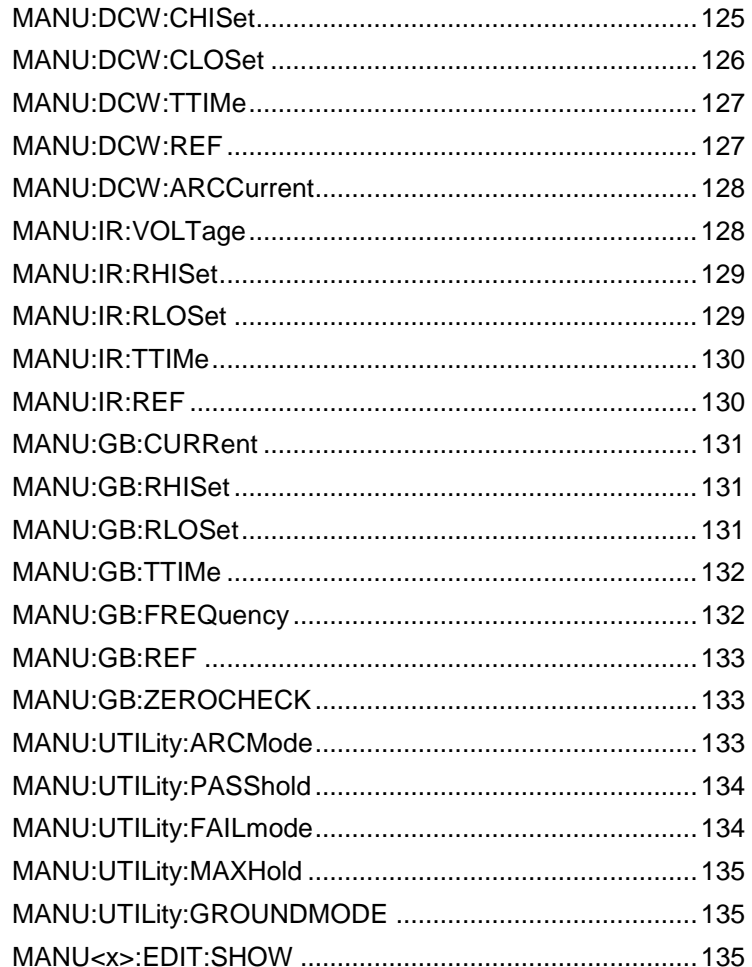

#### MANU:STEP

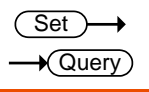

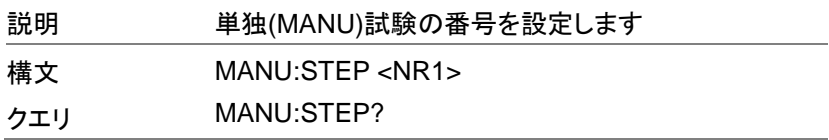

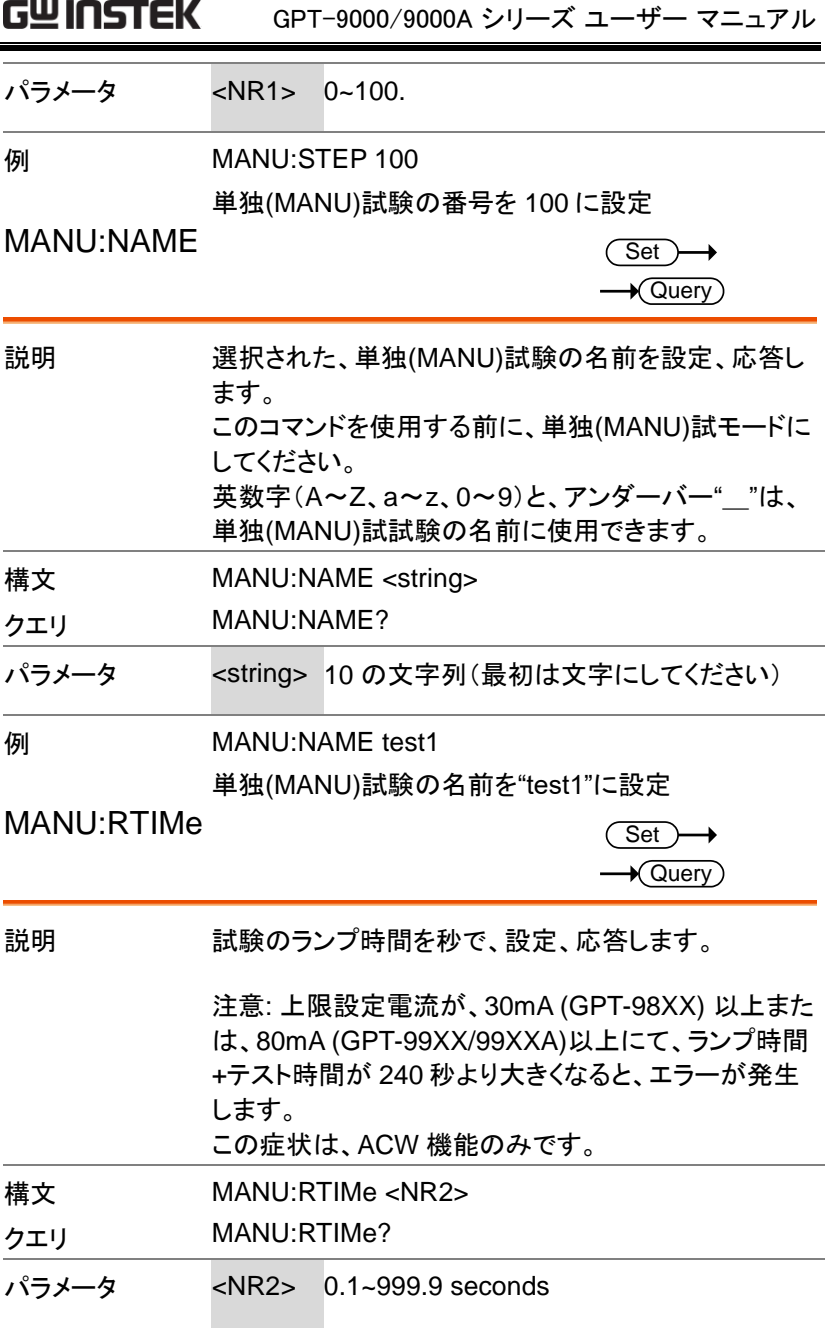

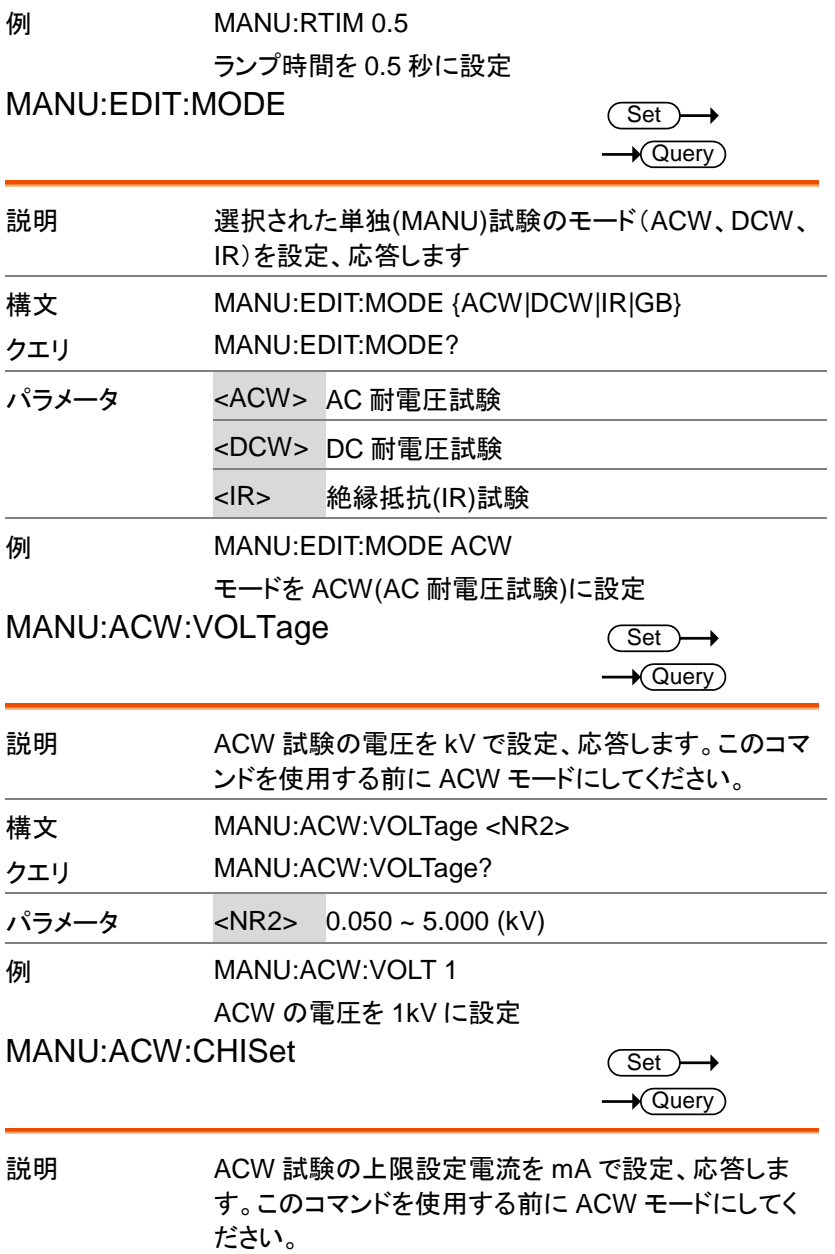

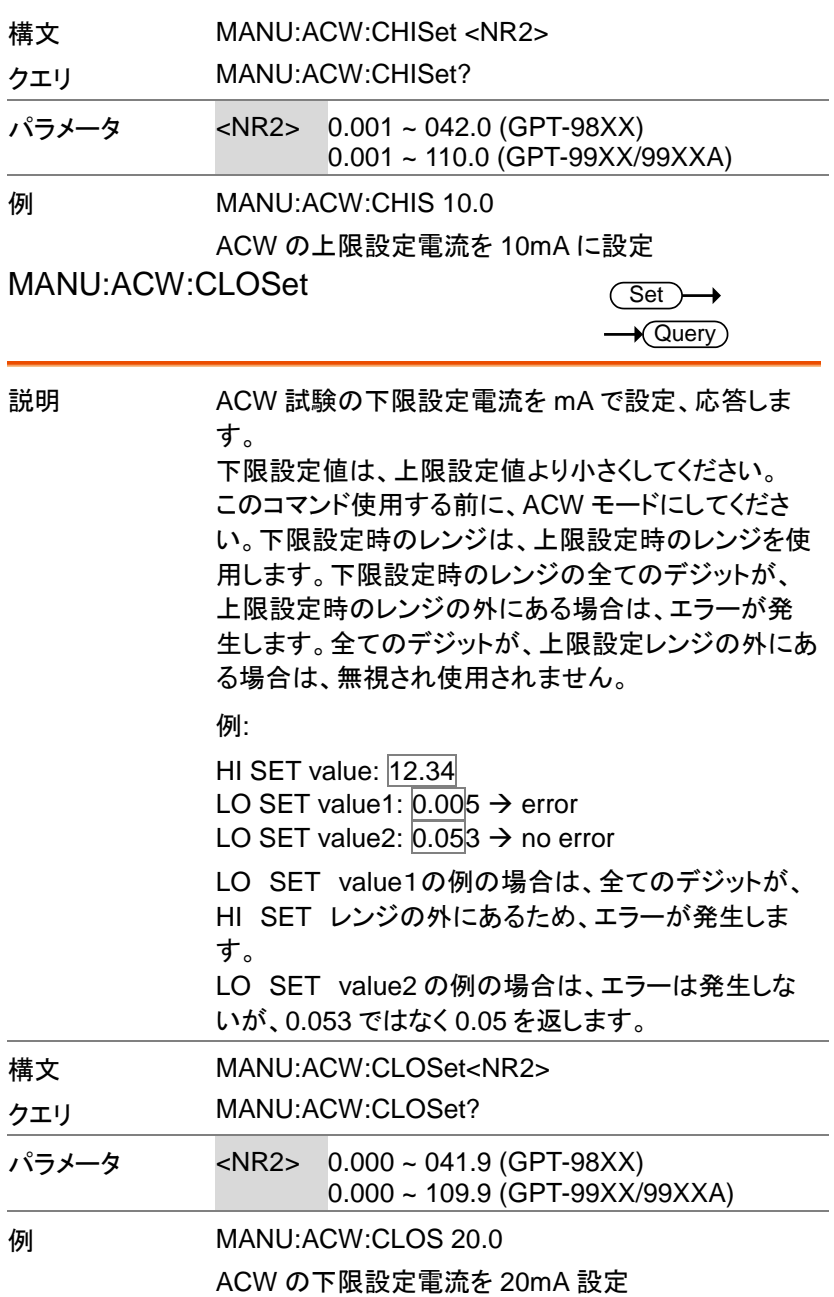

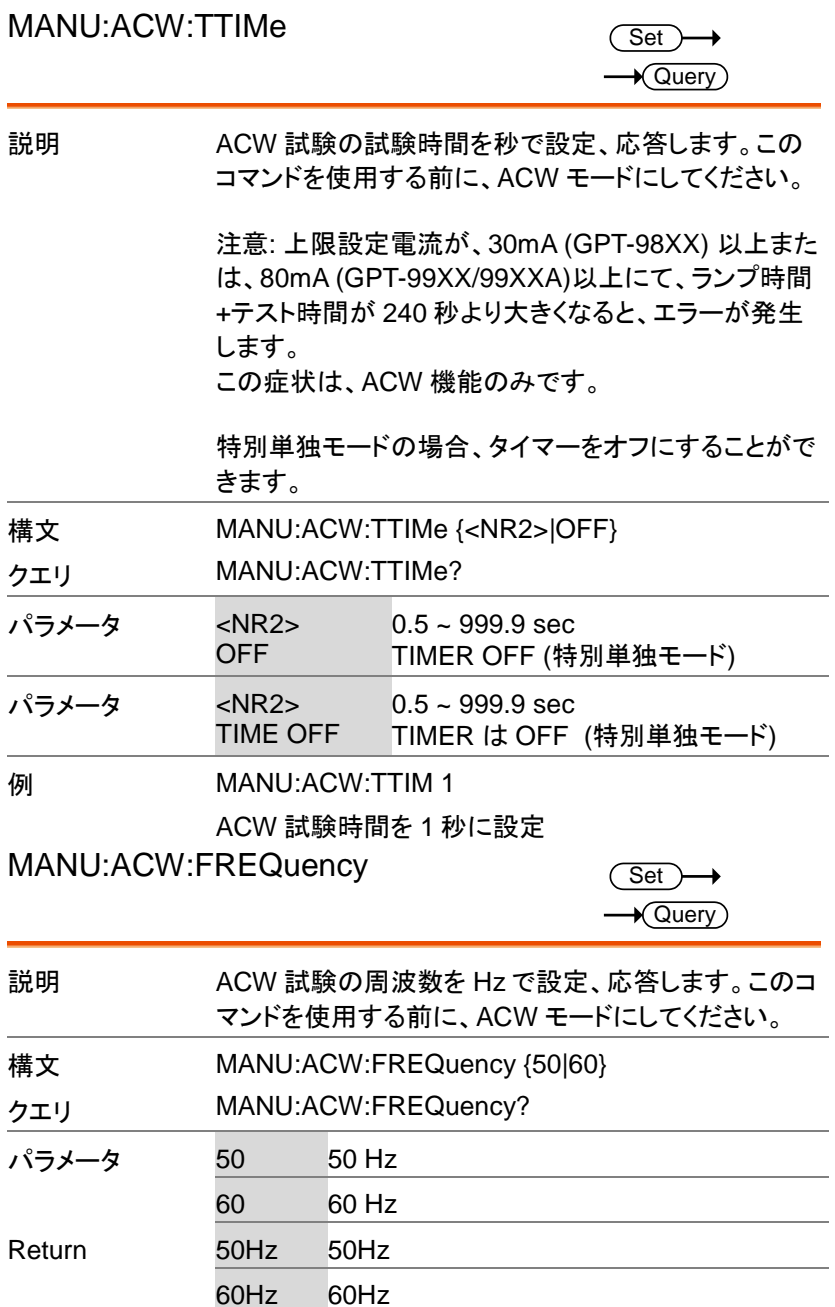

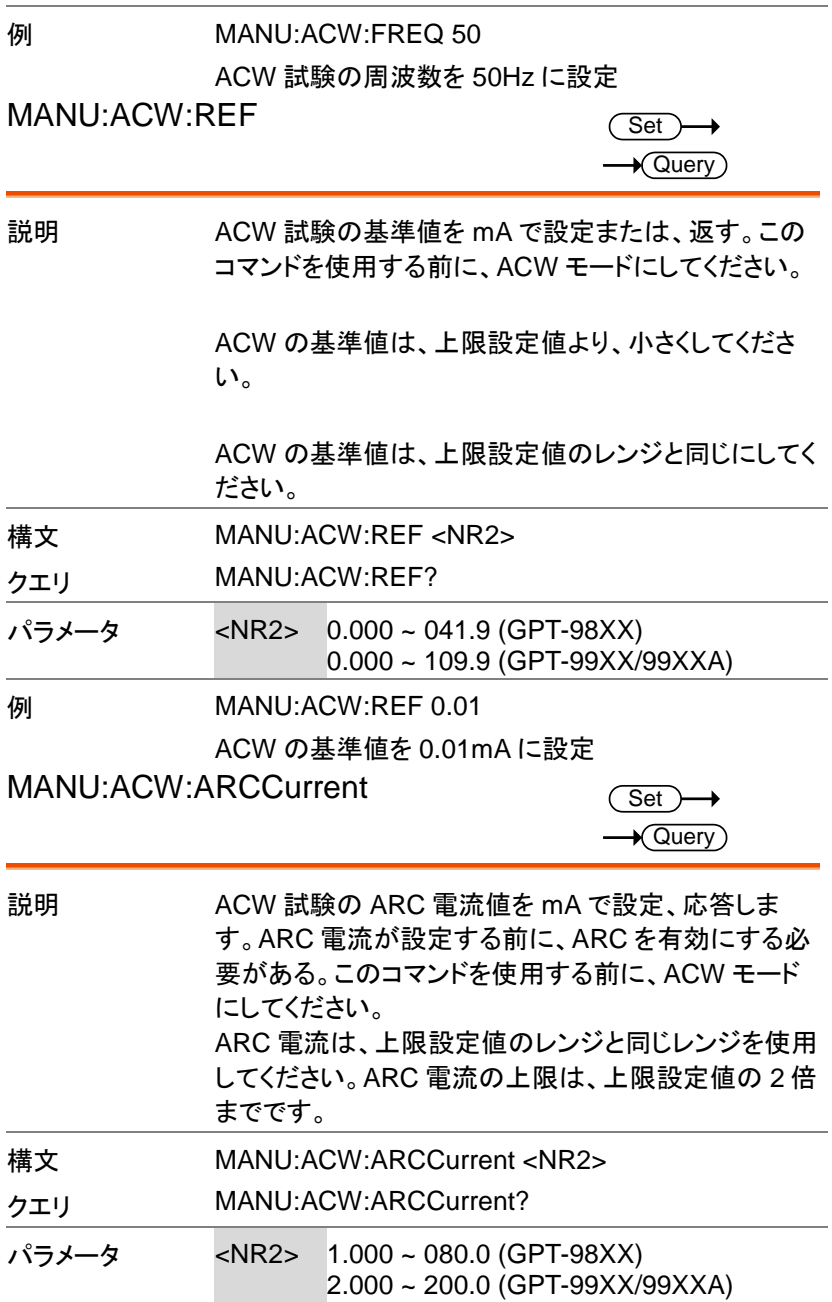

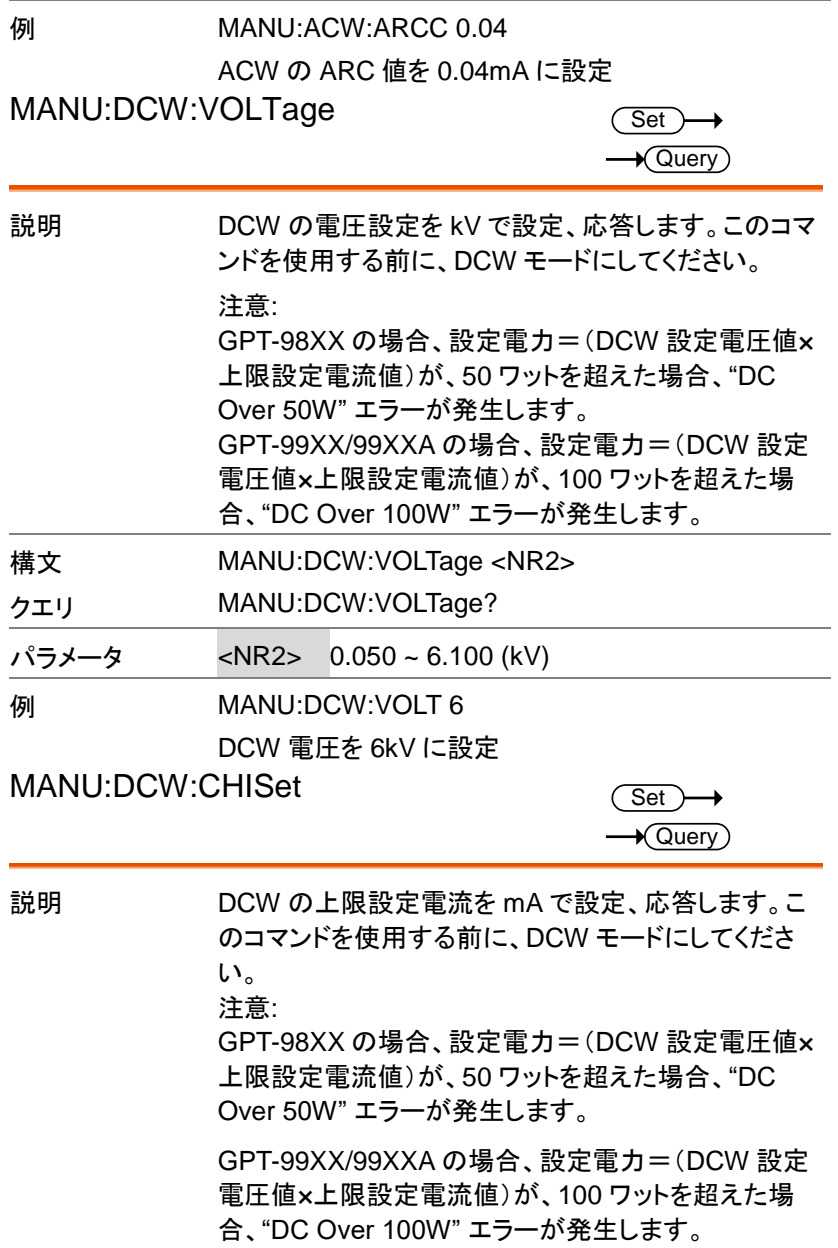

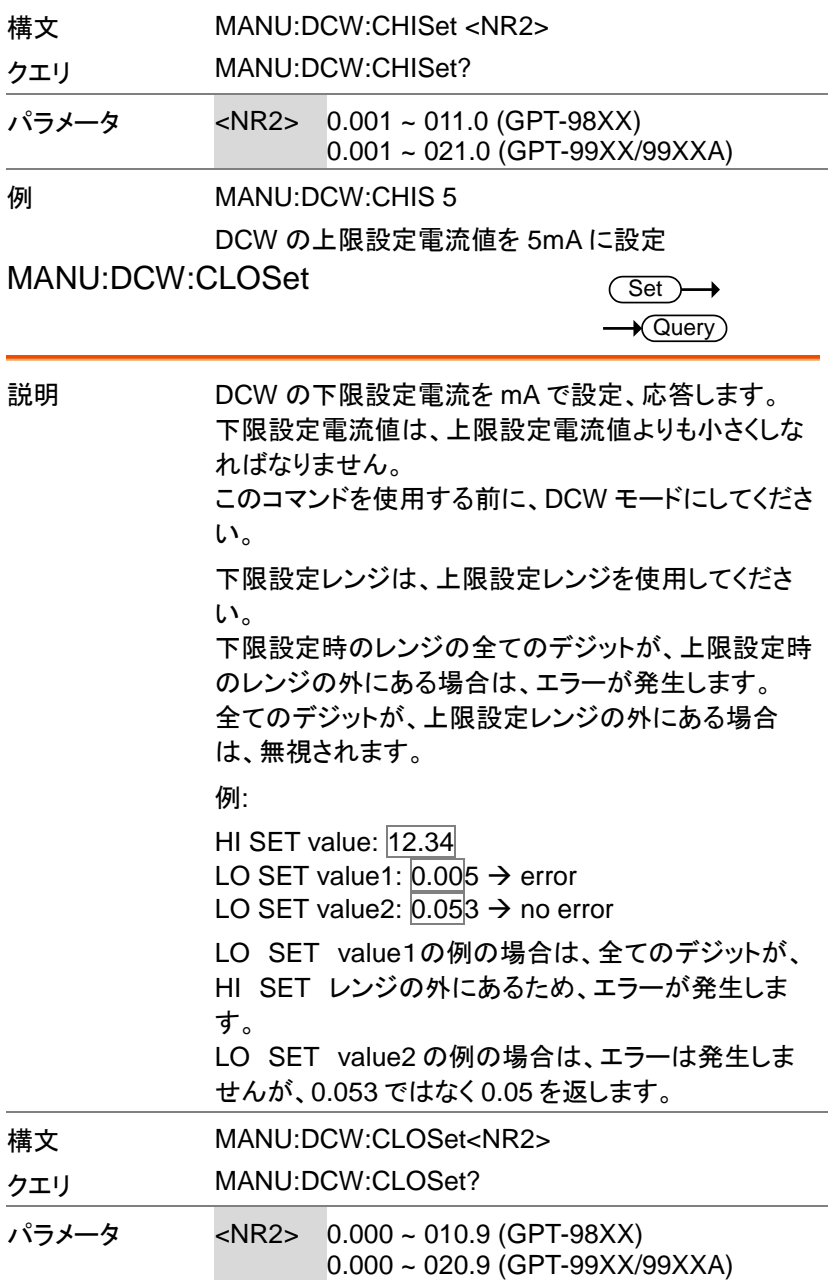

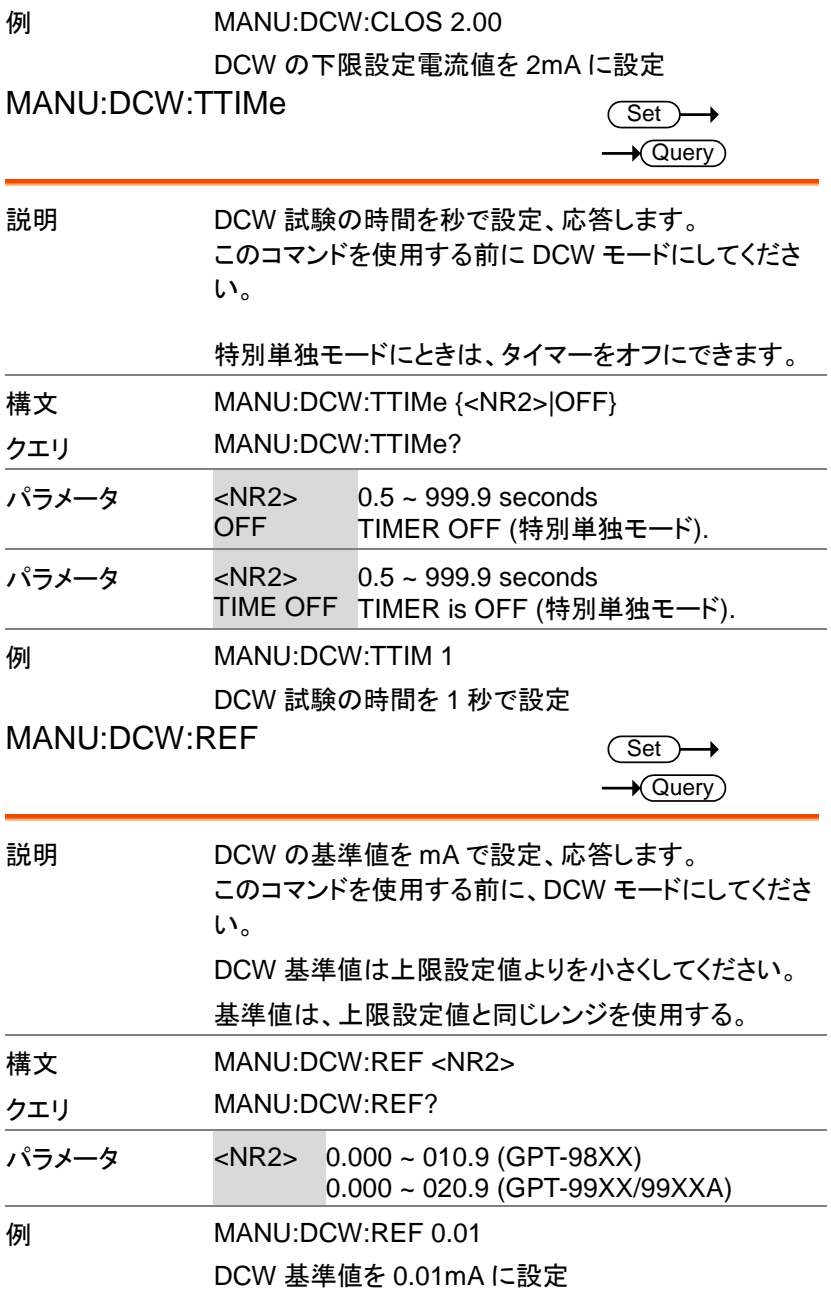

**GWINSTEK** GPT-9000/9000A シリーズ ユーザー マニュアル

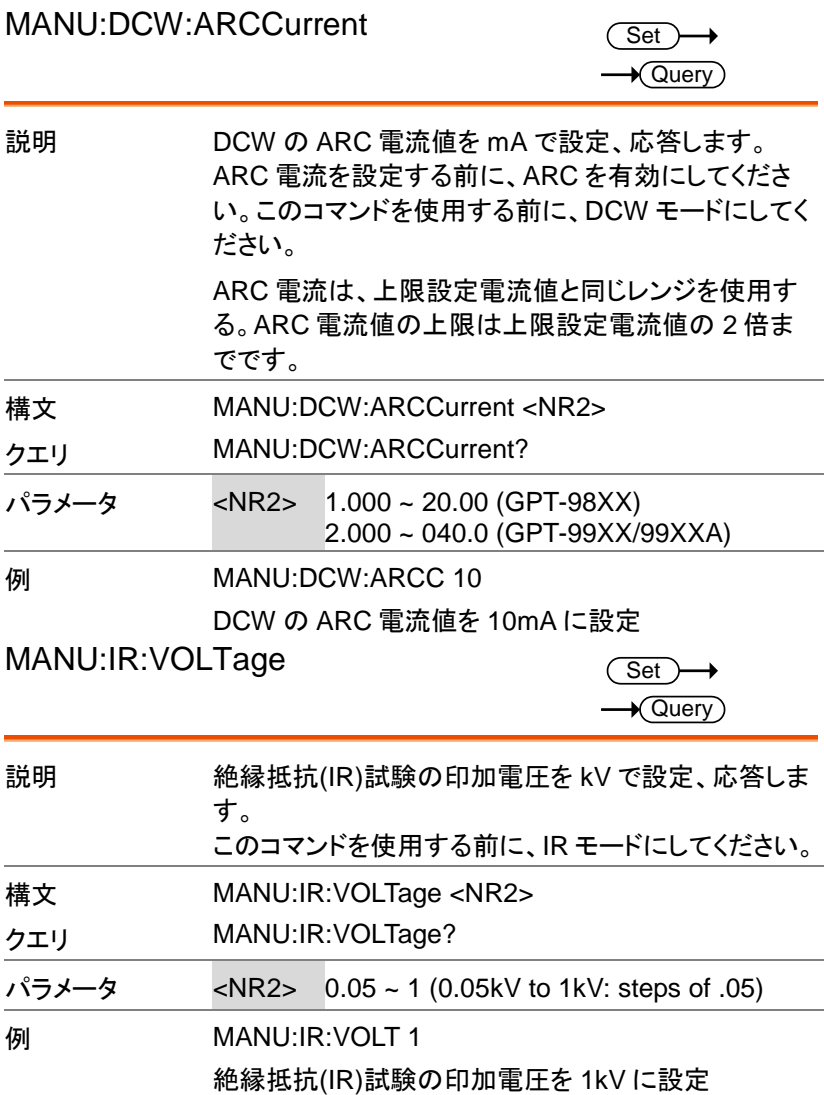

MANU:IR:RHISet

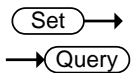

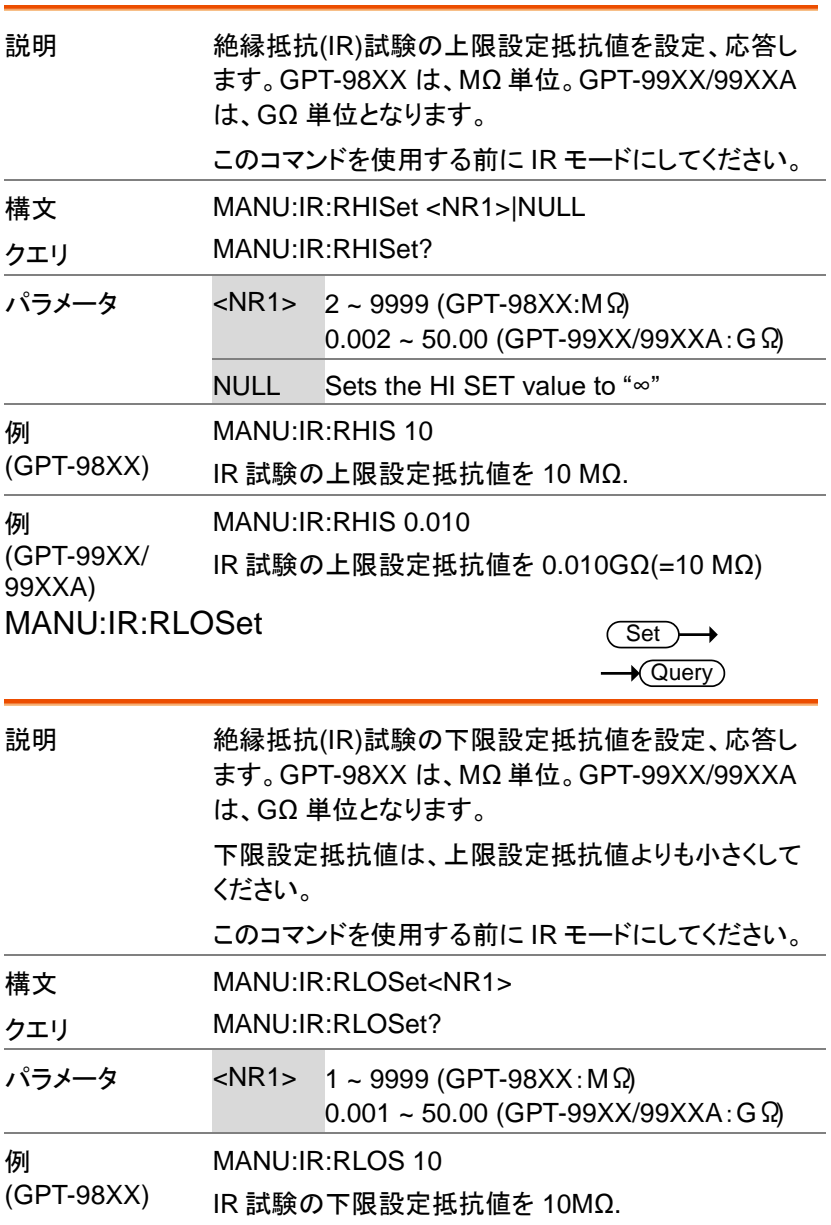

### **GWINSTEK** GPT-9000/9000A シリーズ ユーザー マニュアル

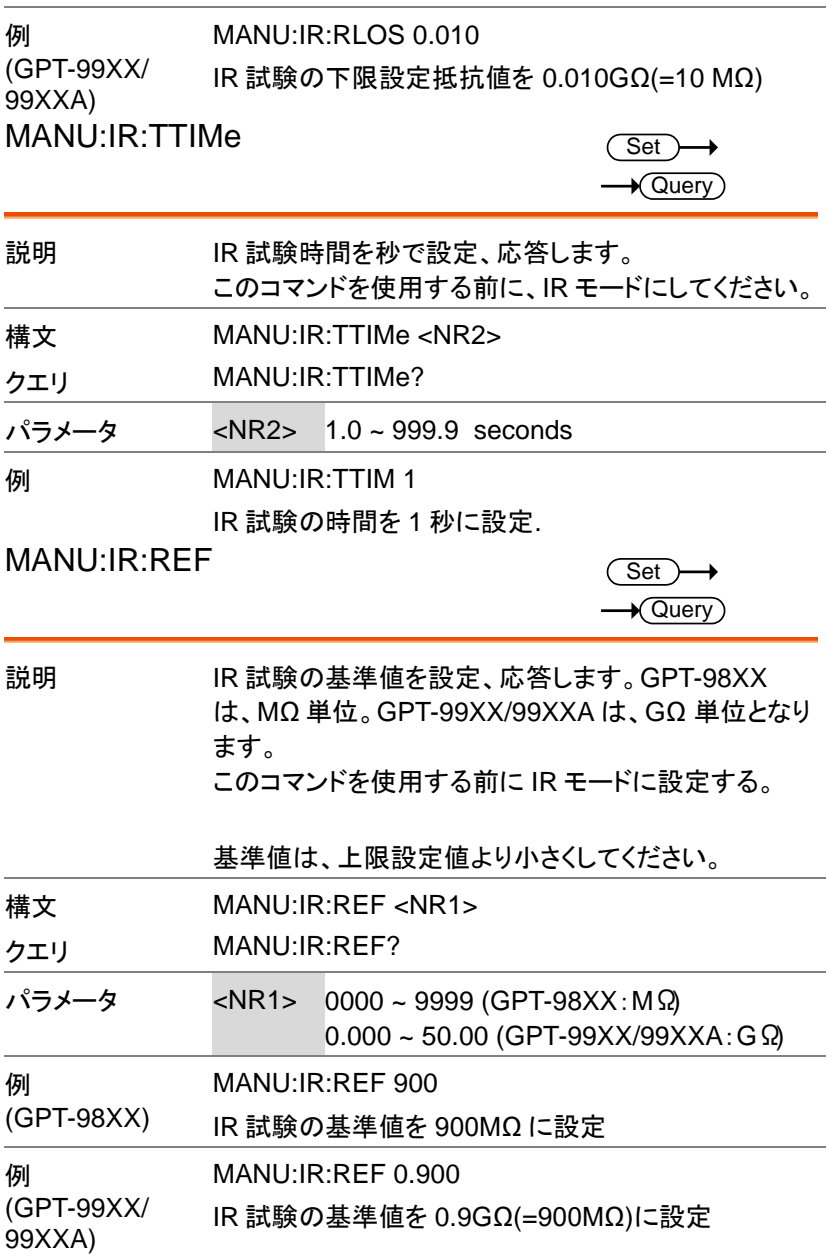

デジタル制御

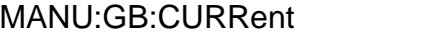

 $\overline{\text{Set}}$  $\rightarrow$  Query

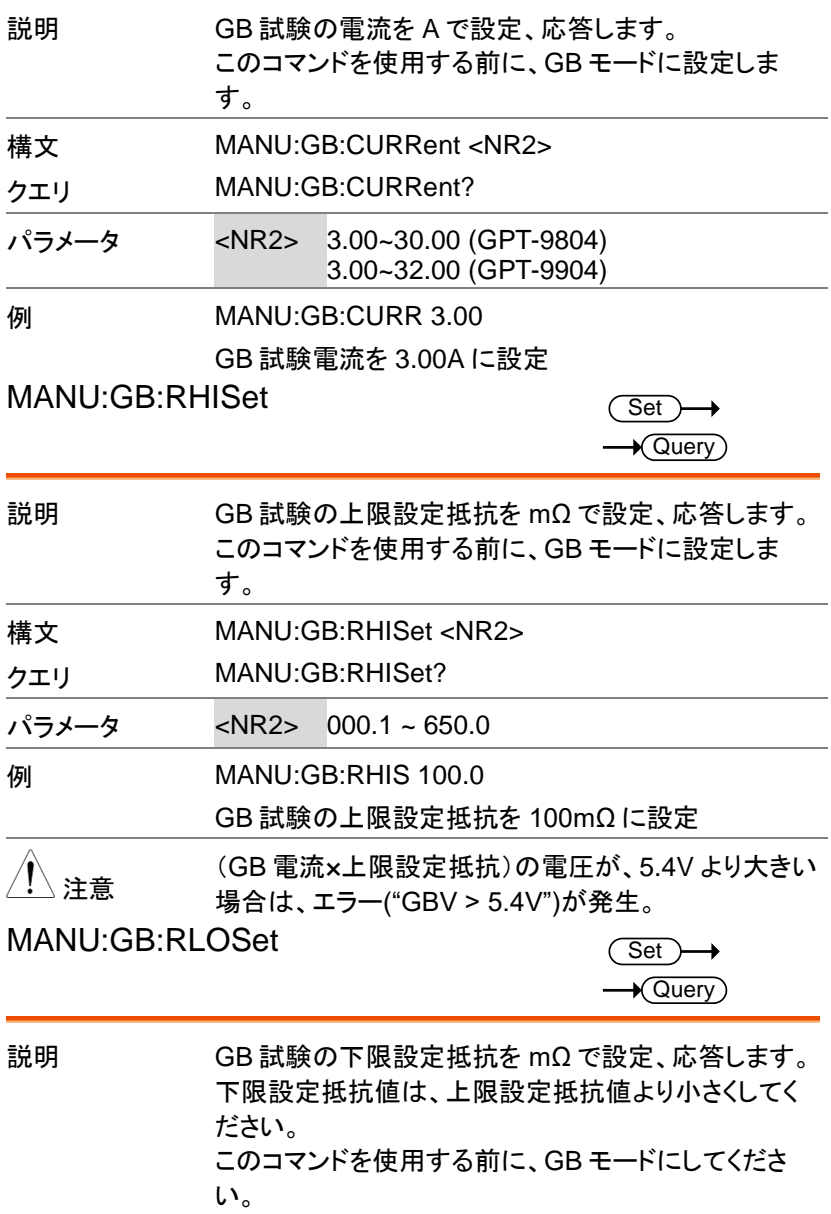

## **GWINSTEK** GPT-9000/9000A シリーズ ユーザー マニュアル

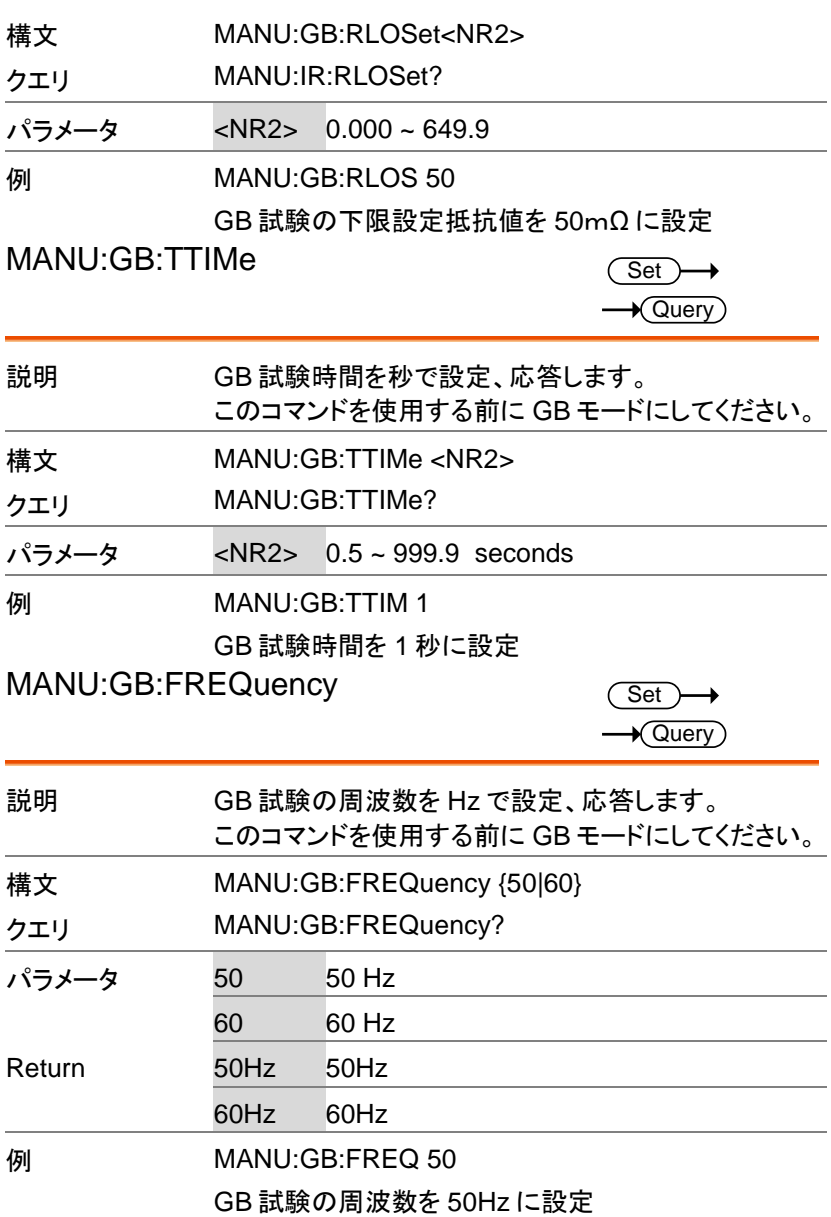

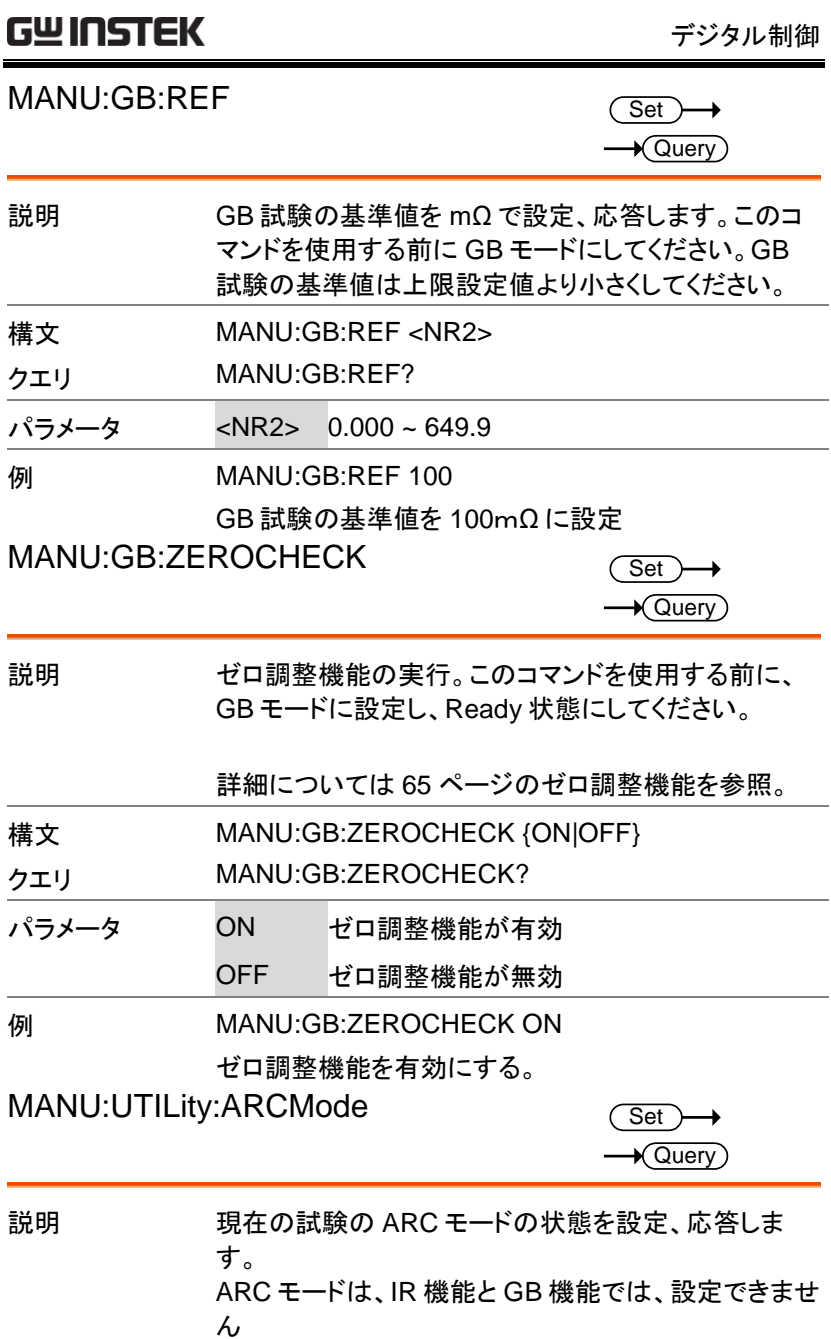

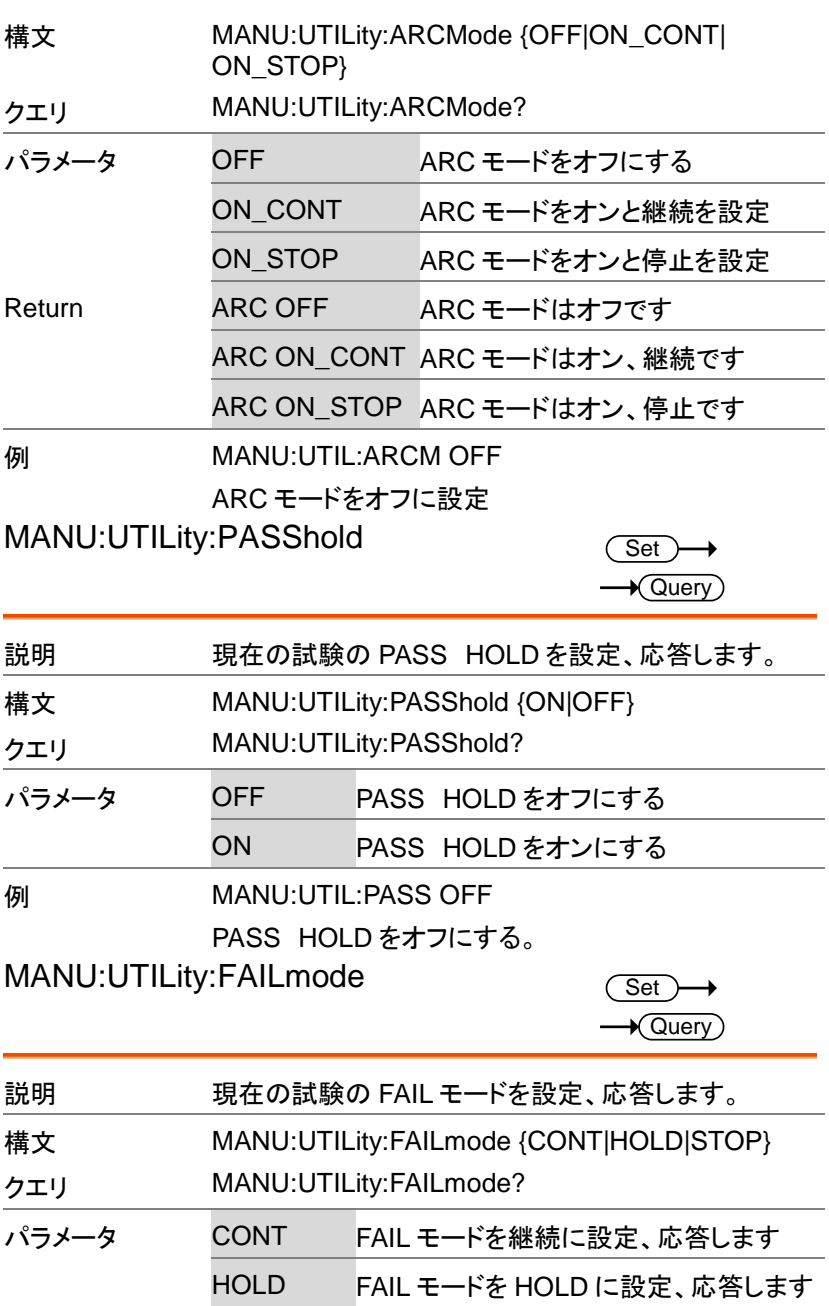

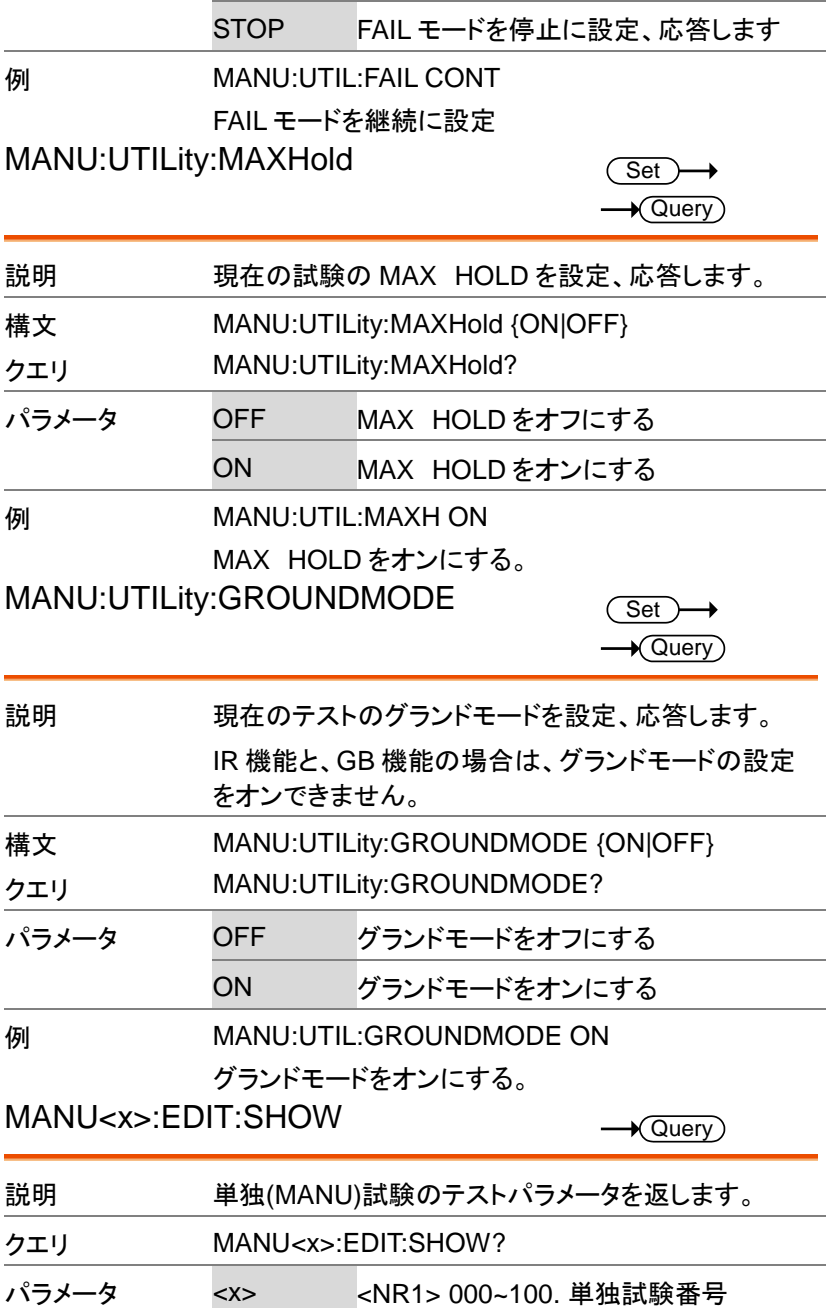

#### **GWINSTEK** GPT-9000/9000A シリーズ ユーザー マニュアル

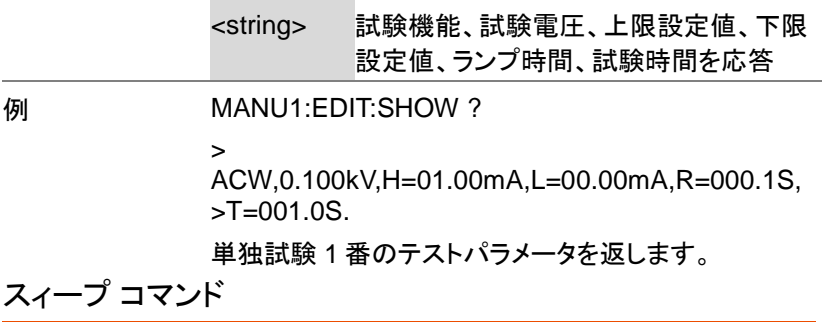

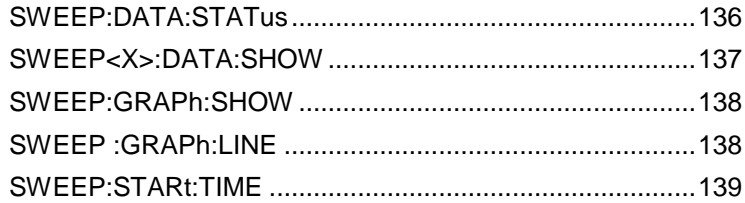

#### SWEEP:DATA:STATus

 $\rightarrow$  Query

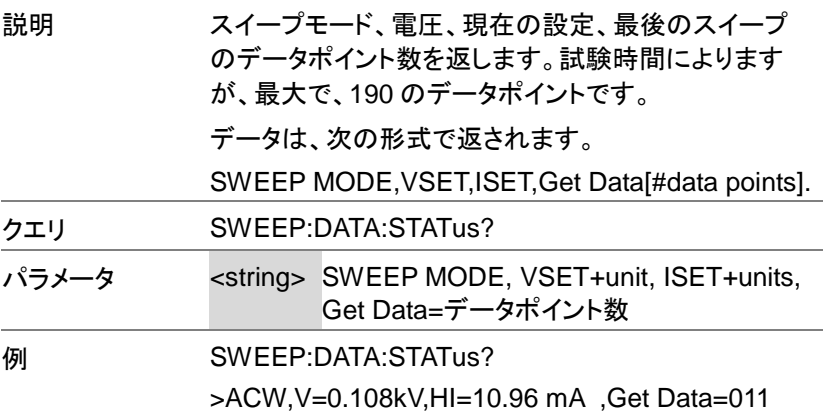

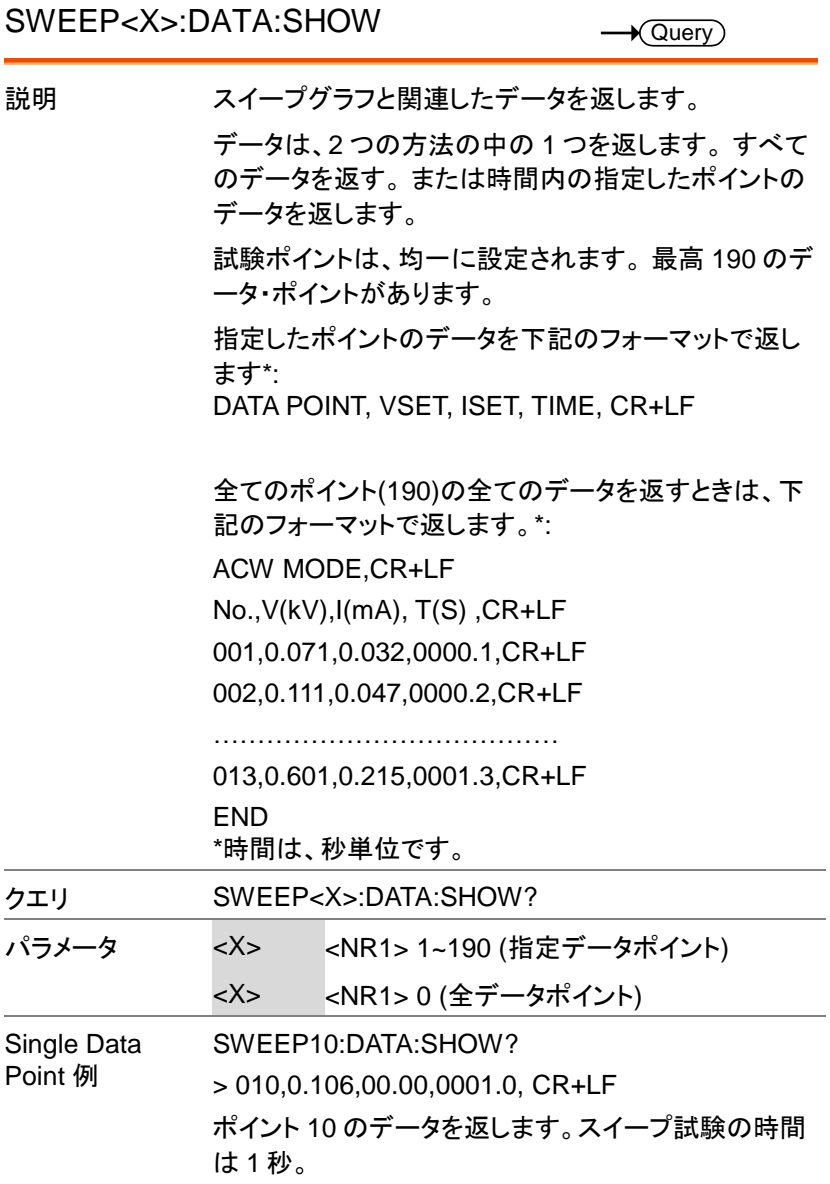

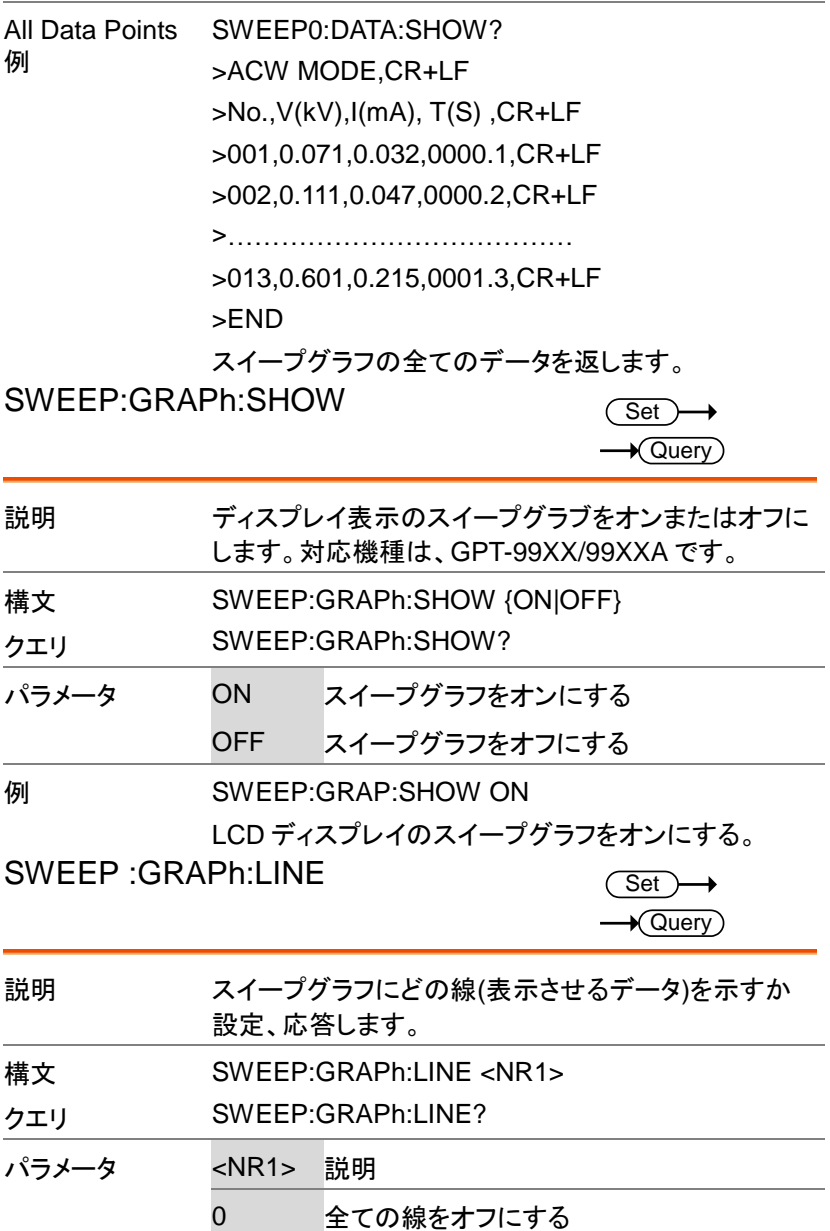

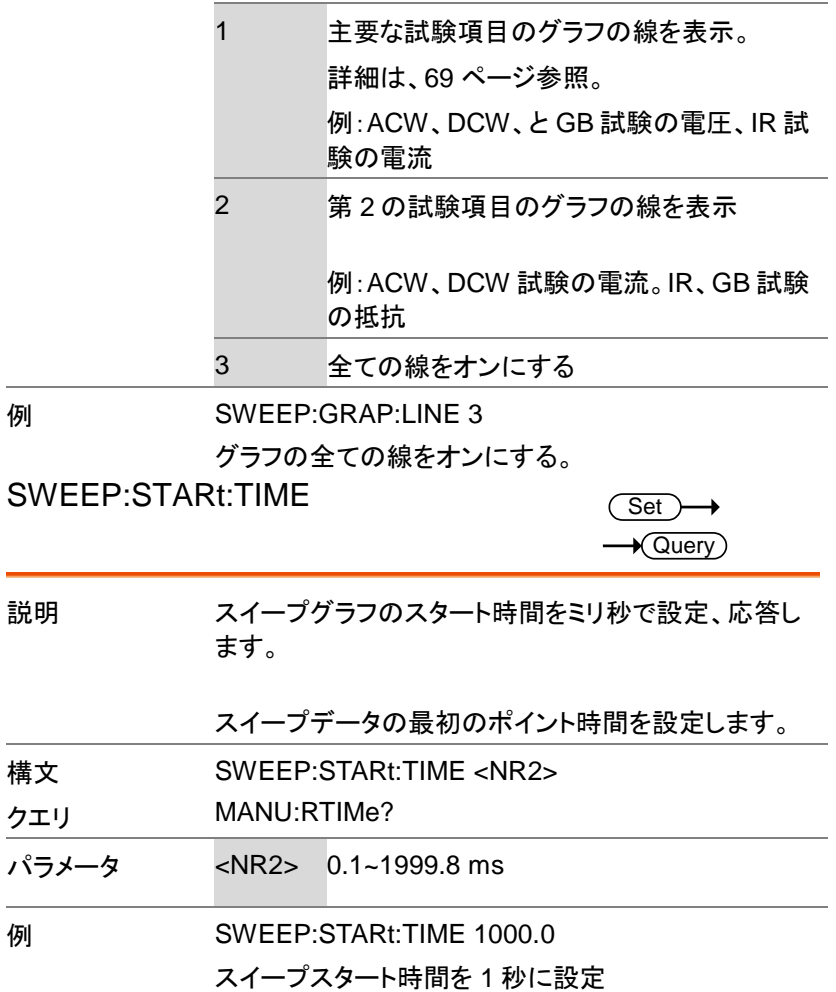

## **GWINSTEK** GPT-9000/9000A シリーズ ユーザー マニュアル

自動(AUTO)試験 コマンド

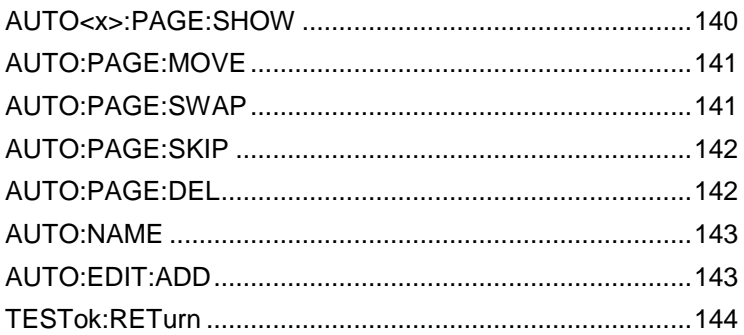

#### AUTO:STEP

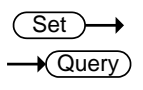

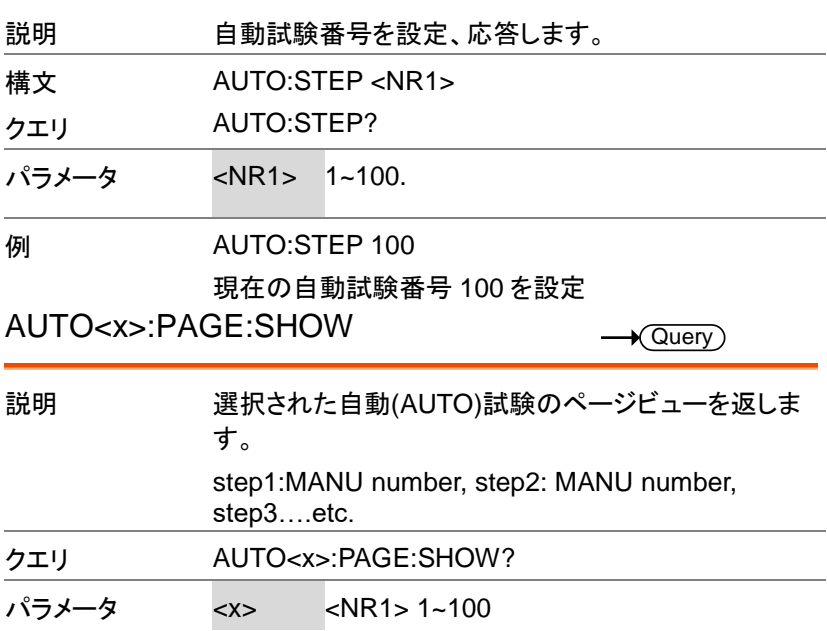
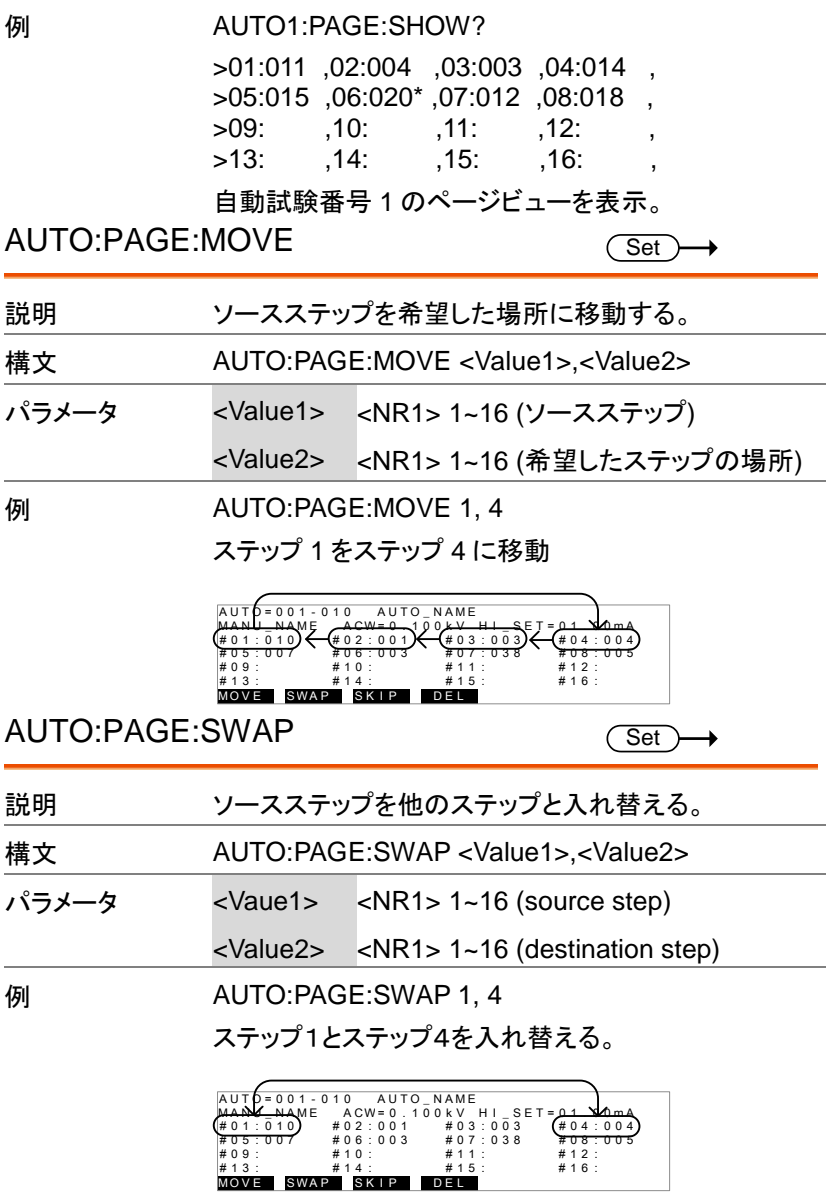

#### **GWINSTEK** GPT-9000/9000A シリーズ ユーザー マニュアル

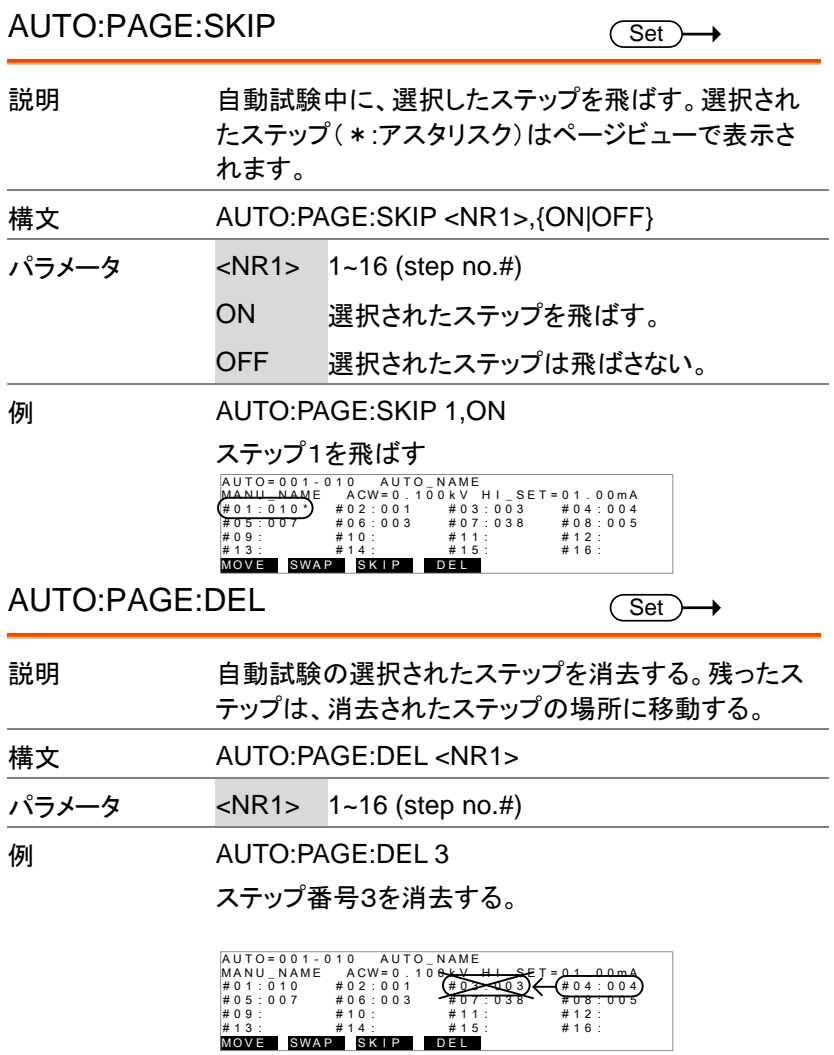

## GWINSTEK デジタル制御 AUTO:NAME **Set**  $\sqrt{\mathsf{Query}}$ 説明 自動(AUTO)試験の選択された自動(AUTO)試験の 名前を設定または、返す。 このコマンドを使用する前に、自動(AUTO)モードに設 定します。 Note:自動試験の名前には、A~Z、a~z、0~9 の英 数字とアンダーバー"\_"が使用できます。 構文 AUTO:NAME <string> AUTO:NAME? クエリ パラメータ <string> 10 個の英数字 (最初の英数字は文字) 例 AUTO:NAME program1 自動試験の名前を"program1"と設定 AUTO:EDIT:ADD Set Query 説明 選択した自動(AUTO)試験の番号に、選択した単独 (MANU)試験を追加する。 構文 AUTO:EDIT:ADD <NR1> パラメータ <NR1> 1~100 **例 AUTO:EDIT:ADD 7** 選択した自動(AUTO)試験番号に、MANU-007 を追 加する。 AUTO-005-007 AUTO-NAME<br>
#01:010 #02:001 AUTO-NAME<br>
#01:010 #02:001 #03:003 #04:004<br>
#05:**009 #**06: #07: #08:003<br>
#09:**7** #14: #11: #12:<br>
#19: #14: #11: #12:<br> **MONAL SWAP SKIP**<br> **J test added to**<br> **last step**

MANU test added to

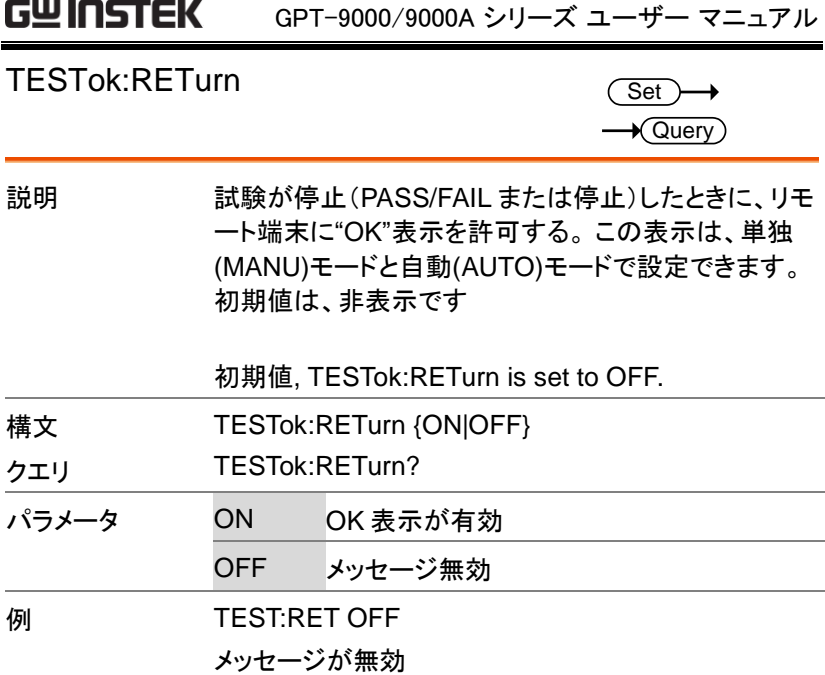

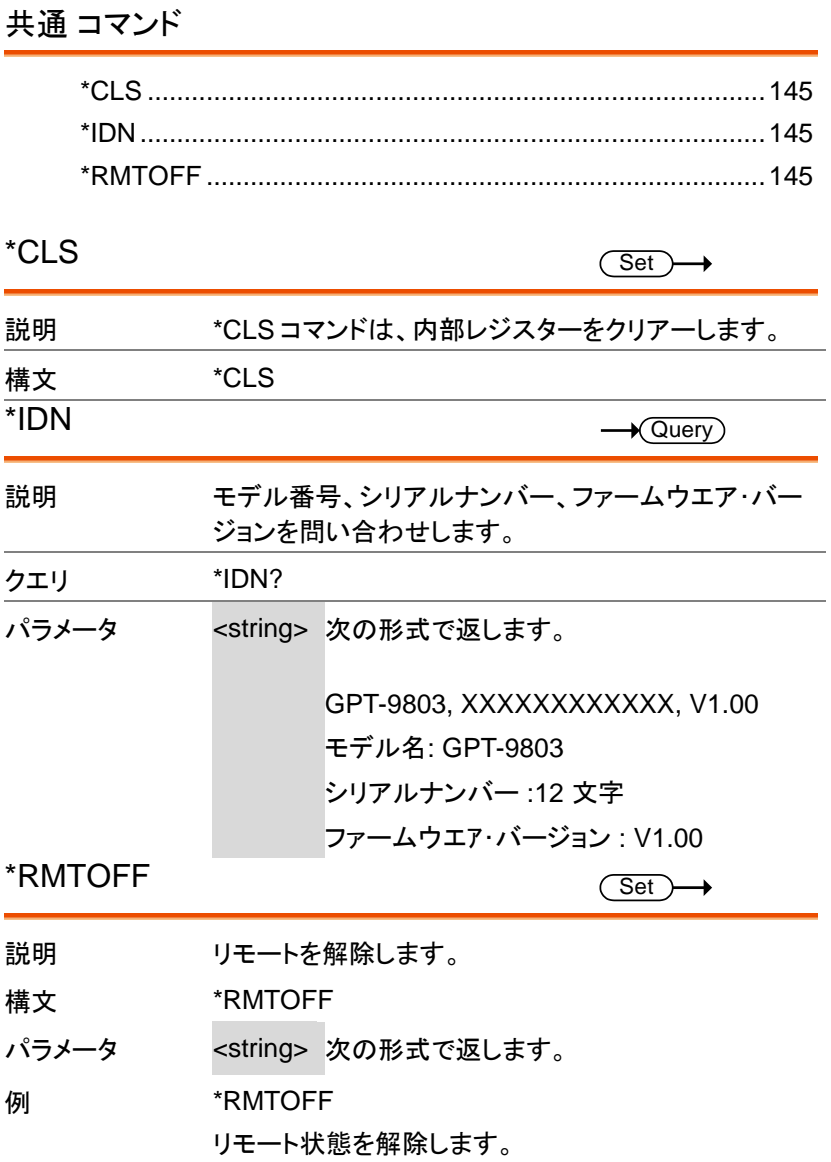

# エラー メッセージ

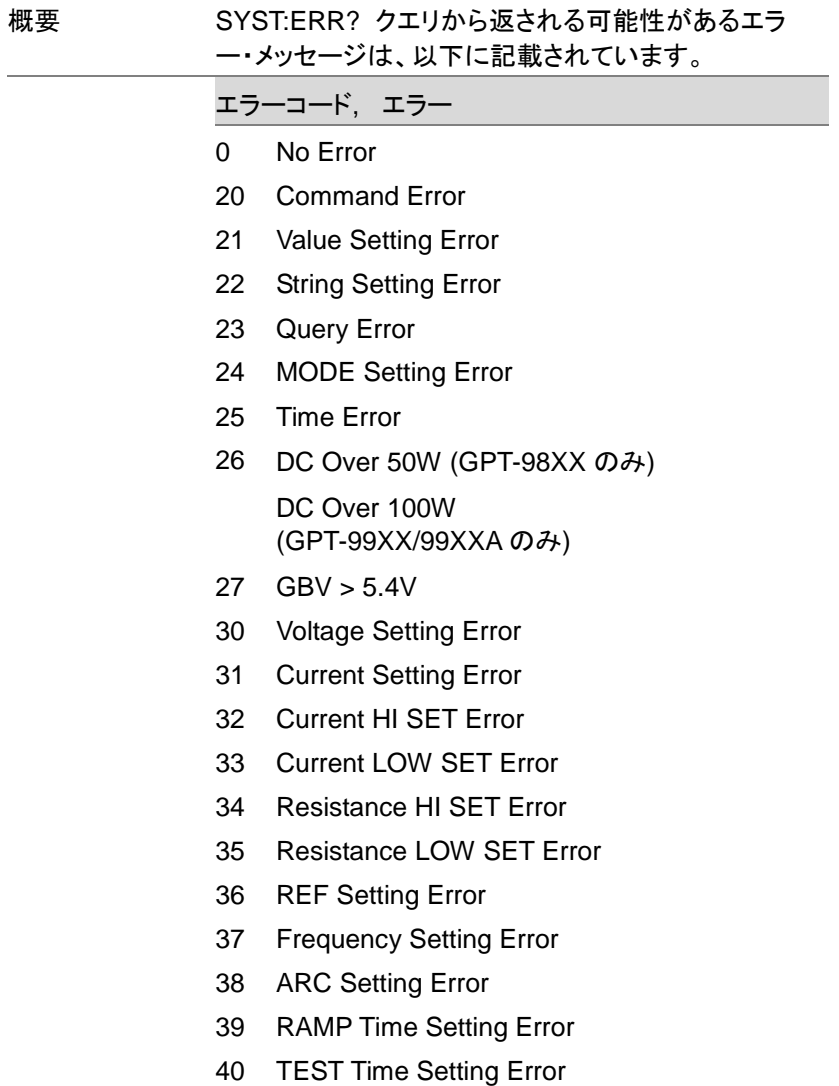

よくある質問

- 主電源が、ON しない?
- パネルのキーとボタンが動作しない?
- START ボタンを押しても、試験が実行しない?
- 確度が仕様と一致しない?
- 主電源が、ON しない?

AC コードが、正しく接続していることを確認してください。また、本器の入 力電圧設定が、ご使用の AC 入力電圧と合っていることを確認してくださ い。ヒューズが、切れていないことを確認してください。(P. [149](#page-152-0) 参照) パネルのキーとボタンが動作しない?

外部制御の設定を確認してください。 ([P.97](#page-100-0) 参照)

SIGNAL I/O または、Remote Connect が、設定されているとパネルキー に制限がかかります。([P.93](#page-96-0) 参照)

#### GWINSTEK GPT-9000/9000A シリーズ ユーザー マニュアル

START ボタンを押しても、試験が実行しない?

試験を実行するには、READY(準備完了)にしてください。 (単独試験は、P. [57](#page-60-0) 参照。 自動試験は、 [P.81](#page-84-0) 参照)

また、ダブル アクション(Double Action)設定が ON の場合は、STOP ボ タンを押してから、0.5sec 以内に START ボタンを押さなければなりませ  $\mathcal{L}_{\alpha}$ 

そして、インターロック(Interlock)設定が ON の場合、インターロック キー を SIGNAL I/O ポートに装着してください。([P.100](#page-103-0) 参照)

最後に、Start Ctrl 設定が、COMMON UTILITY メニューにて正しく設定 されていることを確認してください。実行(START)ボタンより試験を実行さ せる場合、Start Ctrl 設定がフロントパネル(FRONT PANEL )に設定され ていなければなりません。([P.93](#page-96-1) 参照)

確度が仕様と一致しない?

主電源 ON の状態にて、30 分以上のエージングしてください。周囲温度 を +15℃~+35℃にしてください。

詳細情報は、購入された代理店または、当社にお問い合わせください。

https://www.texio.co.jp / info@texio.co.jp

付<sup>録</sup>

# <span id="page-152-0"></span>ヒューズ交換と入力電圧の変更

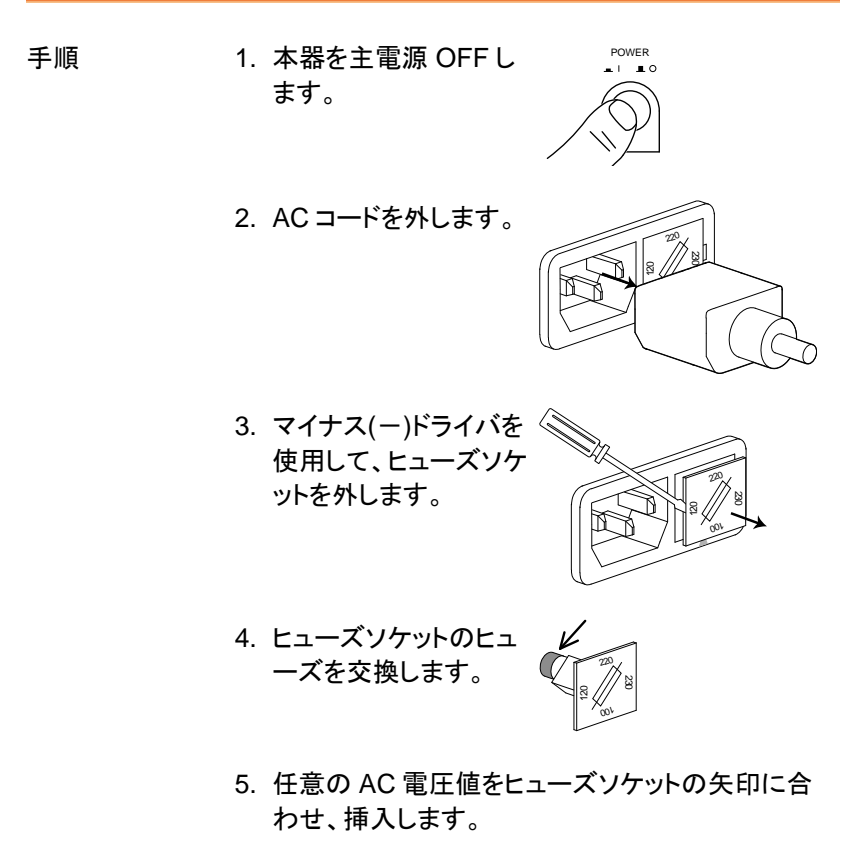

**149**

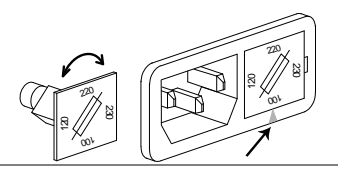

定格

GPT-98XX/99XX/99XXA の各ヒューズ定格下記 を参照してください。

GPT-98XX:

100V/120V T5A 250V 220V/230V T2.5A 250V

GPT-99XX/99XXA: 100V/120V T10A 250V 220V/230V T6.3A 250V

エラー メッセージ セルフ システム チェック

GPT-9000/9000A は、主電源 ON 時に、セルフ システム チェックを行い ます。 GPT-9000/9000A を立ち上げる時に下記のエラーメッセージが表 示された時は、代理店または、当社までご連絡ください。

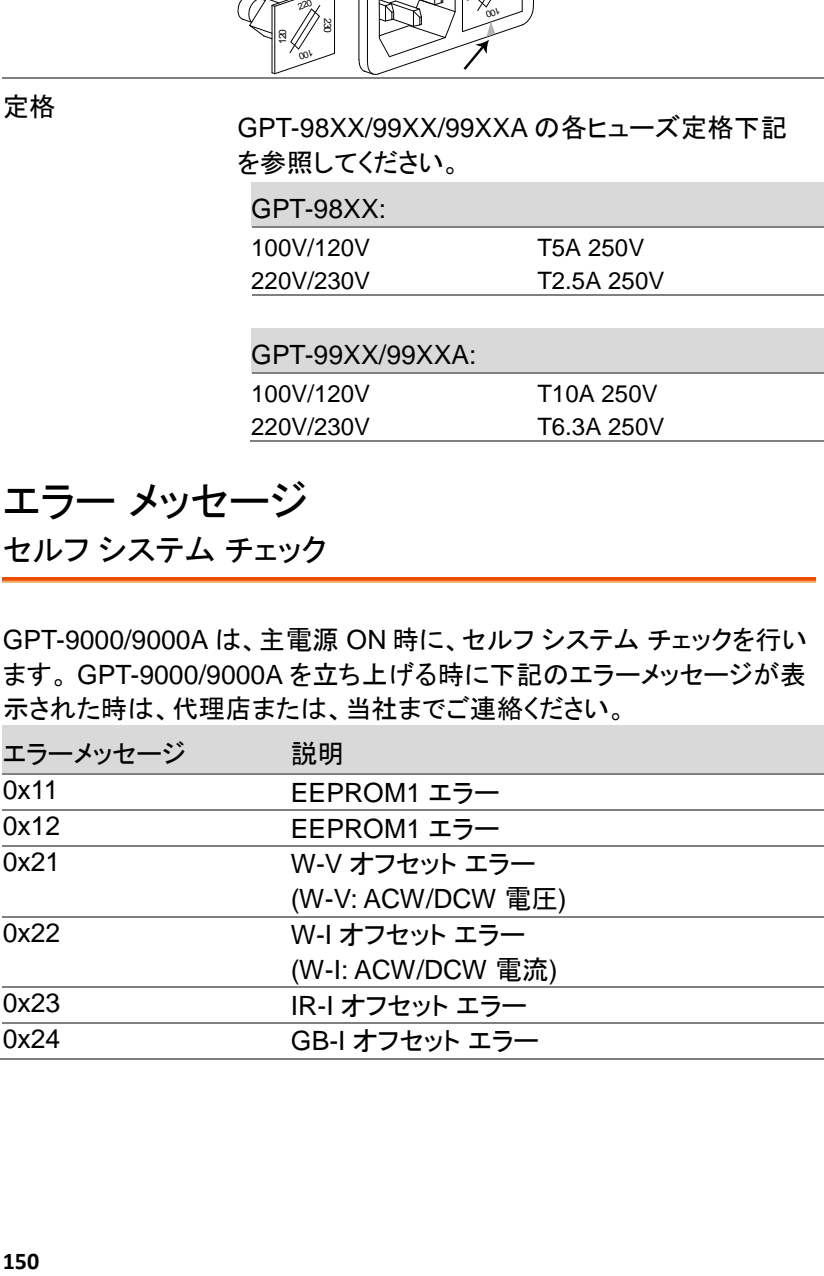

## 試験 エラー

GPT シリーズを使用している間にディスプレイにエラーメッセージが表示 された時は、下記の表を参照してください。

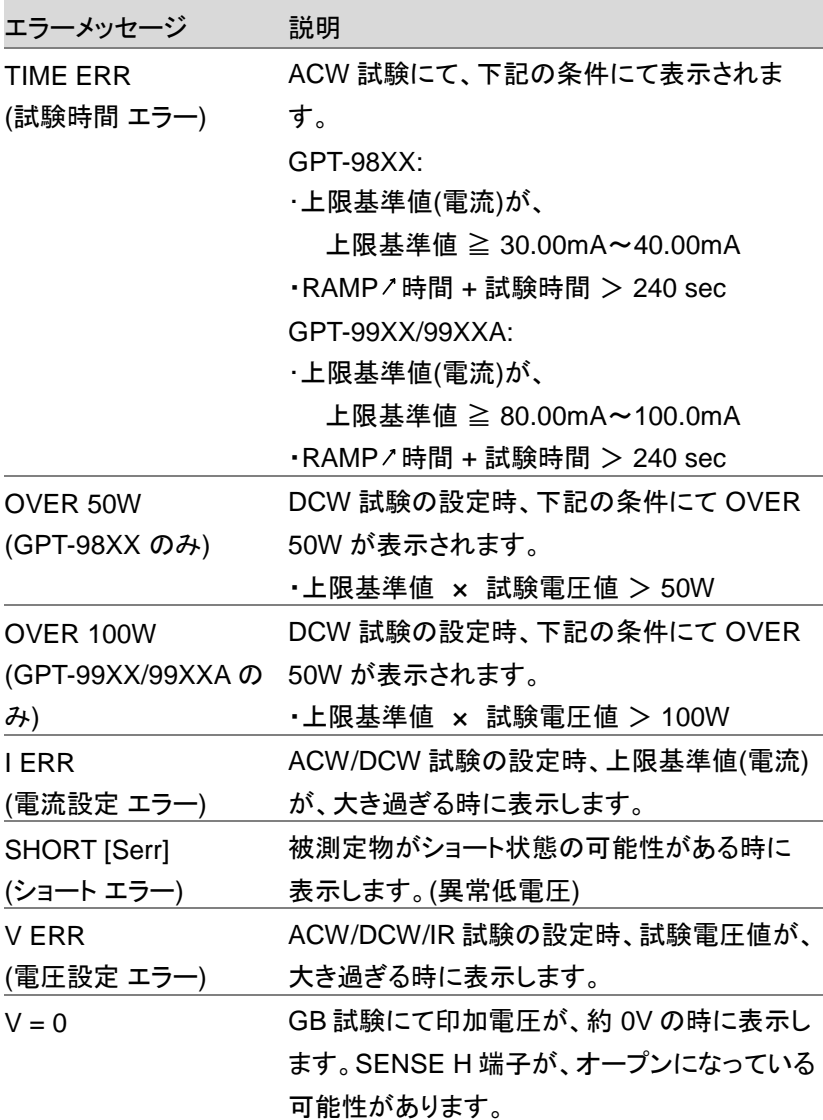

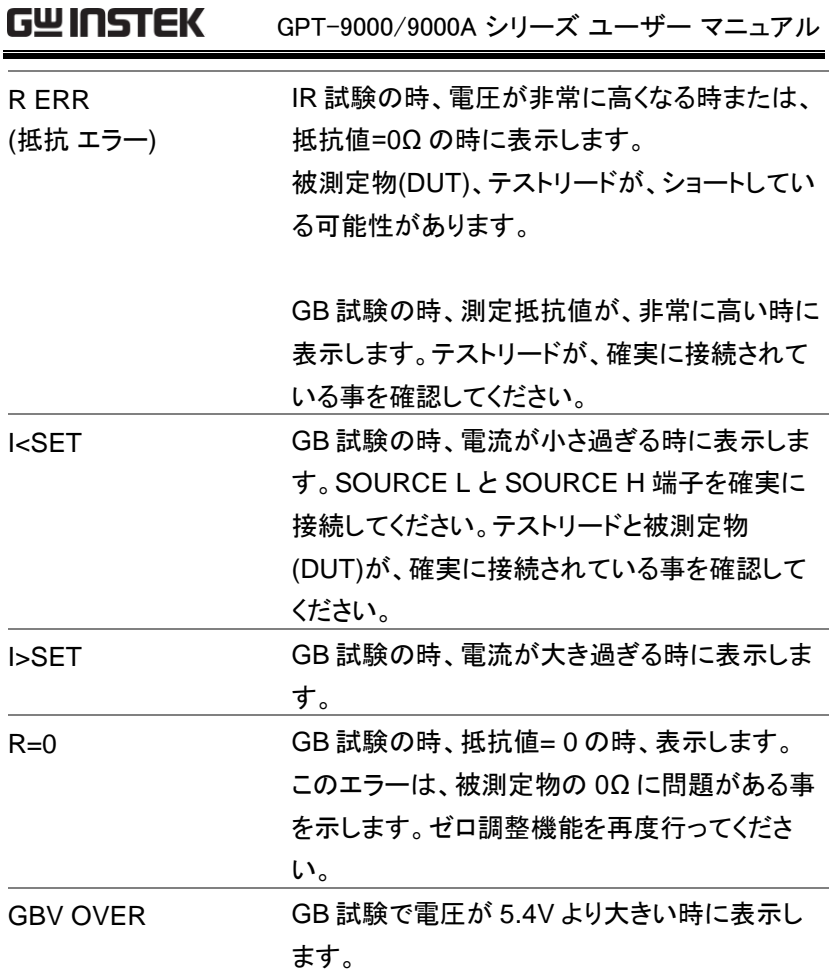

## GPT-9000/9000A 仕様

以下の仕様は、本器が+15℃~+35℃の気温下で 30 分以上主電源 ON にてエージングした場合に適用されます。

定格

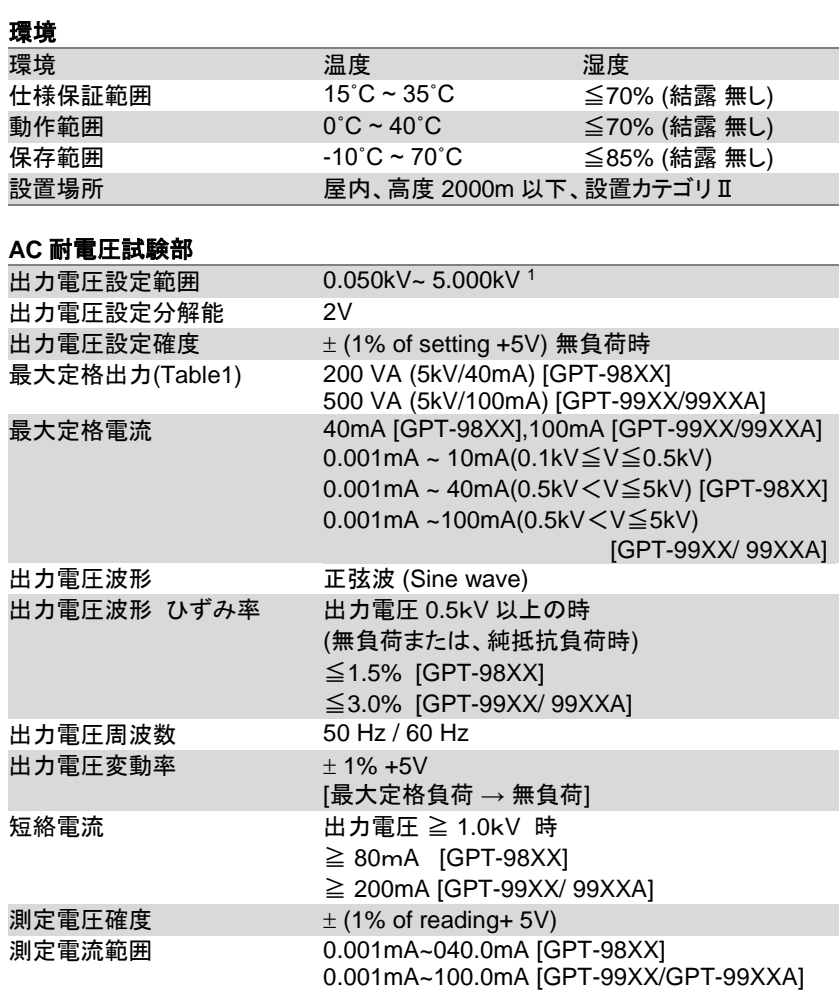

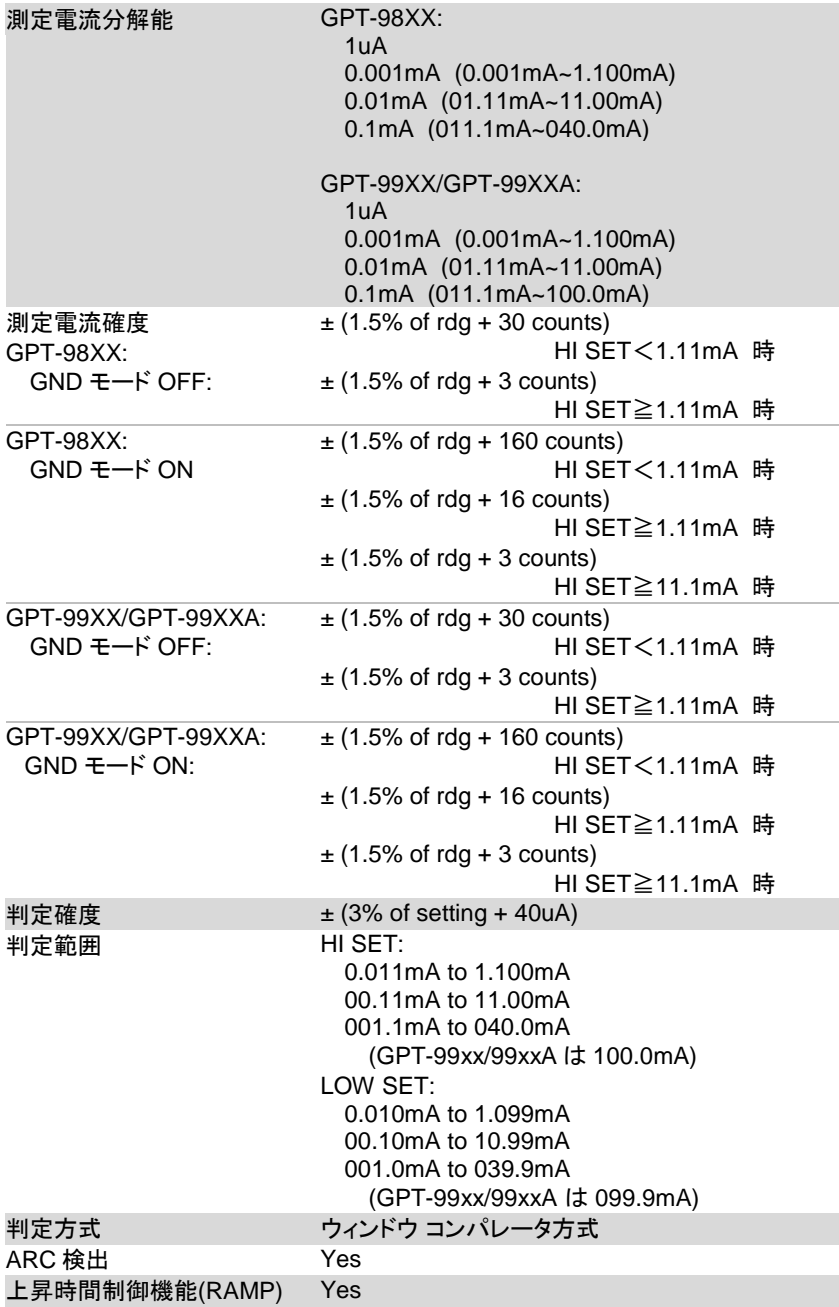

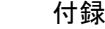

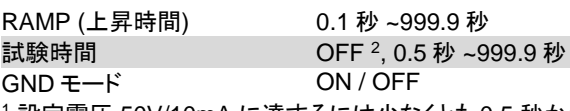

<sup>1</sup> 設定電圧 50V/10mA に達するには少なくとも 0.5 秒かかります。

<sup>2</sup> 特別単独(MANU)試験(MANU=\*\*\*-000)は、試験時間を OFF 可能です。

<sup>3</sup> GND を ON にすると、DUT に流れる電流に浮遊容量に流れる電流が測定上加 算され、除去できなくなります。 高感度、高精度の測定を行う場合は、GND モード を OFF に設定することを推奨します。

#### **DC** 耐電圧試験部

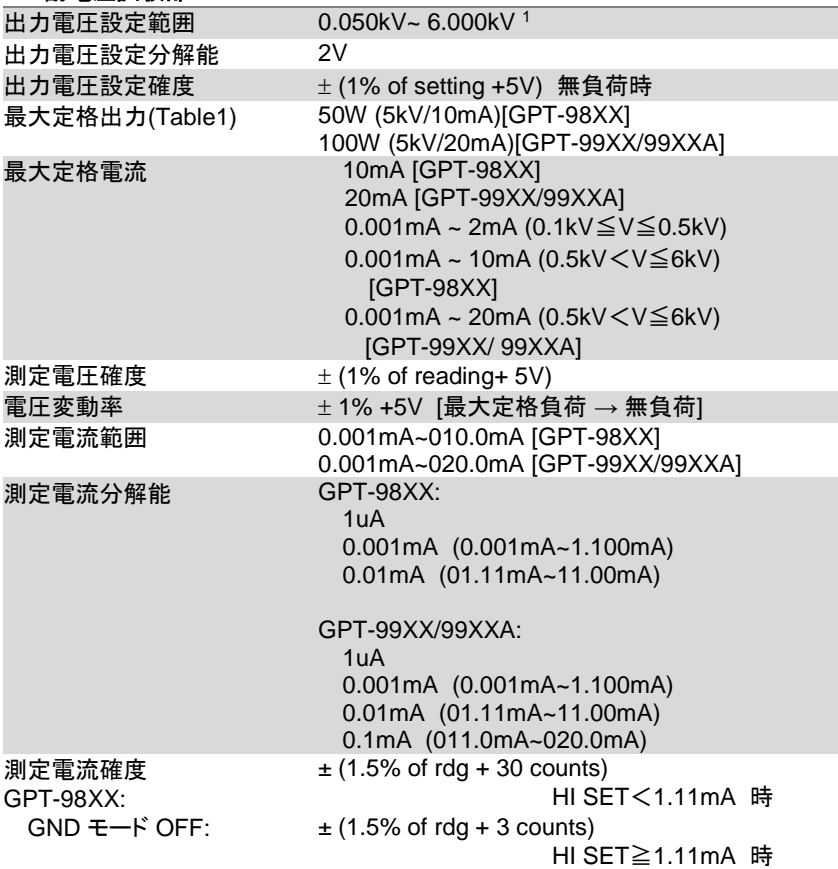

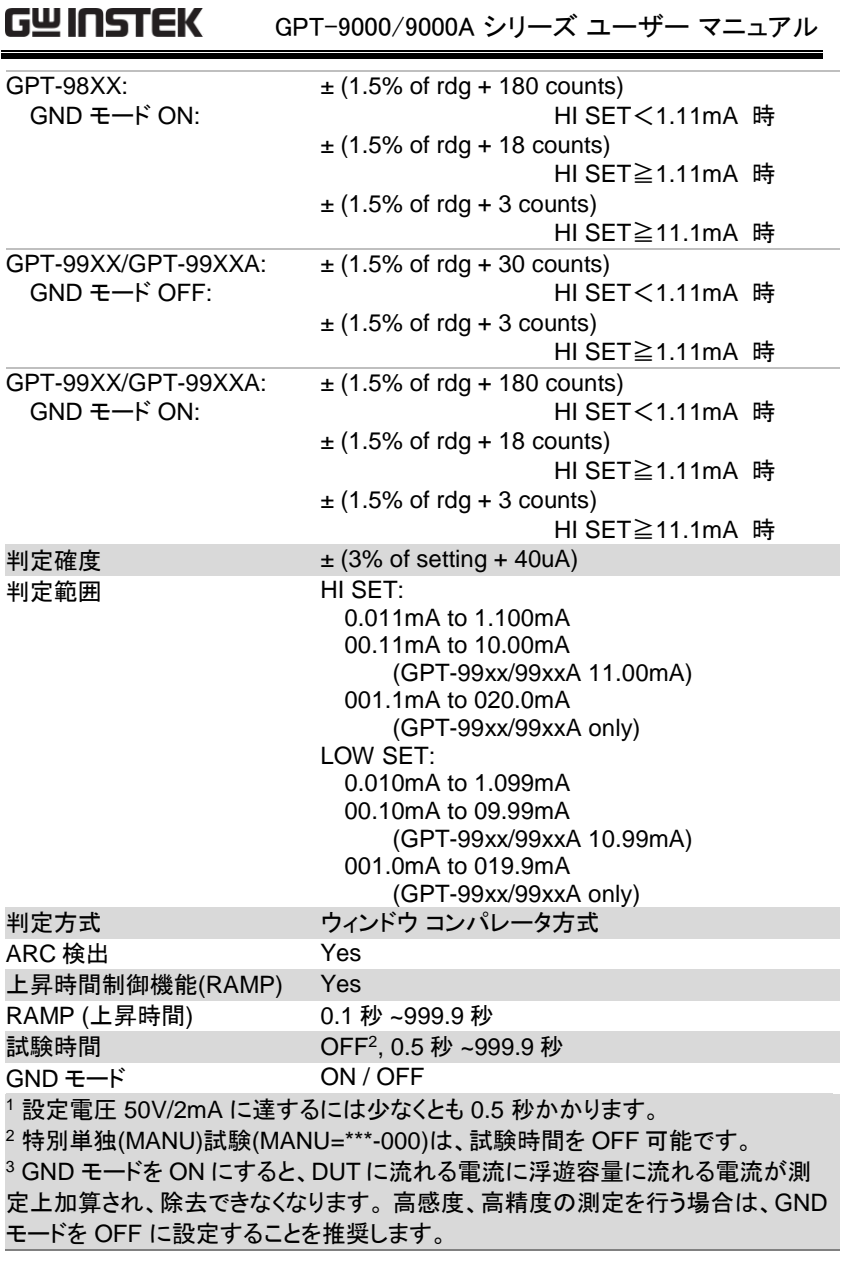

## 絶縁抵抗試験部

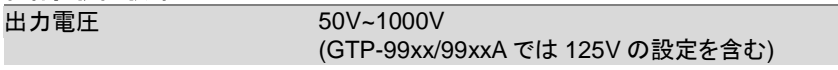

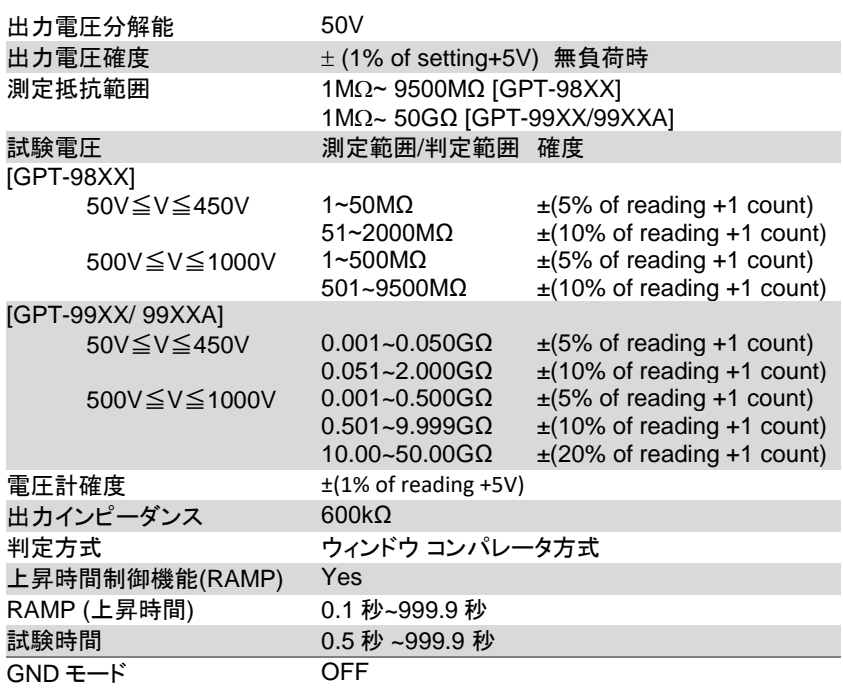

## アース導通**(GB : Ground Bond)**試験部

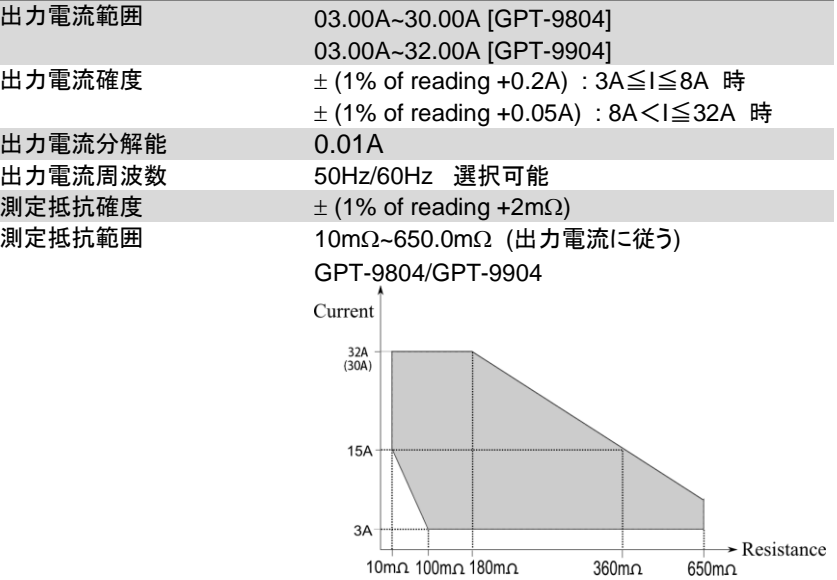

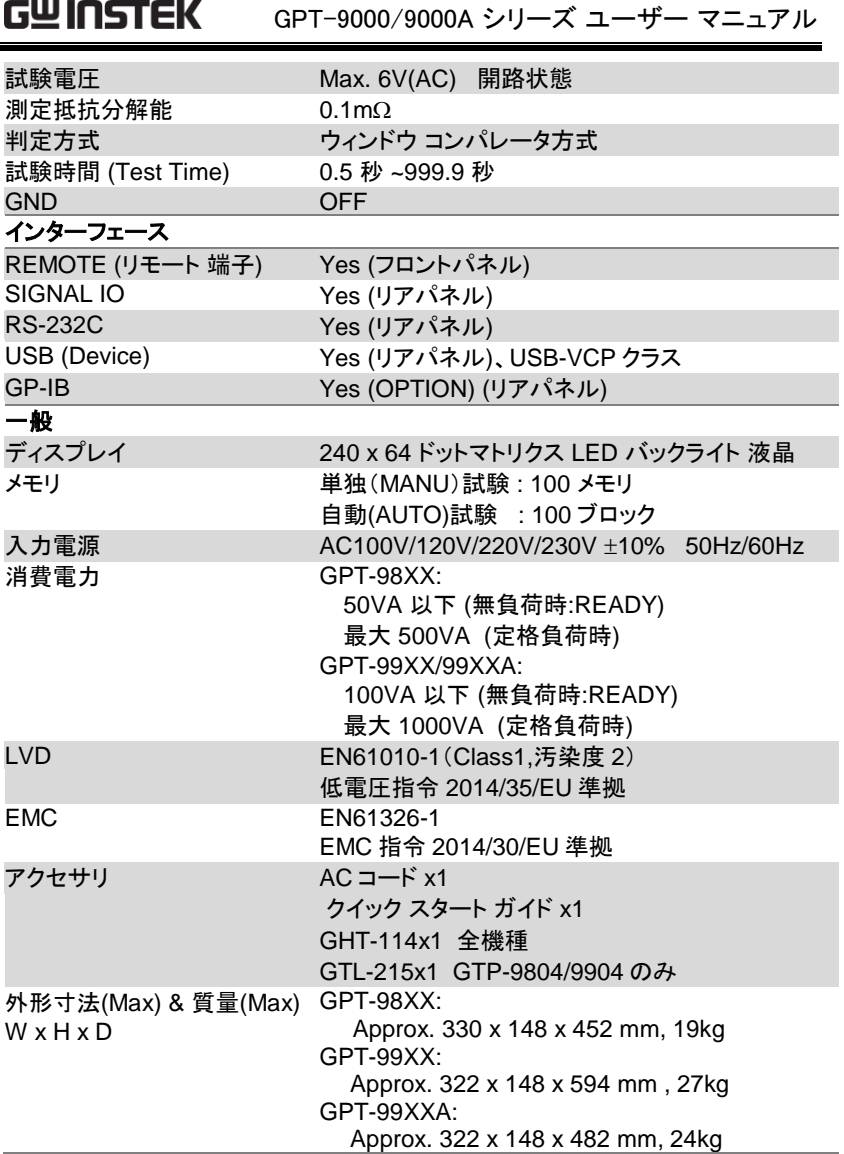

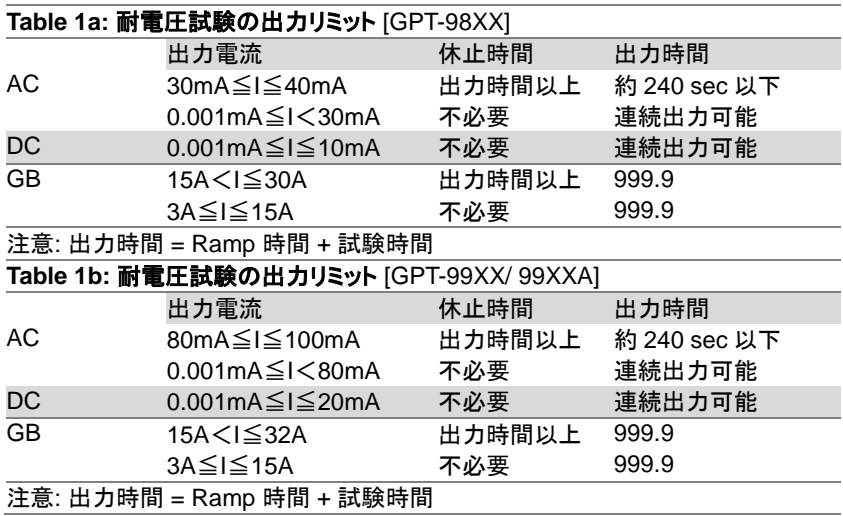

### GPT-9000 DCW 容量負荷対応表

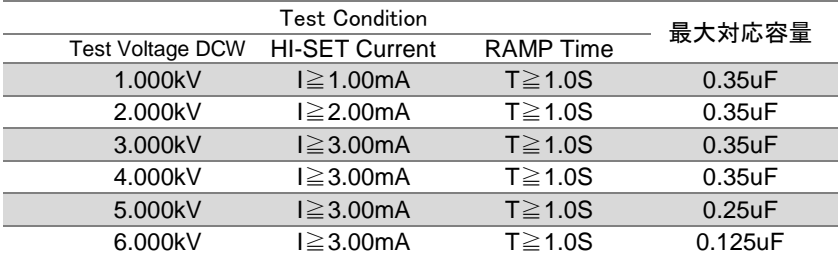

GPT-9801/9802/9803 外形寸法図

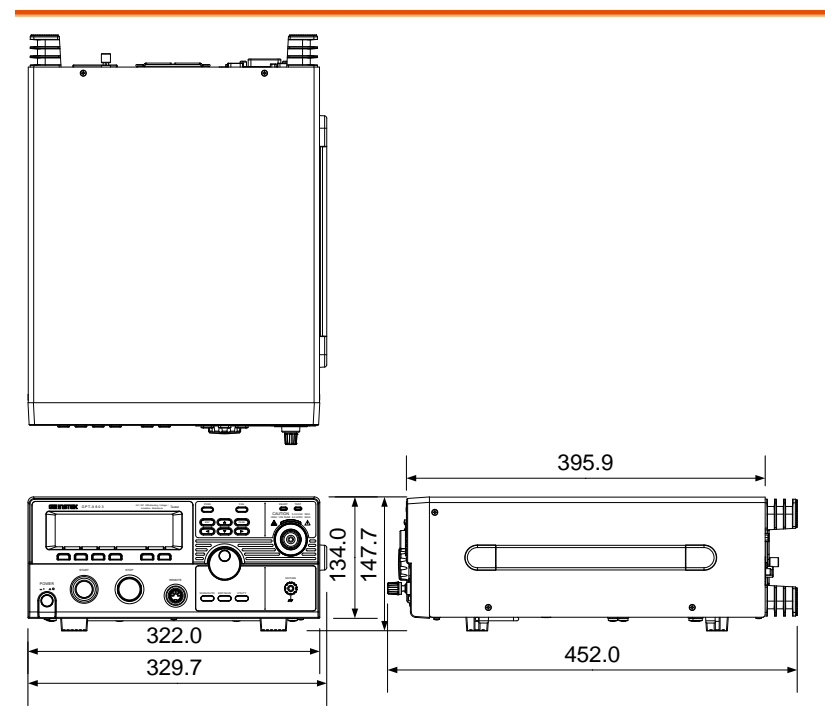

GPT-9804 外形寸法図

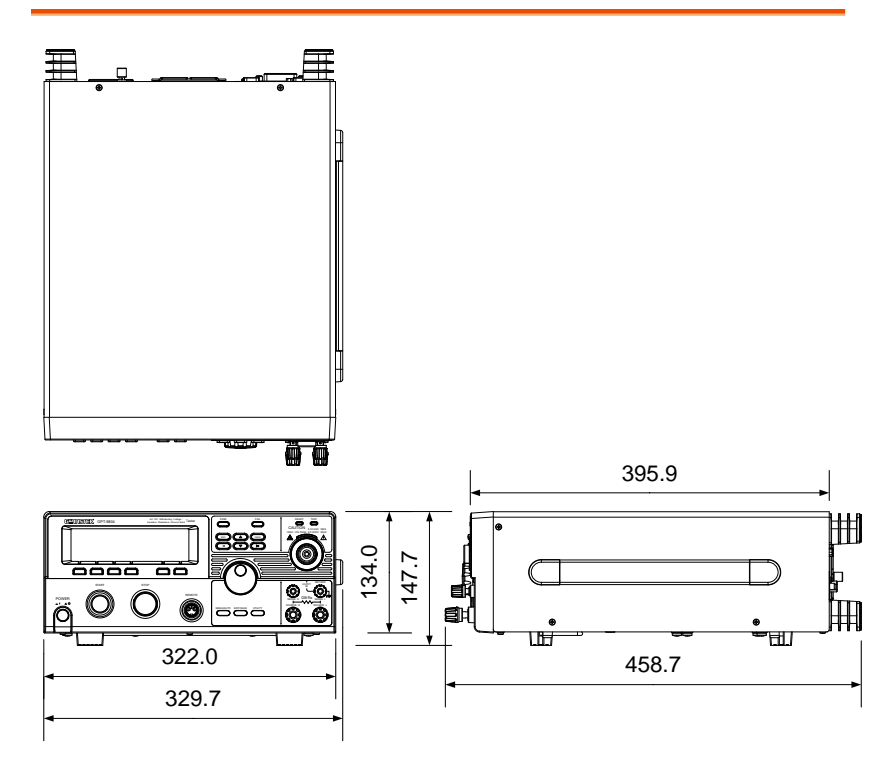

## GPT-9903 外形寸法図

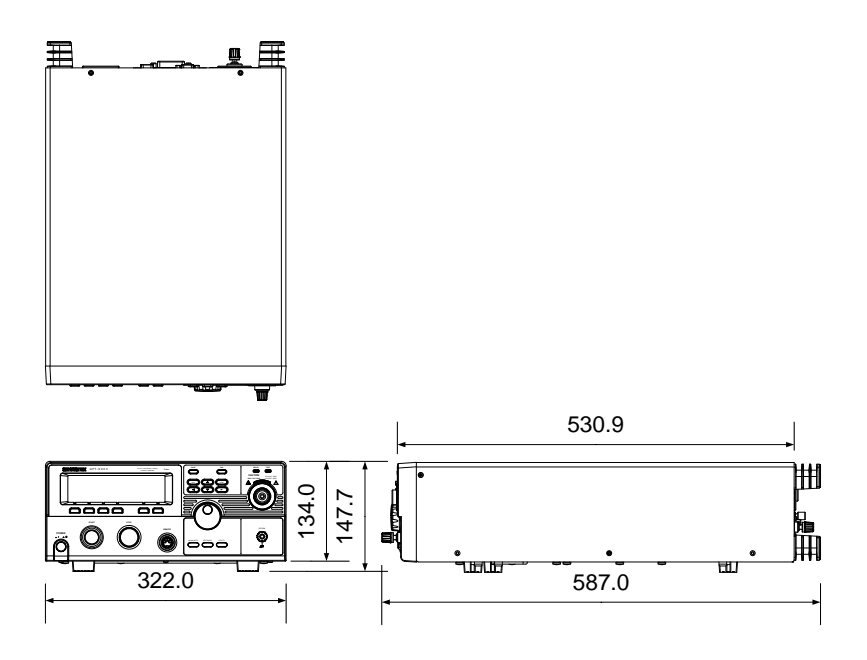

# GPT-9904 外形寸法図

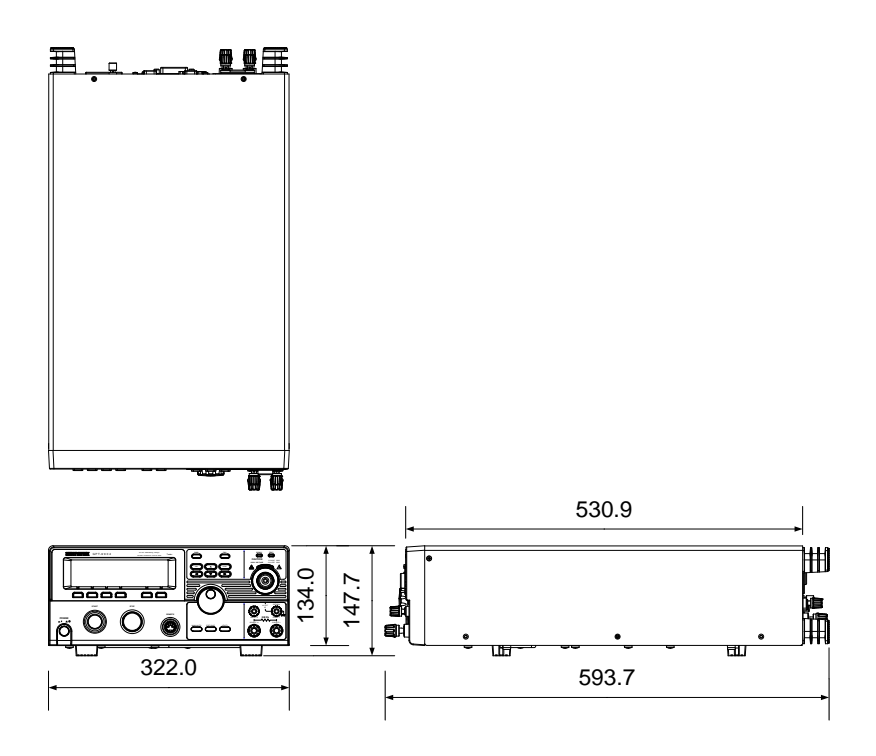

GPT-9901A/9902/9903A 外形寸法図

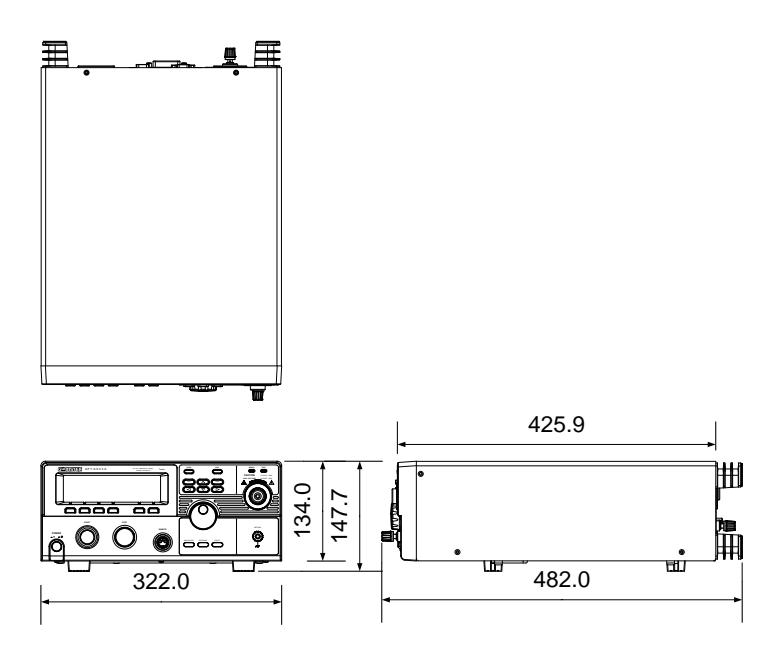

# EU Declaration of Comformity

We

### **GOOD WILL INSTRUMENT CO., LTD**.

declare that the CE marking mentioned product

satisfies all the technical relations application to the product within the scope of council:

Directive: EMC; LVD; WEEE; RoHS

The product is in conformity with the following standards or other normative documents:

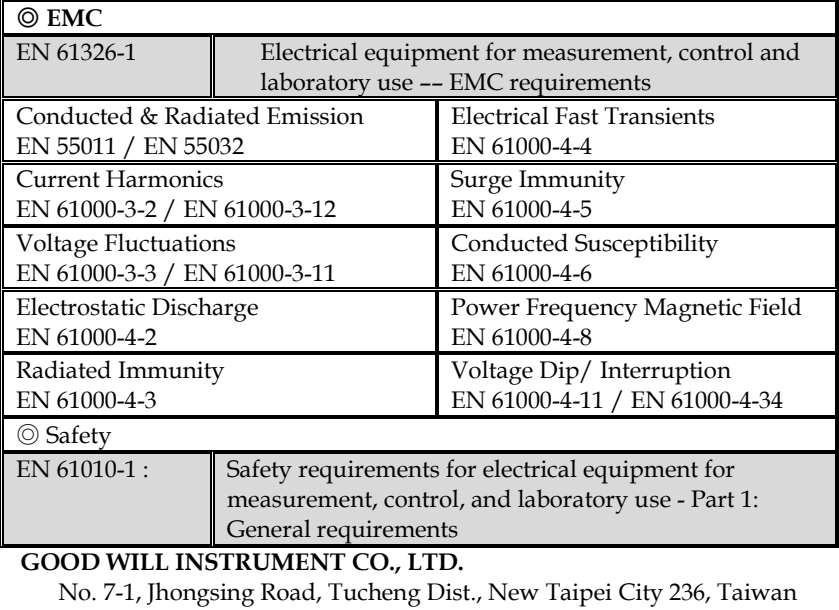

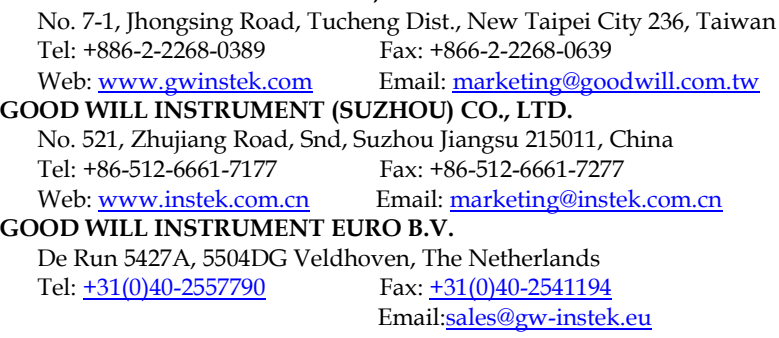

# ー<br>ミョl

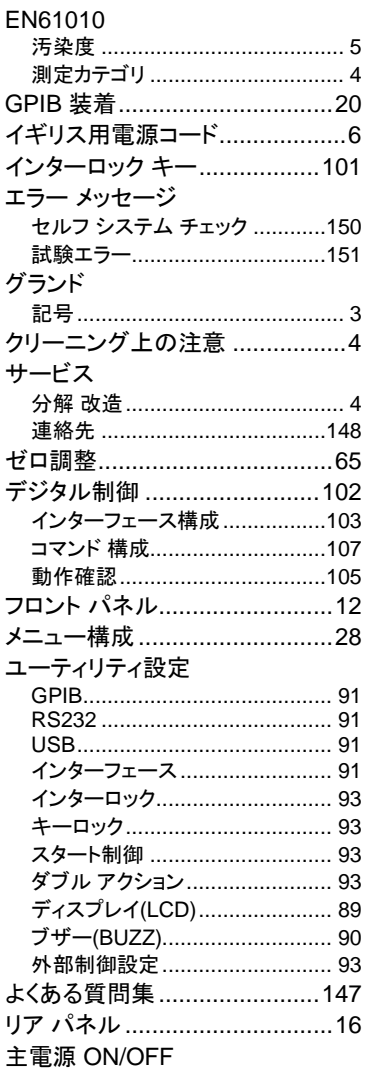

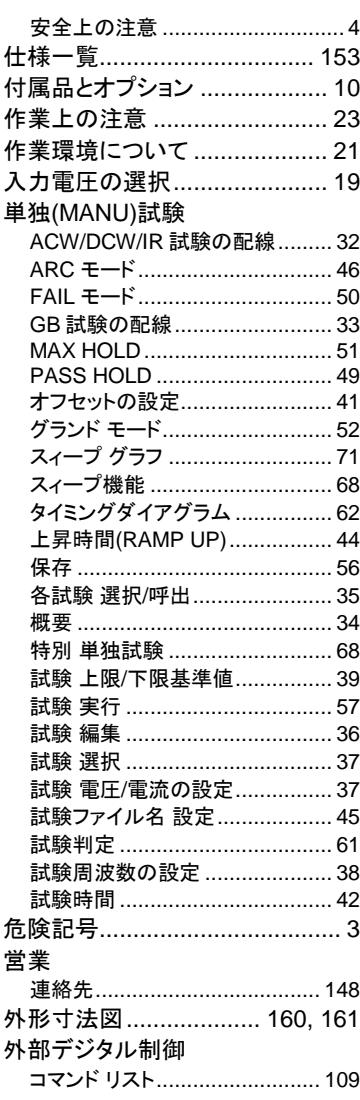

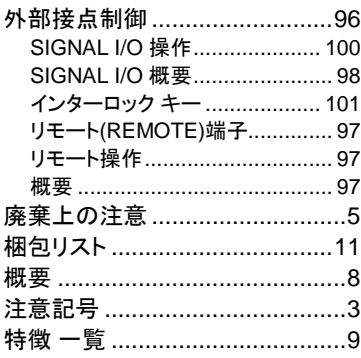

 $I^{\underline{m}+\underline{\pm}}$ 

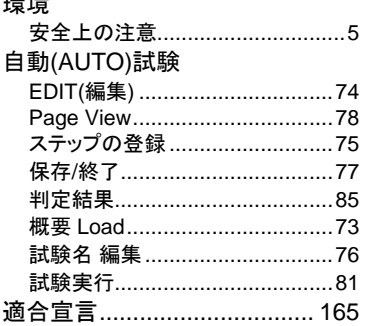

#### お問い合わせ

製品についてのご質問等につきましては下記まで お問い合わせください。

株式会社テクシオ・テクノロジー

本社:〒222-0033 横浜市港北区新横浜 2-18-13

#### 藤和不動産新横浜ビル 7F

[ HOME PAGE ] : <https://www.texio.co.jp/>

E-Mail:info@texio.co.jp

アフターサービスに関しては下記サービスセンターへ サービスセンター:

〒222-0033 横浜市港北区新横浜 2-18-13

藤和不動産新横浜ビル 8F

TEL. 045-620-2786 FAX.045-534-7183